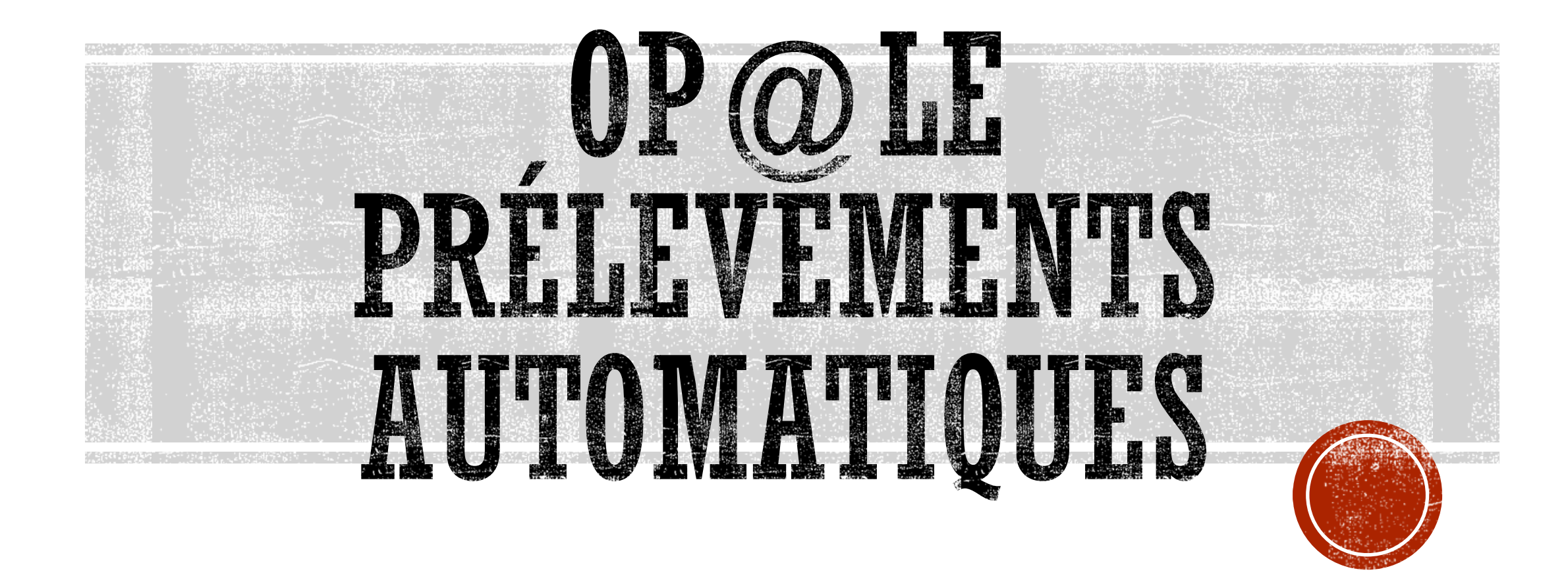

Février 2024

#### SOMMAIRE

- **[Prérequis](#page-2-0)**
- **[Concepts généraux](#page-5-0)**
- **[Planning](#page-7-0)**
- **[Paramétrages](#page-9-0)**
- **[Saisie des mandats](#page-12-0)**
- **[Contrôles des mandats](#page-19-0)**
- **[Campagne de prélèvements](#page-36-0)**
- **[Extension de la date de sélection des pièces](#page-48-0)**
- **[Changement de domiciliation bancaire d'un responsable au prélèvement](#page-64-0)**
- **[Clôture d'un mandat](#page-87-0)**
- **[Pièces en erreur](#page-101-0)**

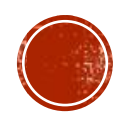

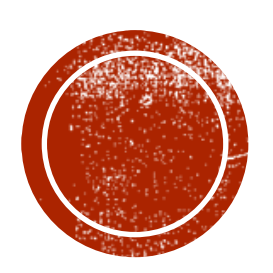

# OPRERTOIN

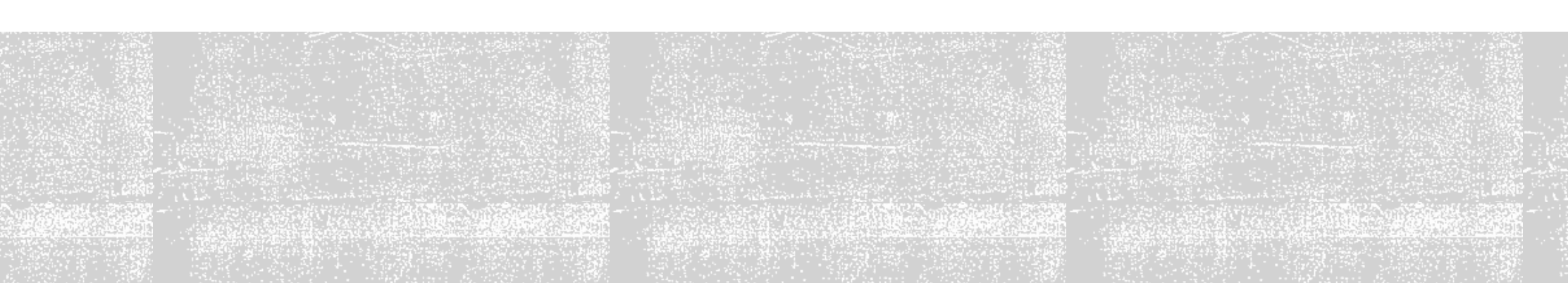

### BEE – BASE ÉLÈVES ÉTABLISSEMENT

La base élèves doit être correctement renseignée afin que tous les élèves puissent être importés dans Op@le :

- Chaque élève doit avoir un numéro national (INE)
- Chaque élève doit avoir au moins un responsable
- Au moins un responsable doit être coché « paie les frais scolaires » et « perçoit les aides » même si l'élève est non boursier
- Chaque responsable doit avoir une adresse complète
- Eviter les caractères spéciaux (quillemets, accents, parenthèses, ...)
- Pour les fratries, attention à ne pas créer un responsable en doublon (dans BEE en mode mise à jour, utiliser la fonction « doublons responsables » dans le menu « Fiches élèves » pour contrôler et supprimer les doublons)
- Vérifier les comptes rendus d'interface dans Op@le via YCRINT et rectifier les élèves en erreur ou warning

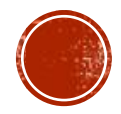

#### DOMICILIATION BANCAIRE ET MANDAT DE PRÉLÈVEMENT

Pour pouvoir prélever, vous devez avoir un relevé d'identité bancaire au nom du responsable et un mandat de prélèvement renseigné et signé **par le responsable qui « paie les frais scolaires » dans BEE**.

Dans Op@le, le RIB doit être :

- saisi sur ce tiers responsable **en sphère ordonnateur**
- puis validé et associé **en sphère comptable**.

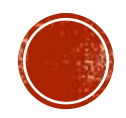

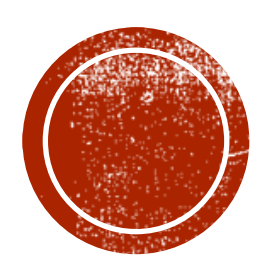

## O CONCEPTS CÉNÉRAUX

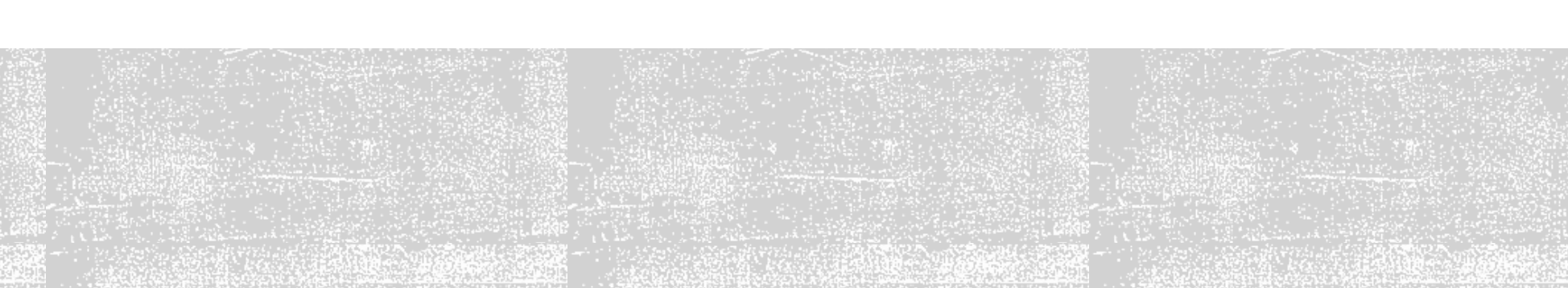

#### FONCTIONNEMENT DU PRÉLÈVEMENT

Il n'y a plus de prélèvements d'avance dans Op@le, pour pouvoir prélever un responsable :

- le titre de recettes doit avoir été pris en charge par le comptable
- l'avis des sommes à payer doit avoir été envoyé au responsable (échéancier)
- tous les mandats de prélèvement doivent avoir été saisis avant que la constatation ne soit envoyée de GFE vers Op@le

Le TR est porté par le tiers élève mais le mandat de prélèvement est saisi sur le tiers responsable. Cela implique un transfert entre le tiers élève et le tiers responsable lors de la campagne de prélèvement (écritures générées automatiquement par l'outil).

Possibilité de prélever en 1, 2 ou 3 mensualités Possibilité de prélever le 1er, le 5 ou le 10 du mois Le nombre de mensualités et la date d'échéance doivent être les mêmes pour le tiers élève et le tiers responsable

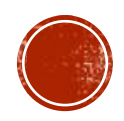

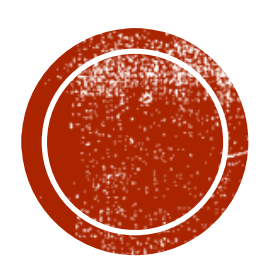

### C PLANNING

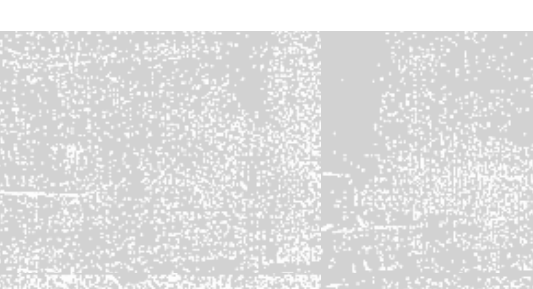

Pour pouvoir prélever à l'échéance, des délais **techniques et bancaires** sont à respecter :

- Les titres de recettes doivent être pris en charge par le comptable au plus tard le dernier jour du mois avant la première échéance (ex : si prélèvement le 10/04, prise en charge le 31/03 dernier délai)
- Le fichier des prélèvements automatiques doit être transmis à la DDFIP au plus tard 2 jours ouvrés avant le prélèvement (soit 3 jours avant car le transfert via PSAR se fait la nuit) Toutefois, si la date d'échéance est dépassée, le prélèvement interviendra à J+2
- La campagne de prélèvement sélectionne les pièces qui arrivent à échéance jusqu'à J+10 (J = jour de lancement de la campagne) mais possibilité d'étendre ce délai de sélection (ex : période de vacances).
- Les pièces déjà échues (avec mode de règlement RME) exclues d'une précédente campagne seront reproposées à chaque campagne

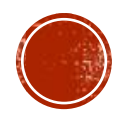

<span id="page-9-0"></span>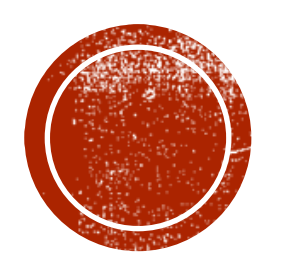

## PARAMÉTRACES

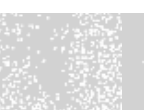

Fiche tiers établissement

Saisie du numéro ICS (Identifiant Créancier SEPA)

#### FICHE TIERS ÉTABLISSEMENT

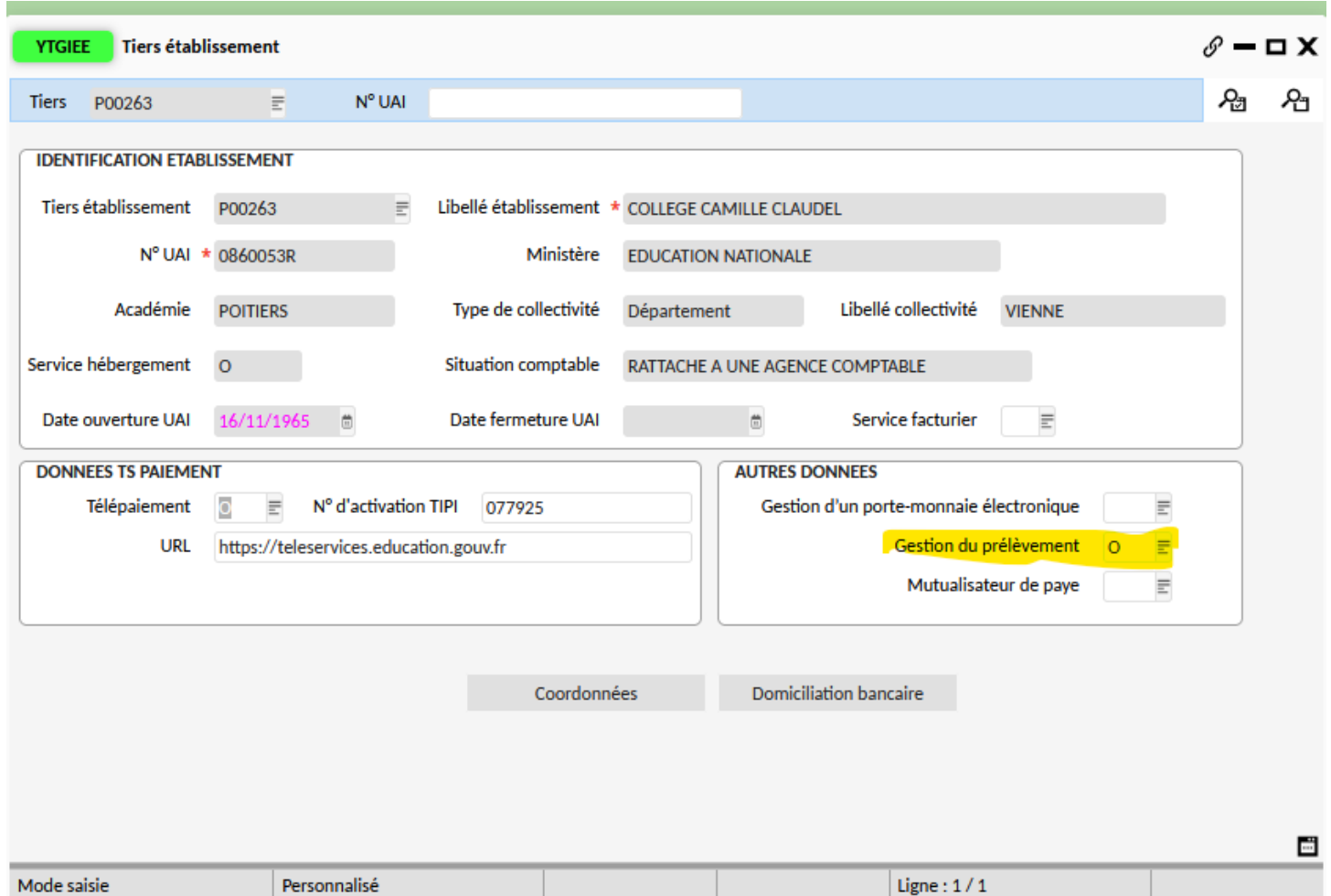

Dans la fiche tiers établissement, mettre « o » dans gestion du prélèvement puis enregistrer afin de dégriser les boutons de gestion du prélèvement.

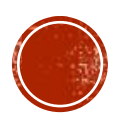

#### NUMÉRO ICS

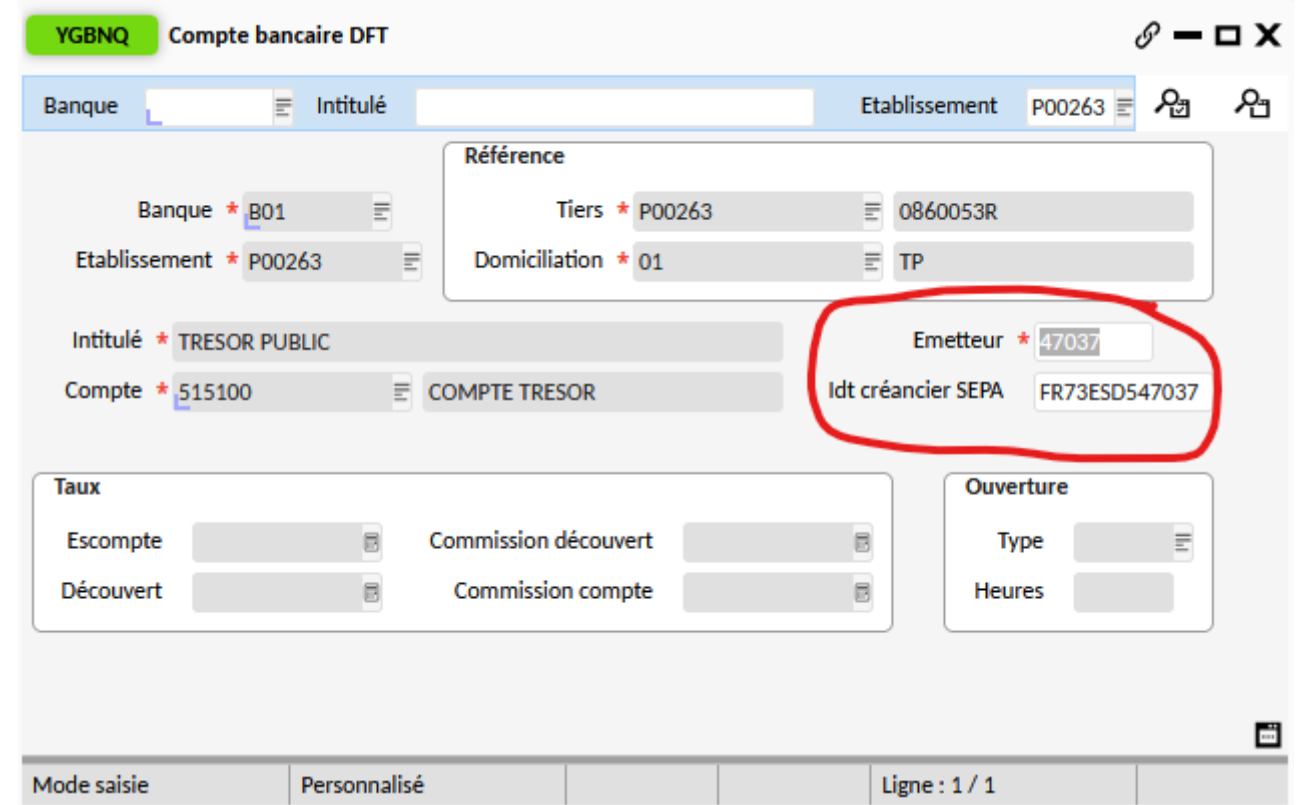

Voir « Fiche 03: Mise à jour des informations du compte bancaire des établissements » du **kit de bascule sur TRIBU**. Mnémonique YGBNQ : saisir l'identifiant créancier SEPA

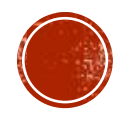

<span id="page-12-0"></span>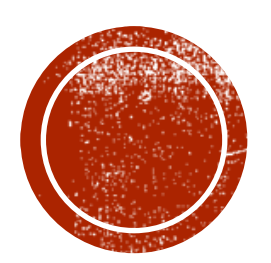

**SEIST DES MANDATS** 

En sphère comptable

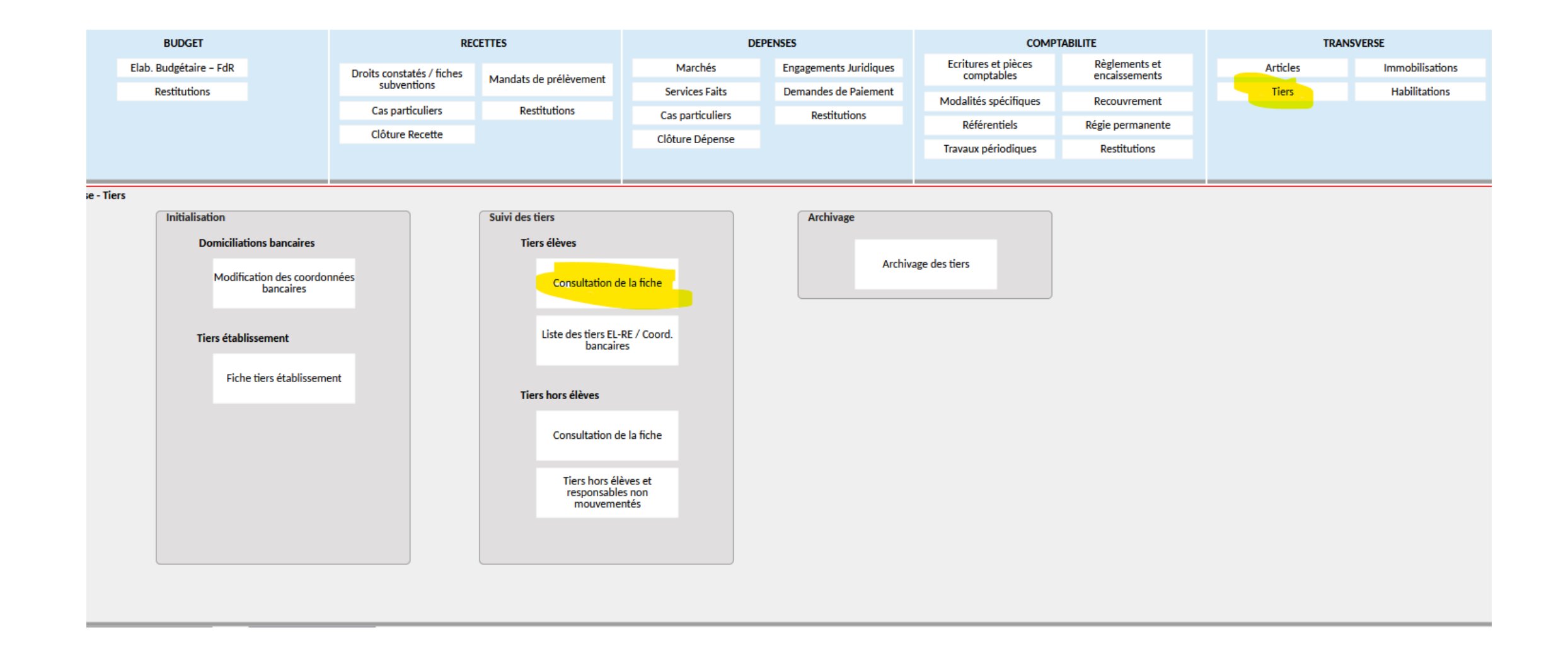

En sphère comptable, cliquer sur Tiers puis « consultation de la fiche ».

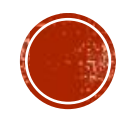

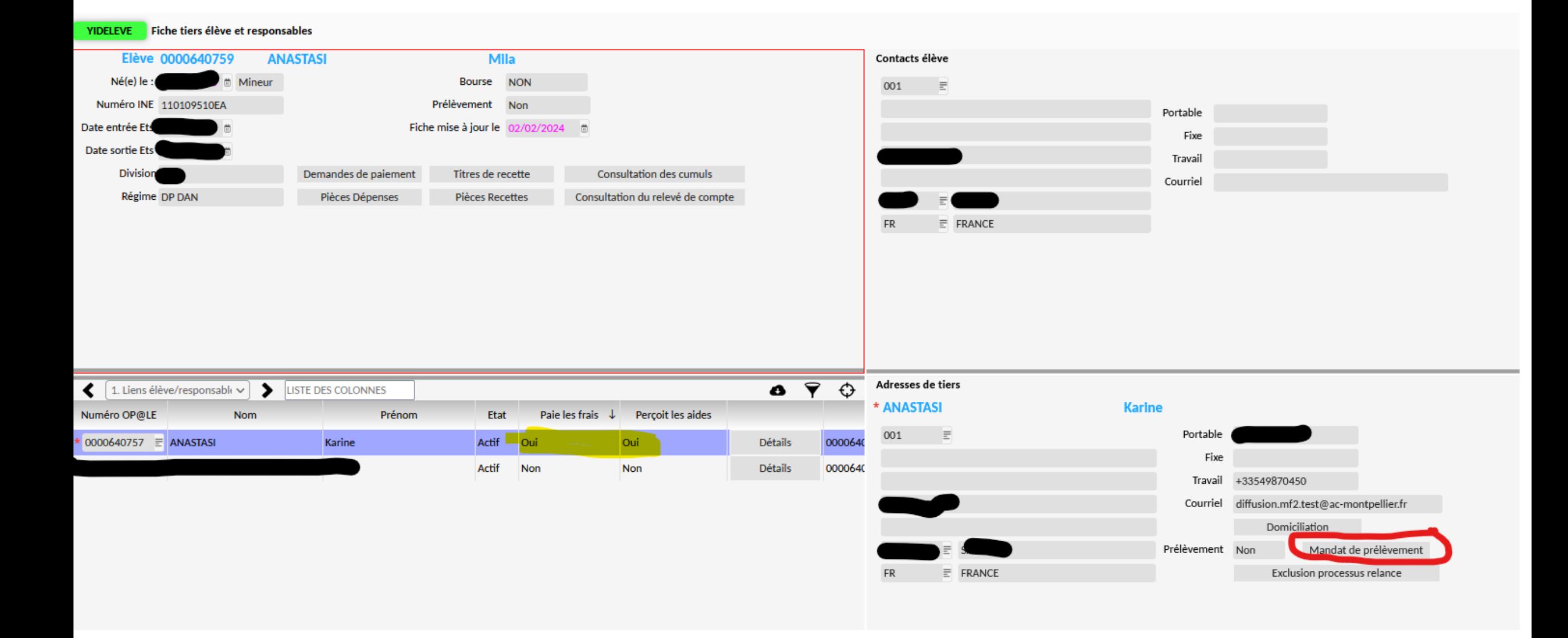

S'assurer que le responsable qui paie les frais scolaires soit le même que celui sur le mandat SEPA puis cliquer sur « mandat de prélèvement »

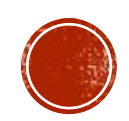

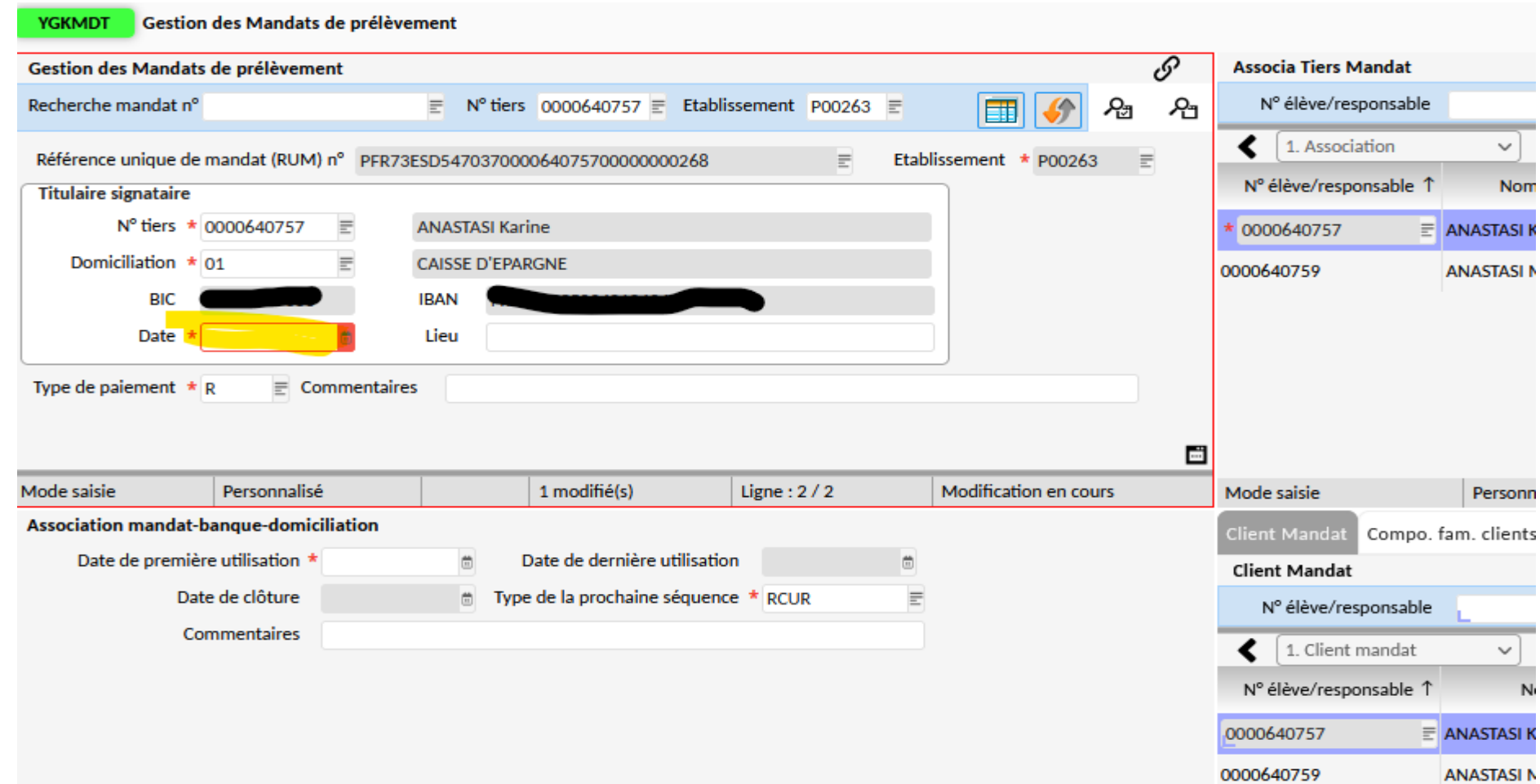

Dans l'écran en haut à gauche, saisir une date de signature (obligatoire) et un lieu (facultatif) puis enregistrer via la disquette = op@le génère un numéro de RUM automatiquement.

Cliquer sur l'icône  $\psi$  pour ajouter le scan du mandat en pièce jointe.

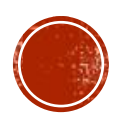

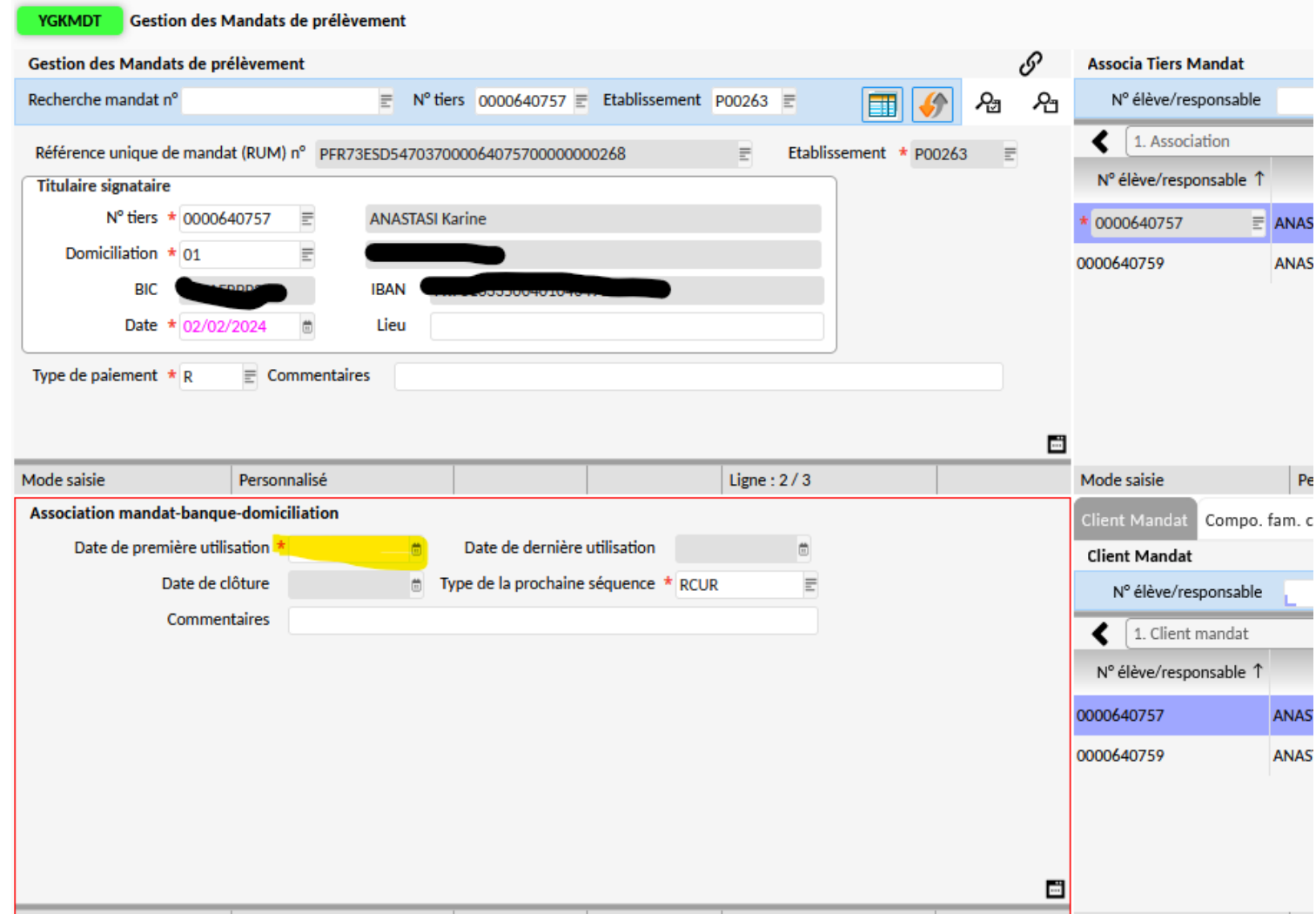

Dans l'écran en bas à gauche, saisir une date de première utilisation puis enregistrer. *Cette date doit être antérieure à la première campagne de prélèvement. Ne pas saisir un mandat si vous ne souhaitez pas l'utiliser dès la 1ère campagne (pour le trimestre suivant par ex).*

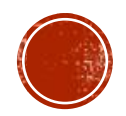

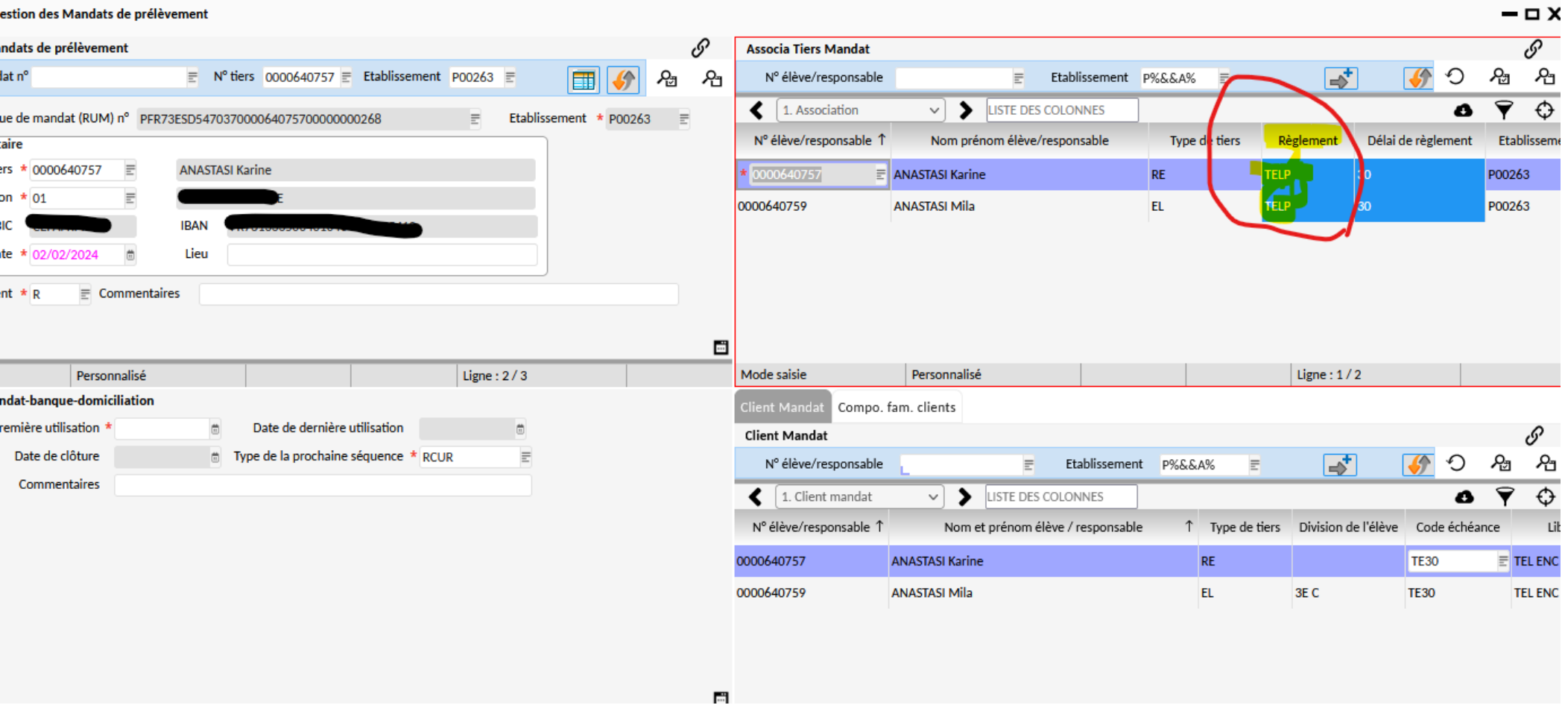

Dans l'écran en haut à droite, il faut modifier le mode de règlement du responsable et du ou des élèves via le menu déroulant puis enregistrer. *Exemple : P305 pour le responsable et E305 pour l'élève (3 mensualités le 5 du mois)*

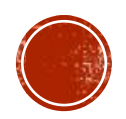

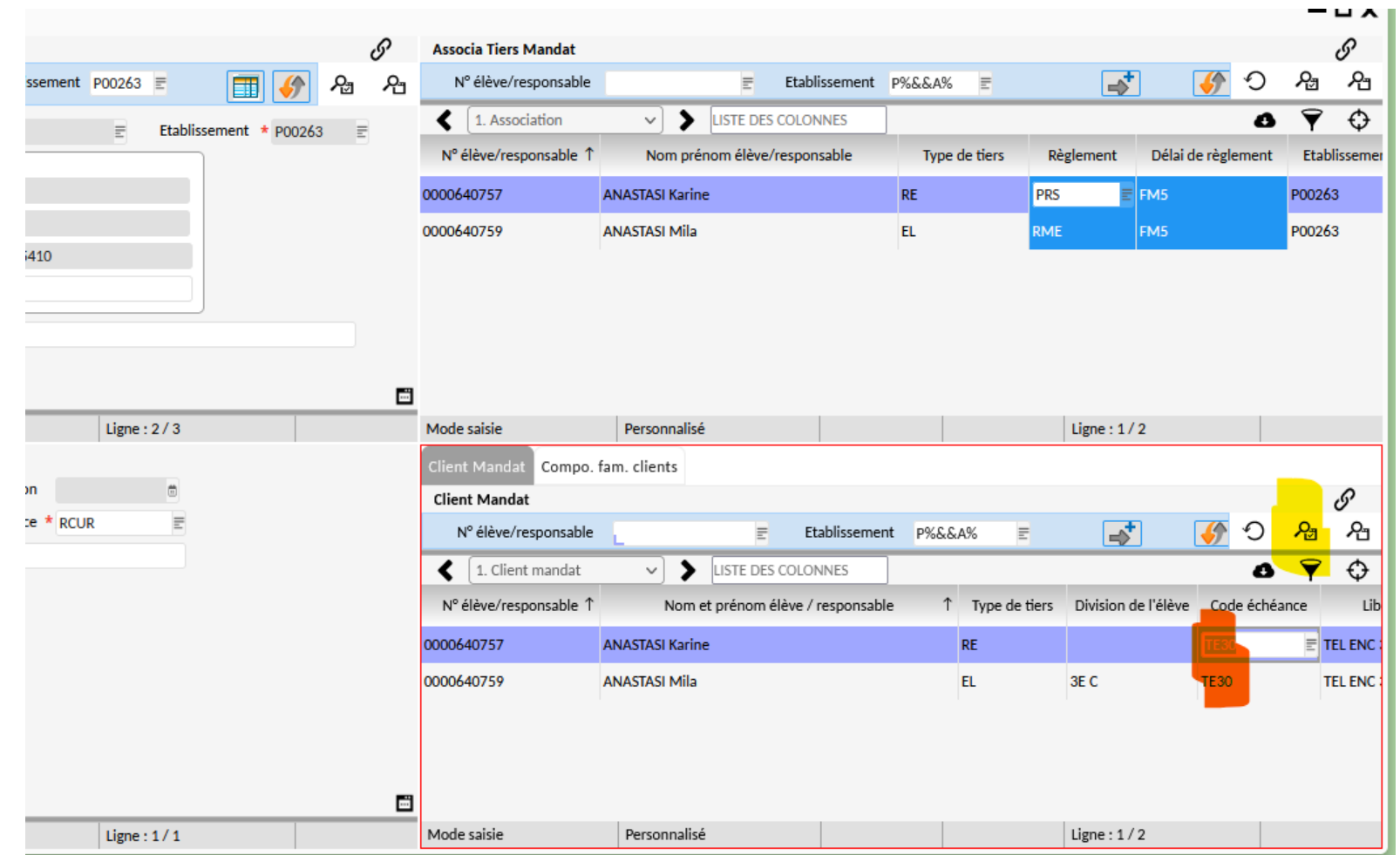

Dans l'écran en bas à droite, lancer la recherche via la loupe. Les codes échéances se mettent à jour. Toutefois, il faut les modifier car ils sont sur 1 mensualité par défaut. Se placer dans chaque champ « code échéance » et saisir le bon code *(ex : P305 responsable et E305 élève) puis enregistrer via la disquette.*

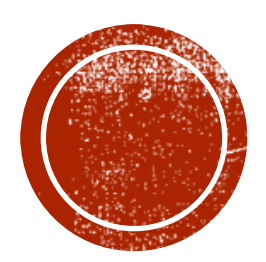

**O CONTRÔLES DES MANDATS** 

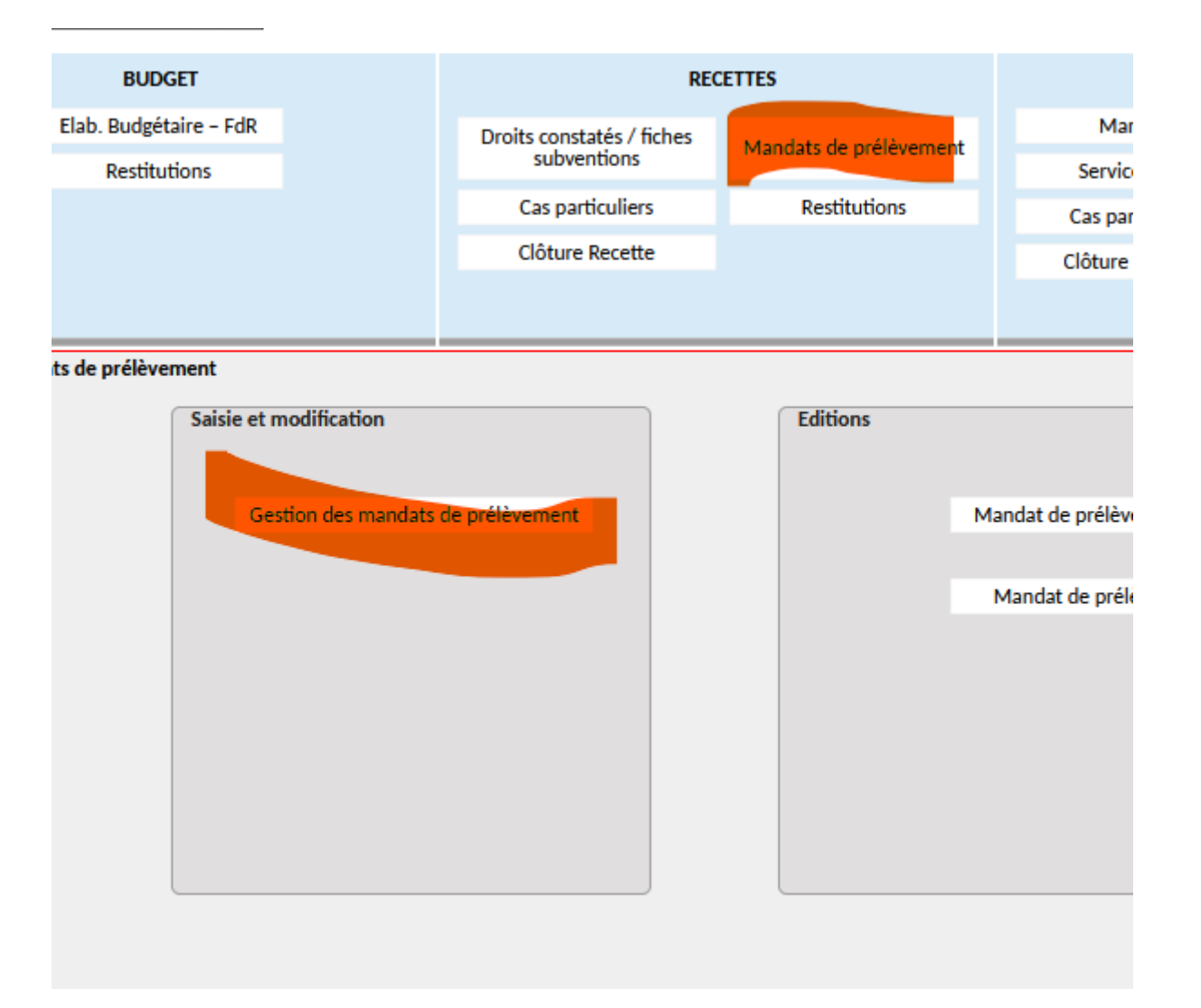

Une fois que tous les mandats ont été saisis, vous pouvez vérifier « en masse » qu'il n'y ait pas d'erreurs sur les codes échéances des élèves et des responsables.

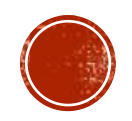

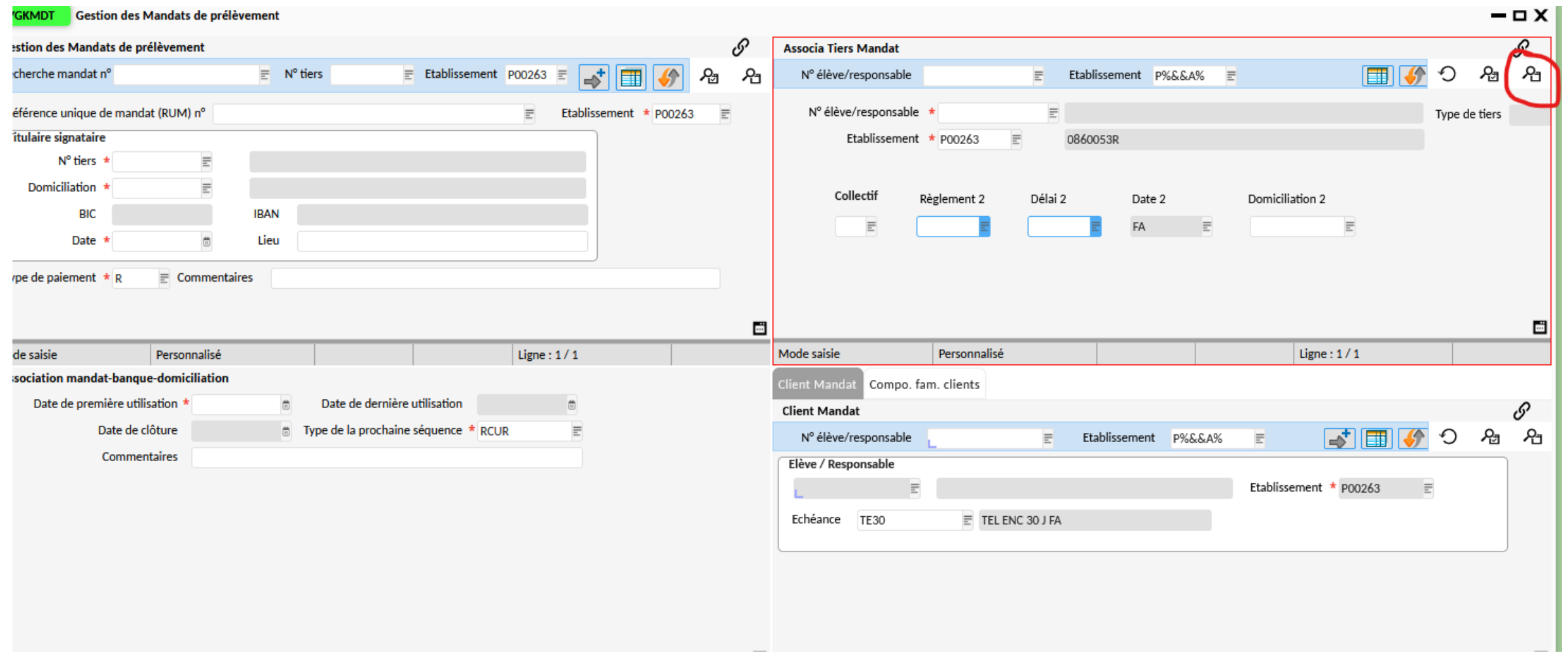

Dans l'écran en haut à droite, cliquer sur la recherche avancée (2ème loupe).

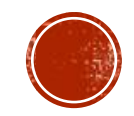

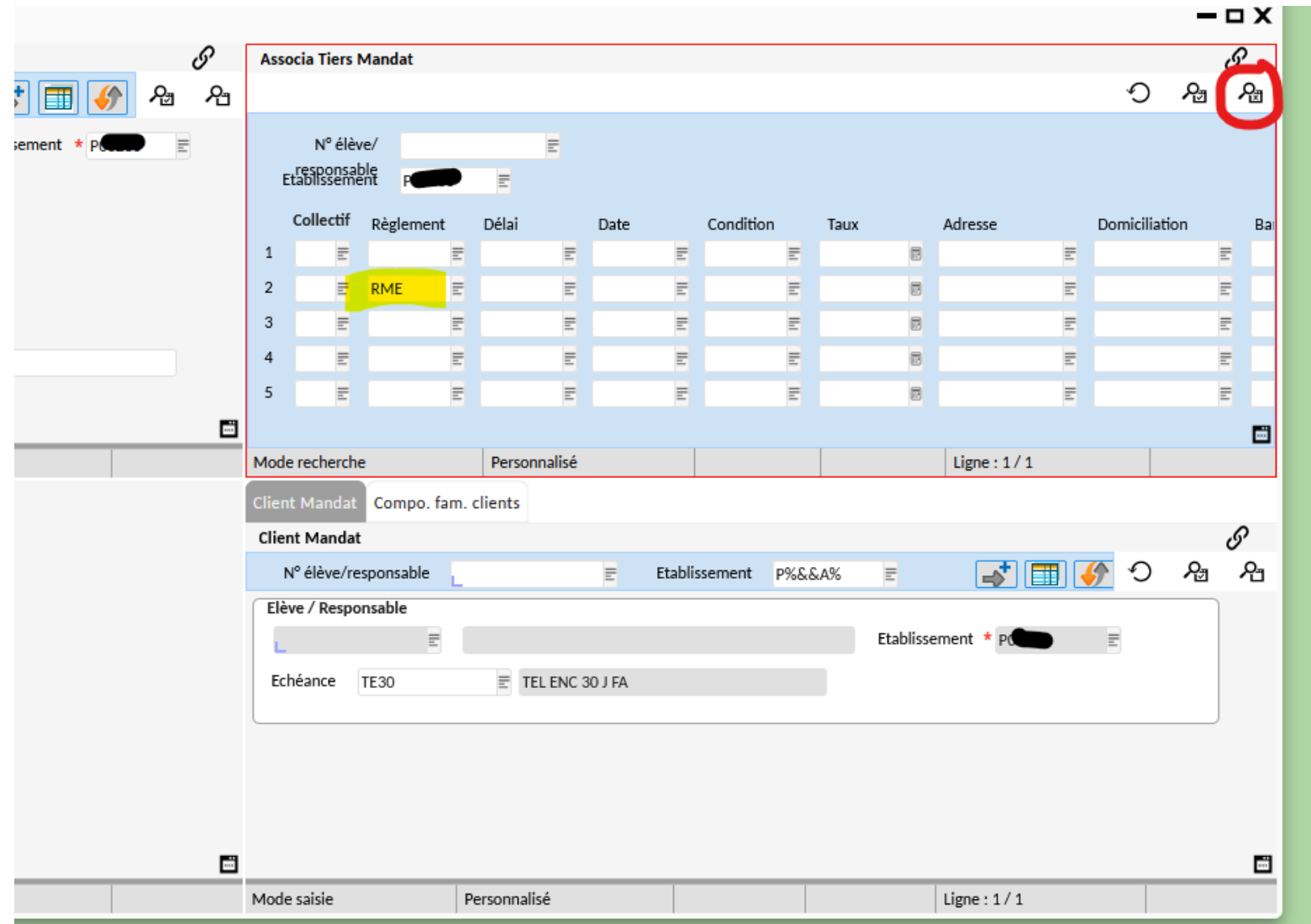

Dans la recherche avancée, sélectionner le n° d'établissement, puis saisir « RME » dans le champ Règlement de la 2ème ligne et lancer la recherche via la 1ère loupe.

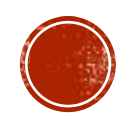

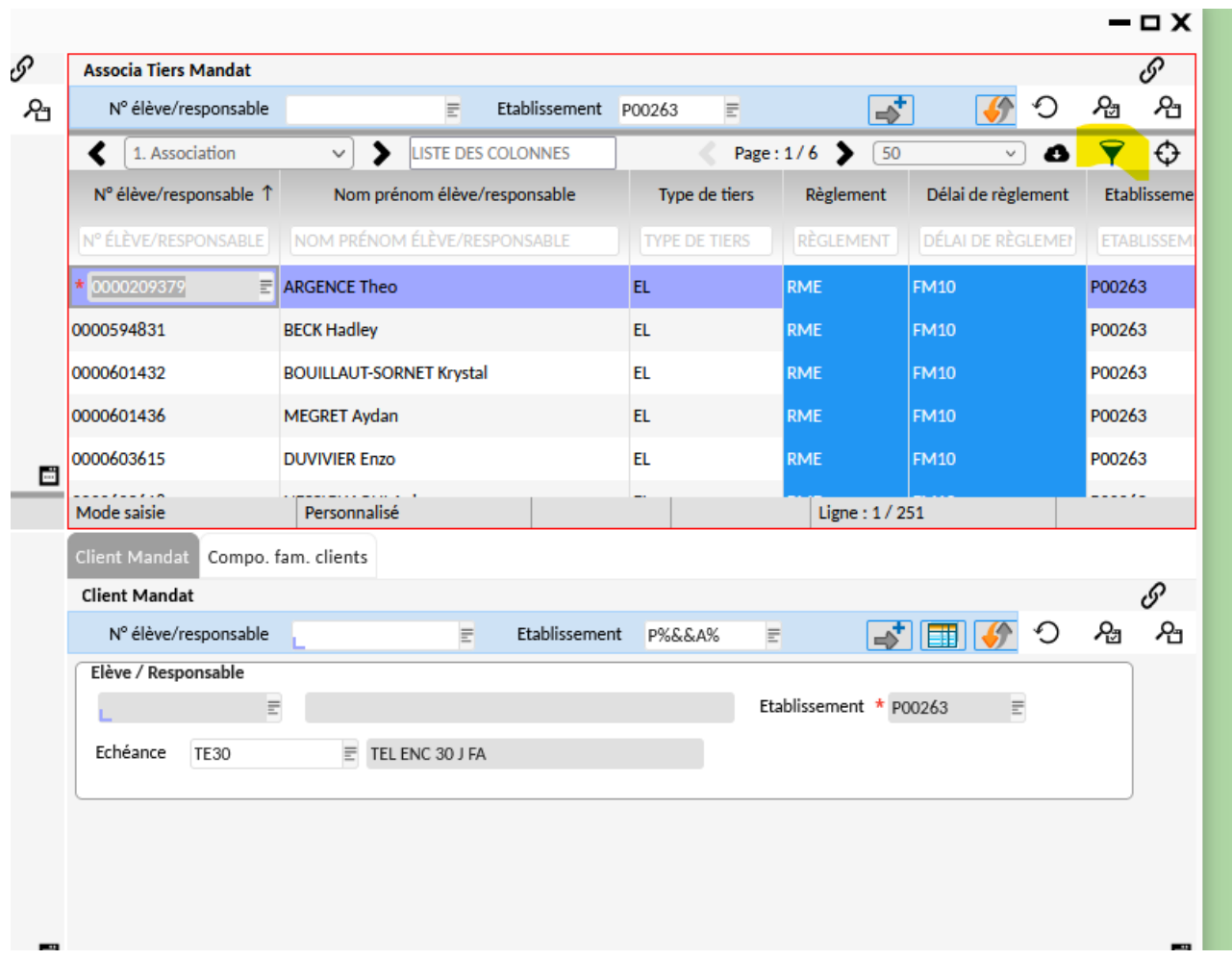

Cliquer sur l'entonnoir pour filtrer les colonnes.

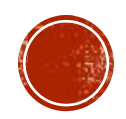

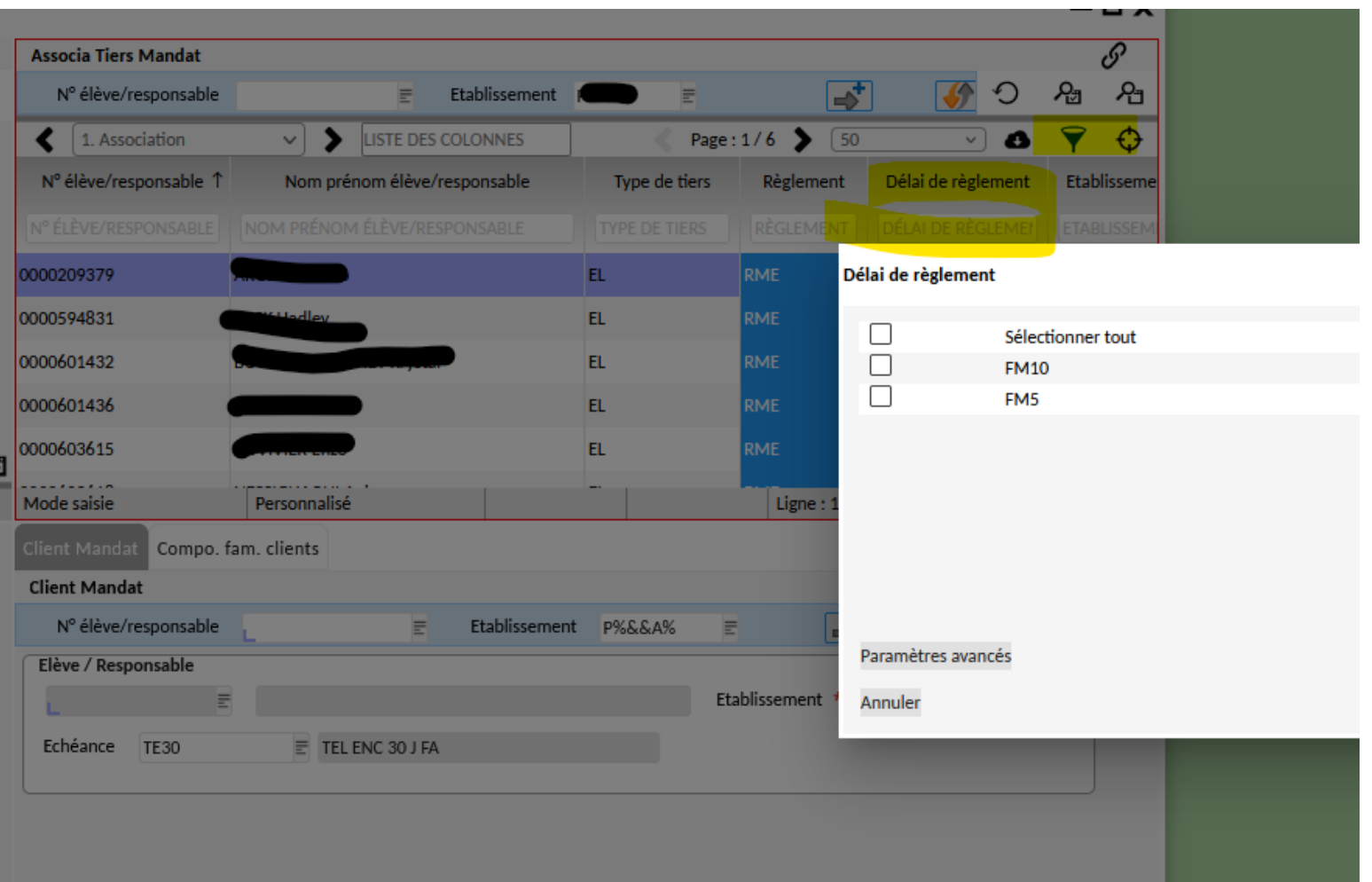

Cliquer sur l'entonnoir de la colonne « Délai de règlement ». Il ne doit y avoir qu'un seul type de délai. *Dans cet exemple, il y a une erreur car on trouve 2 types différents.*

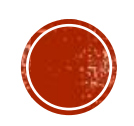

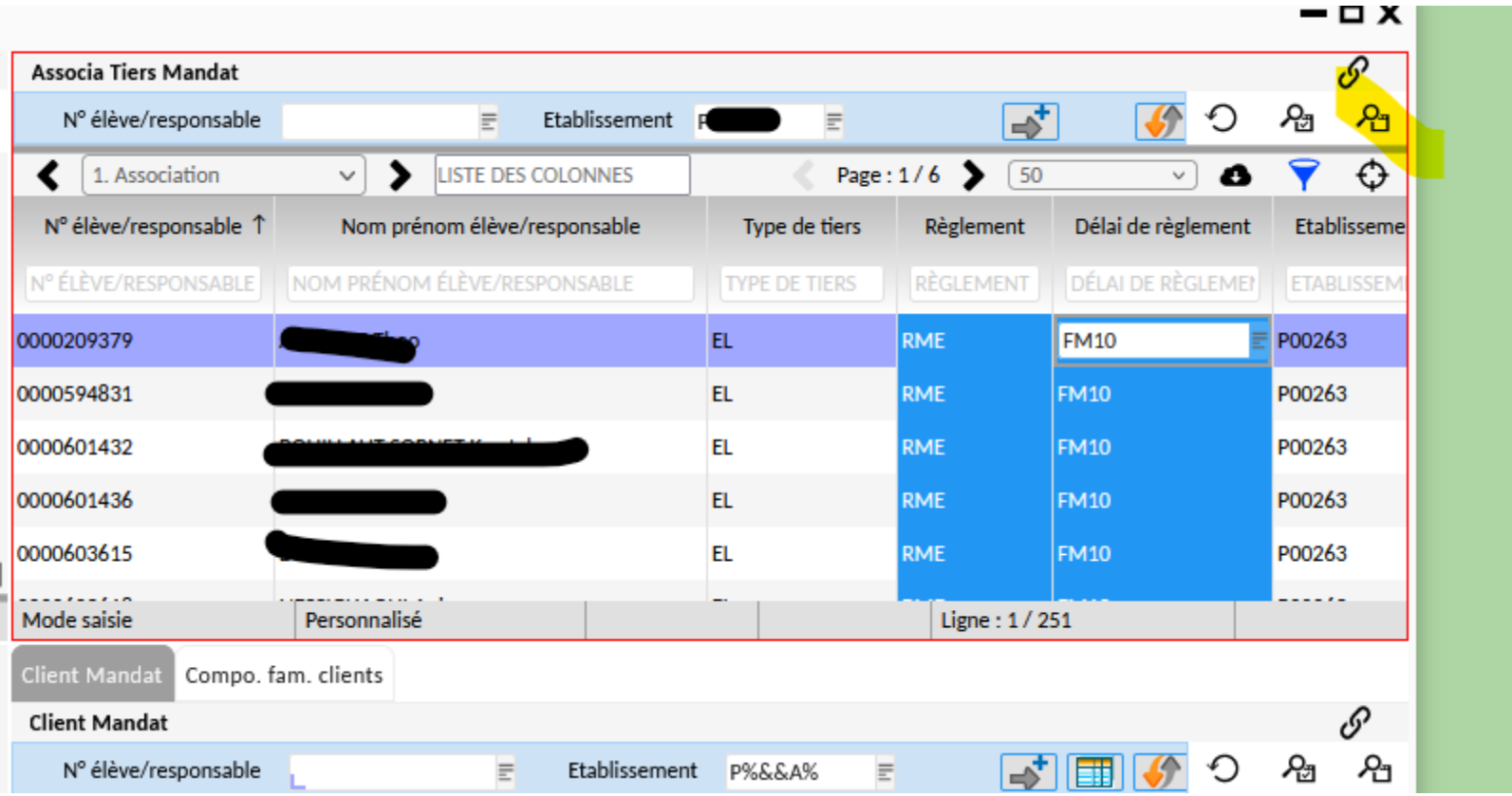

Cliquer sur la 2<sup>ème</sup> loupe pour rouvrir la recherche avancée.

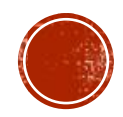

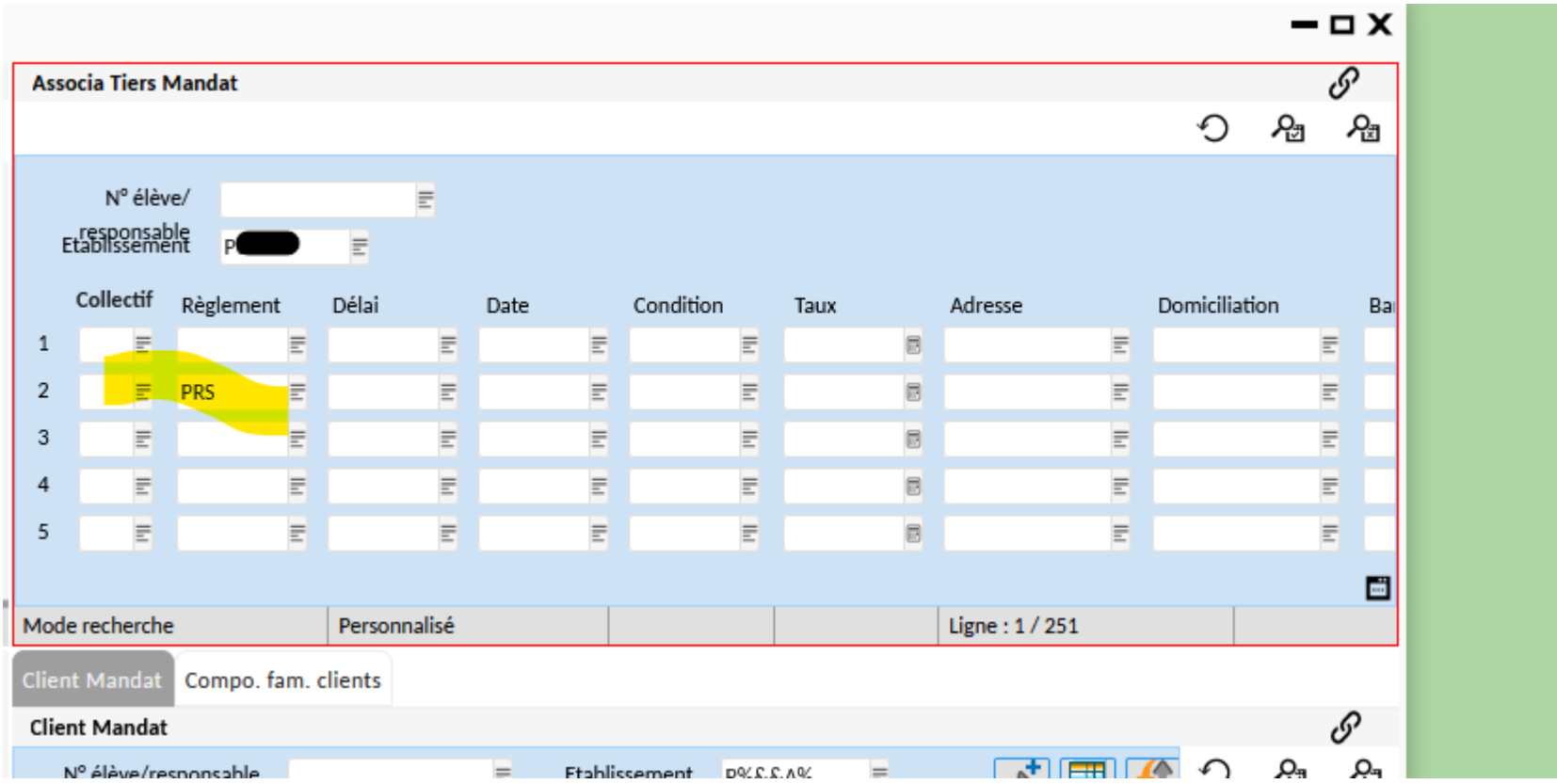

Saisir cette fois-ci, le code PRS pour vérifier les responsables, puis lancer la recherche via la 1ère loupe.

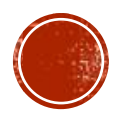

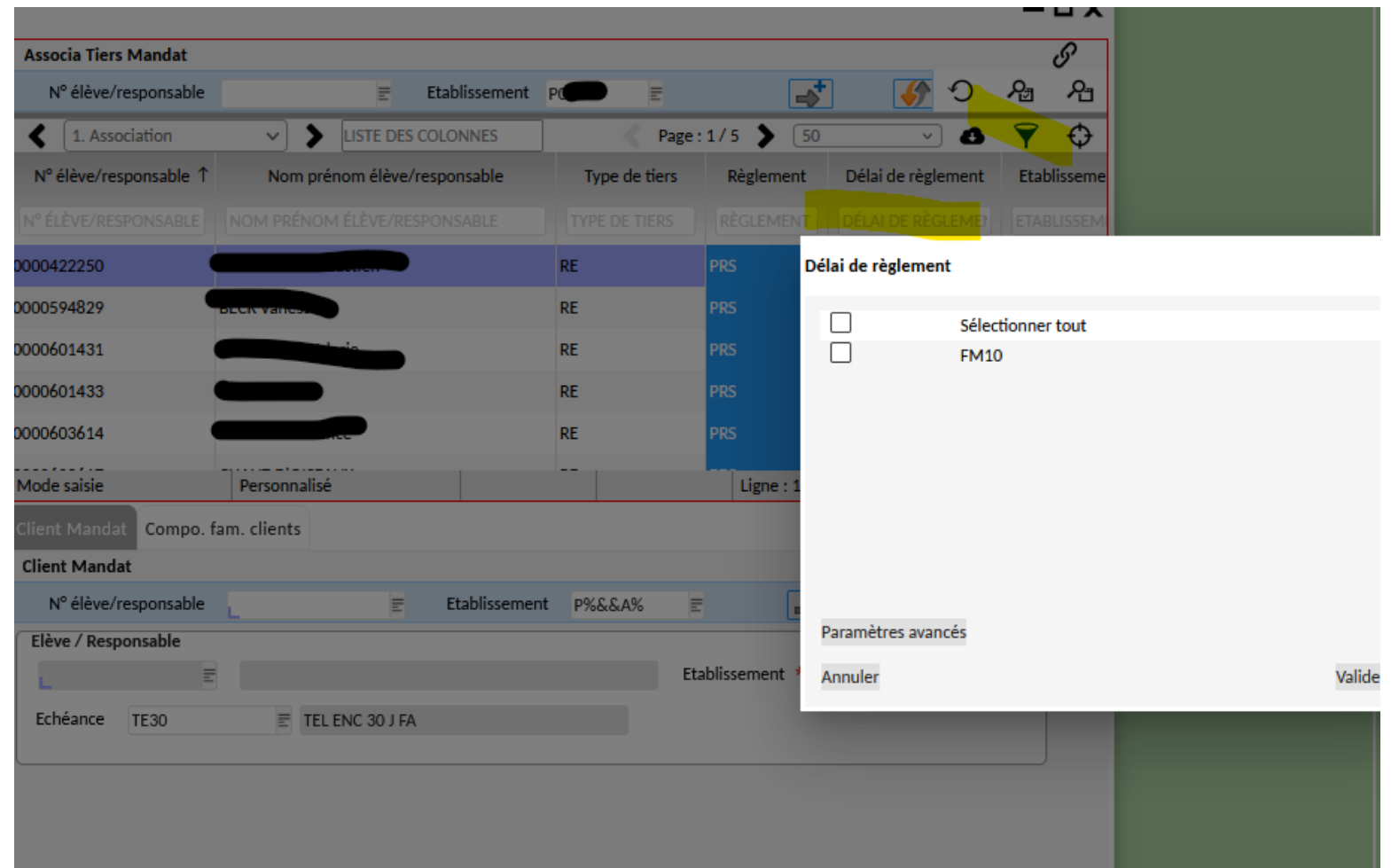

Filtrer avec l'entonnoir la colonne « délai de règlement » pour s'assurer qu'il n'y en ait qu'un type. *Dans cet exemple, il n'y a pas d'erreurs.*

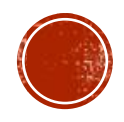

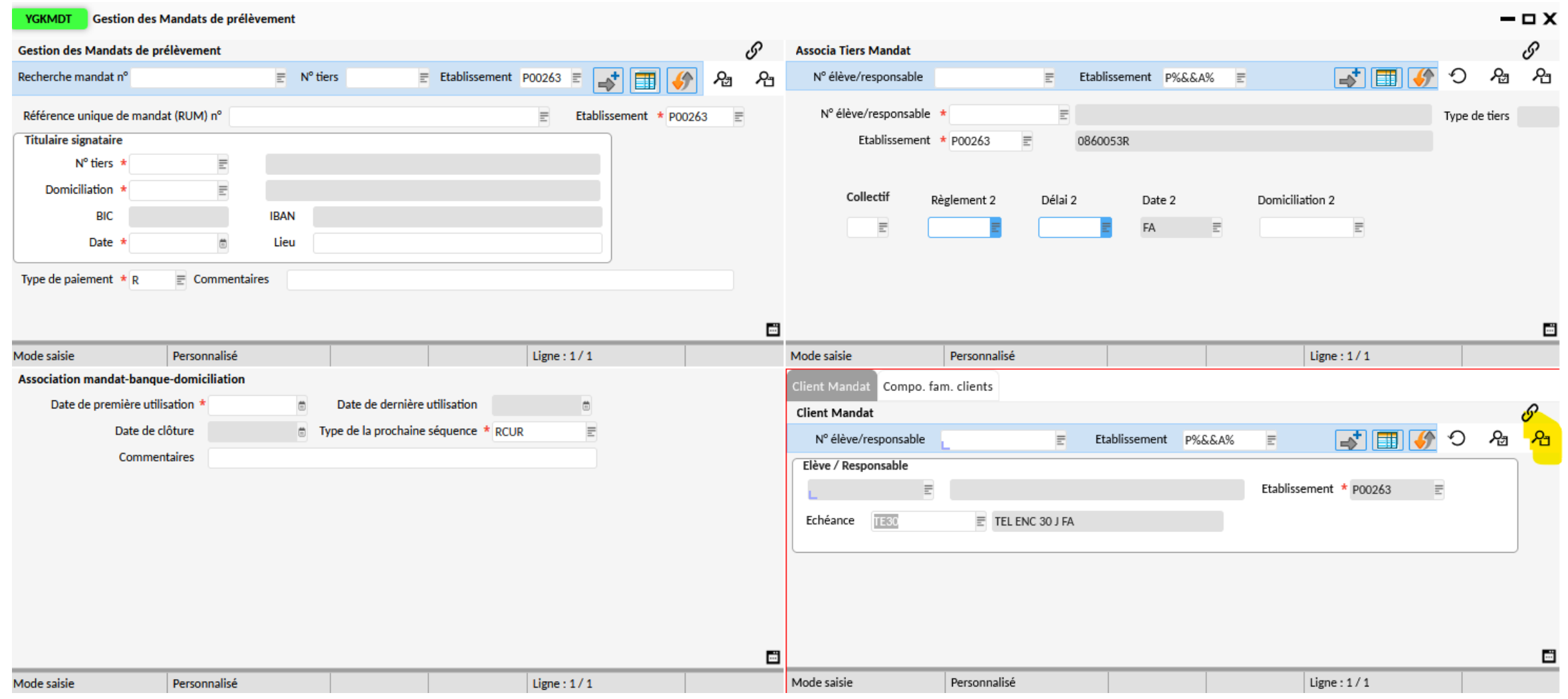

Fermer l'écran de la précédente recherche et rouvrir « gestion des mandats de prélèvements ». Dans l'écran en bas à droite, lancer la recherche avancée.

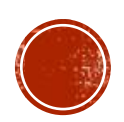

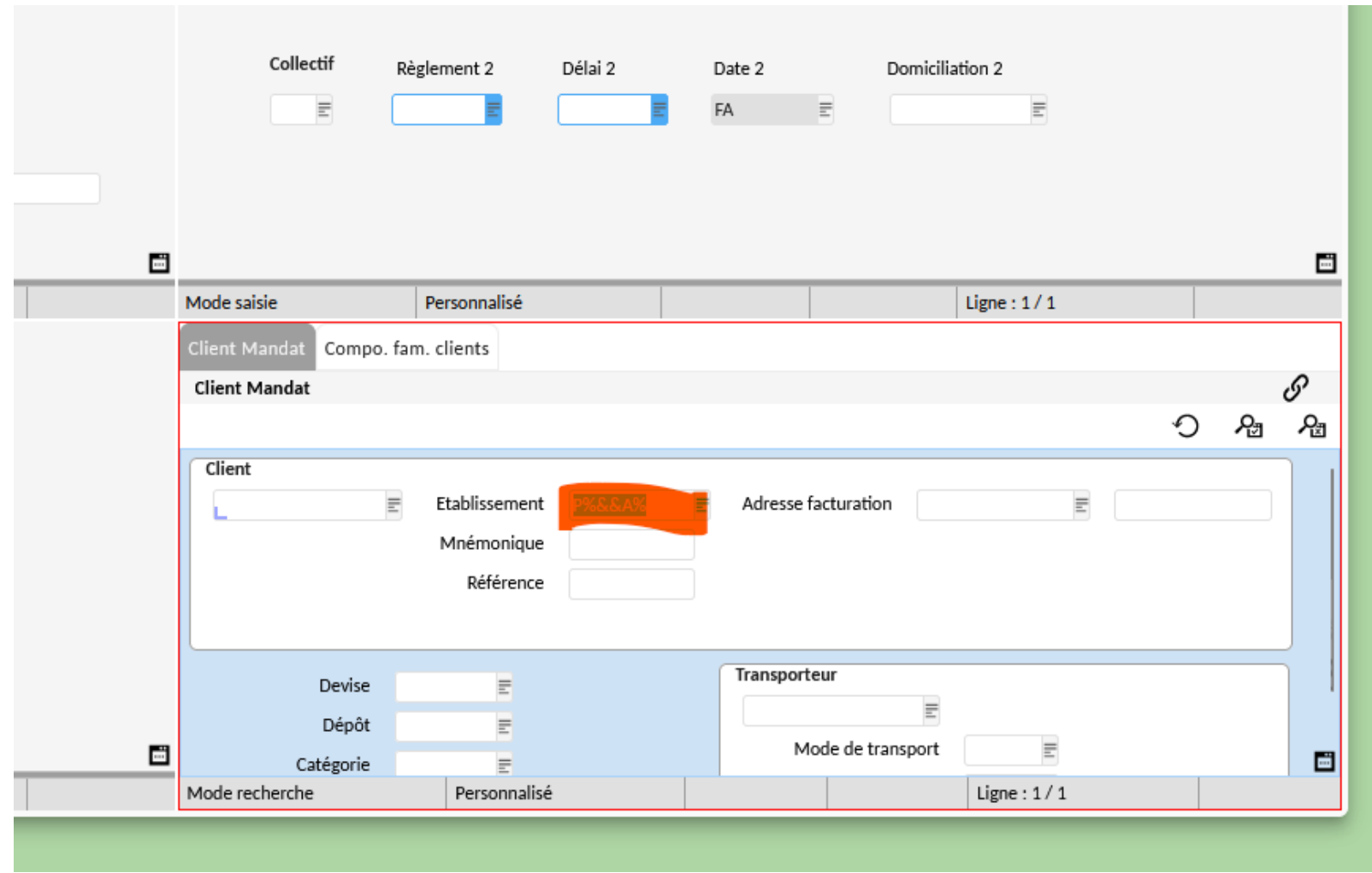

Sélectionner l'établissement souhaité.

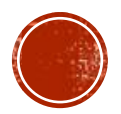

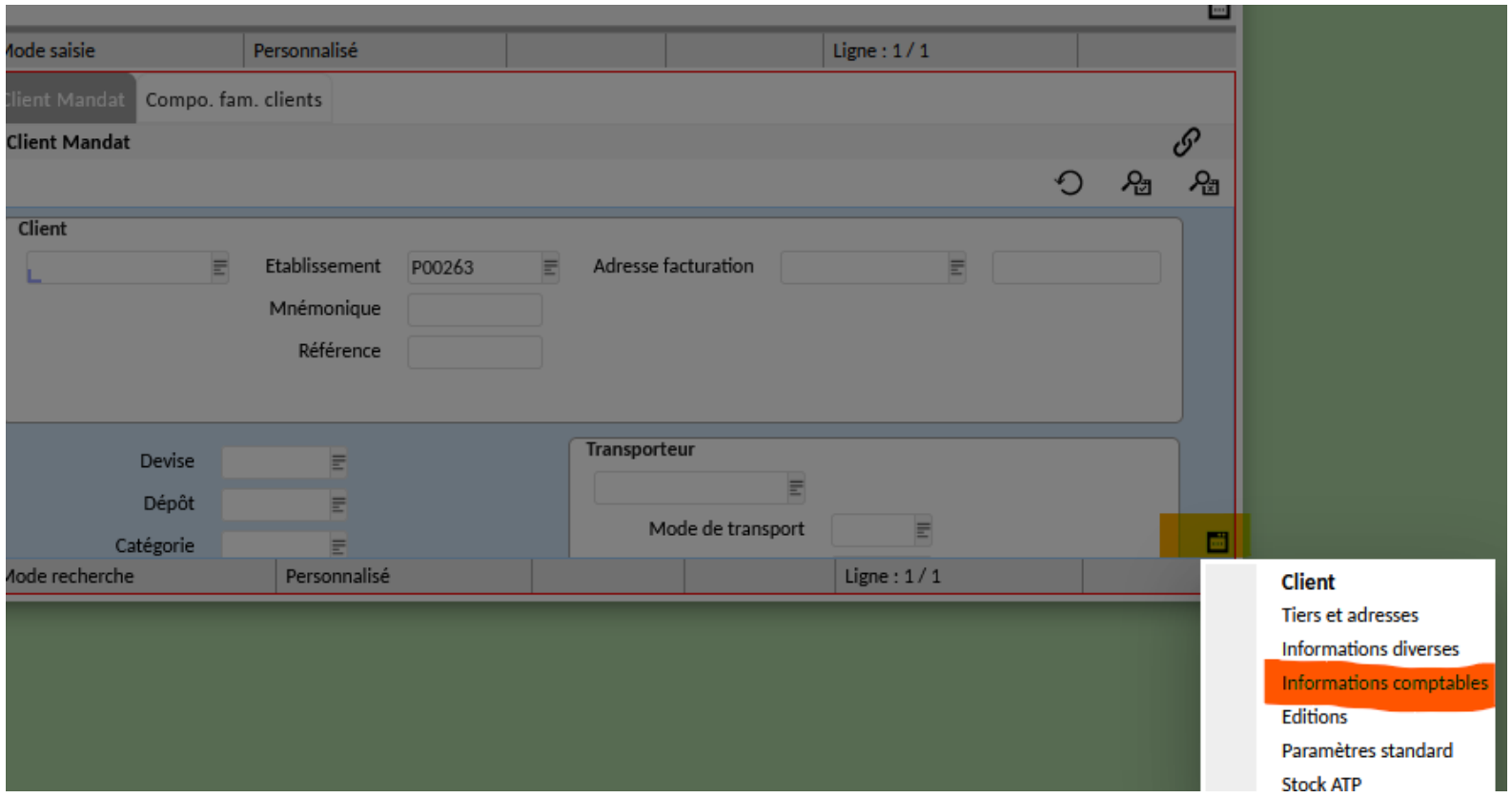

Via le « micro-ondes », choisir « informations comptables ».

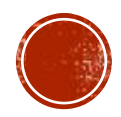

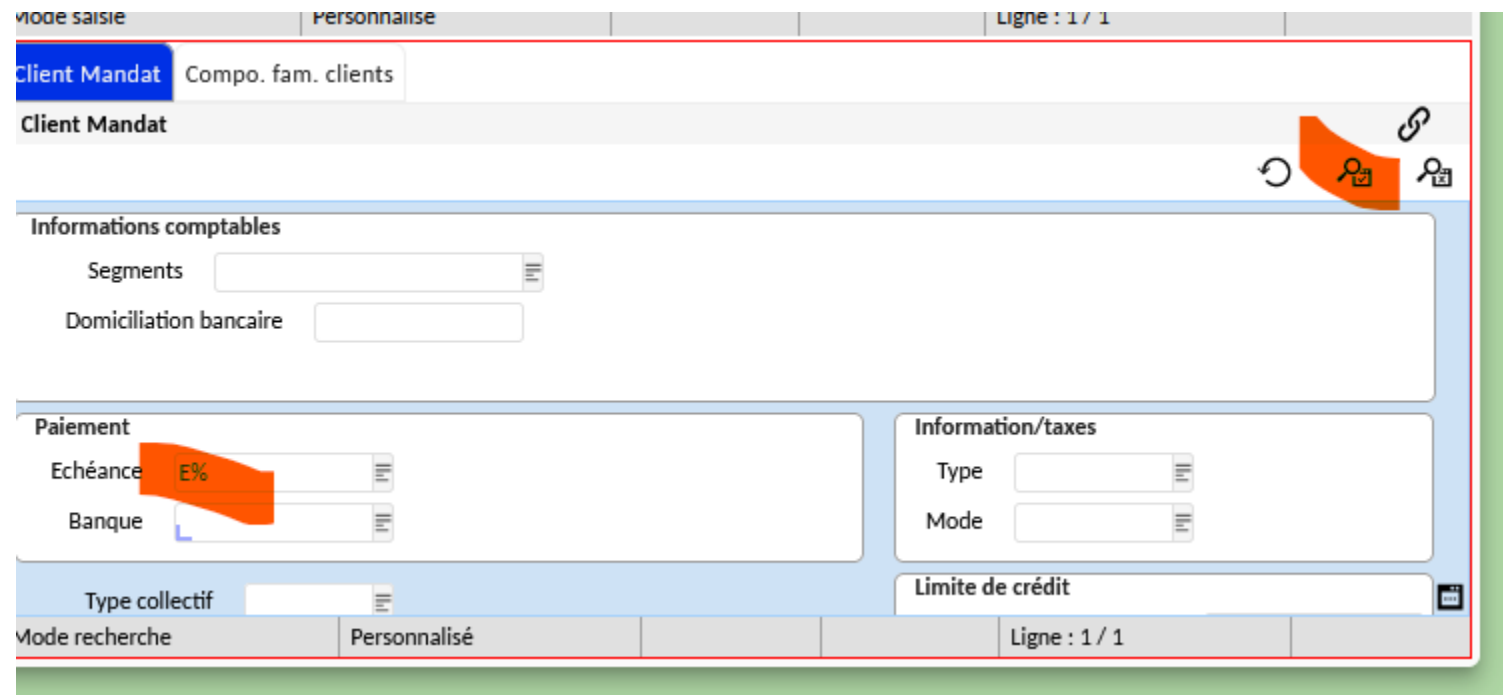

Dans le champ « Échéance », taper « E% » puis lancer la recherche avec la l<sup>ère</sup> loupe.

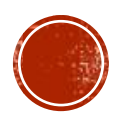

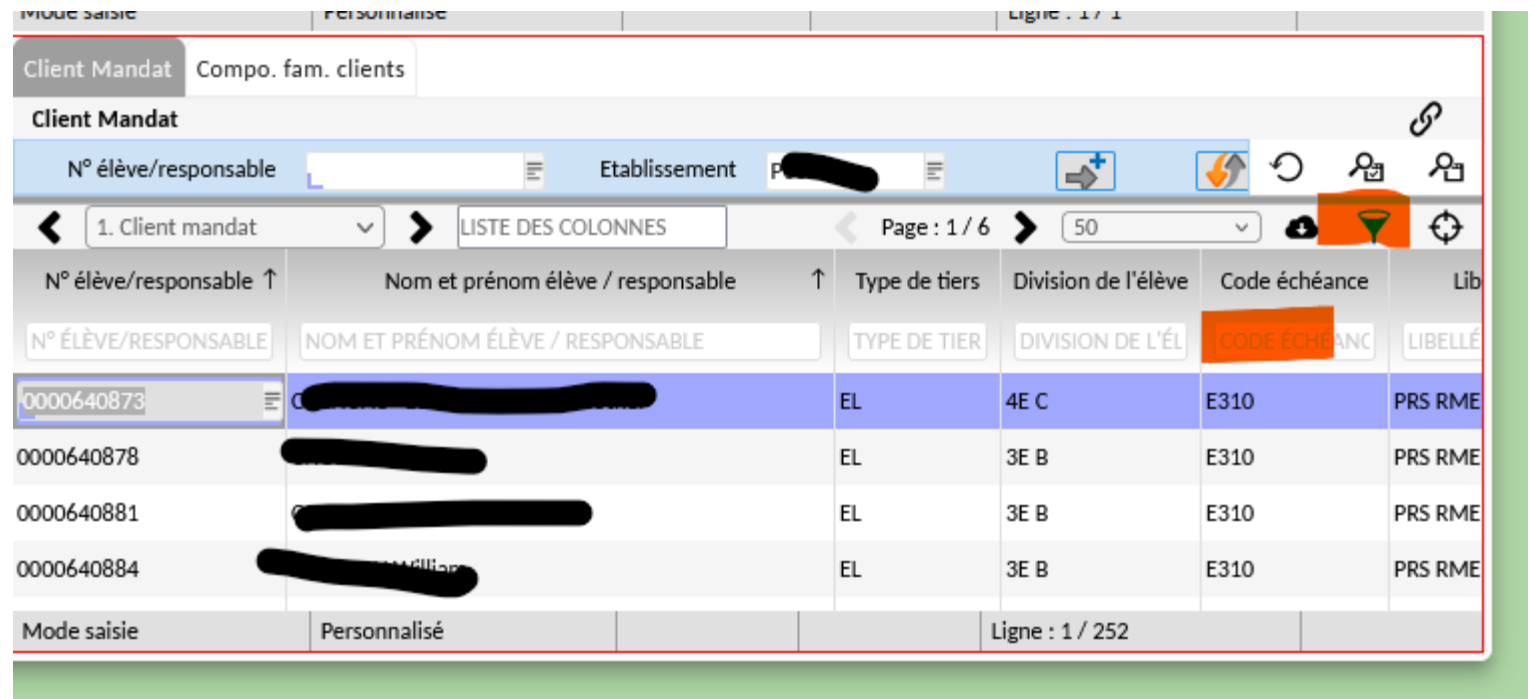

Filtrer la colonne «code échéance » via l'entonnoir.

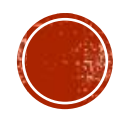

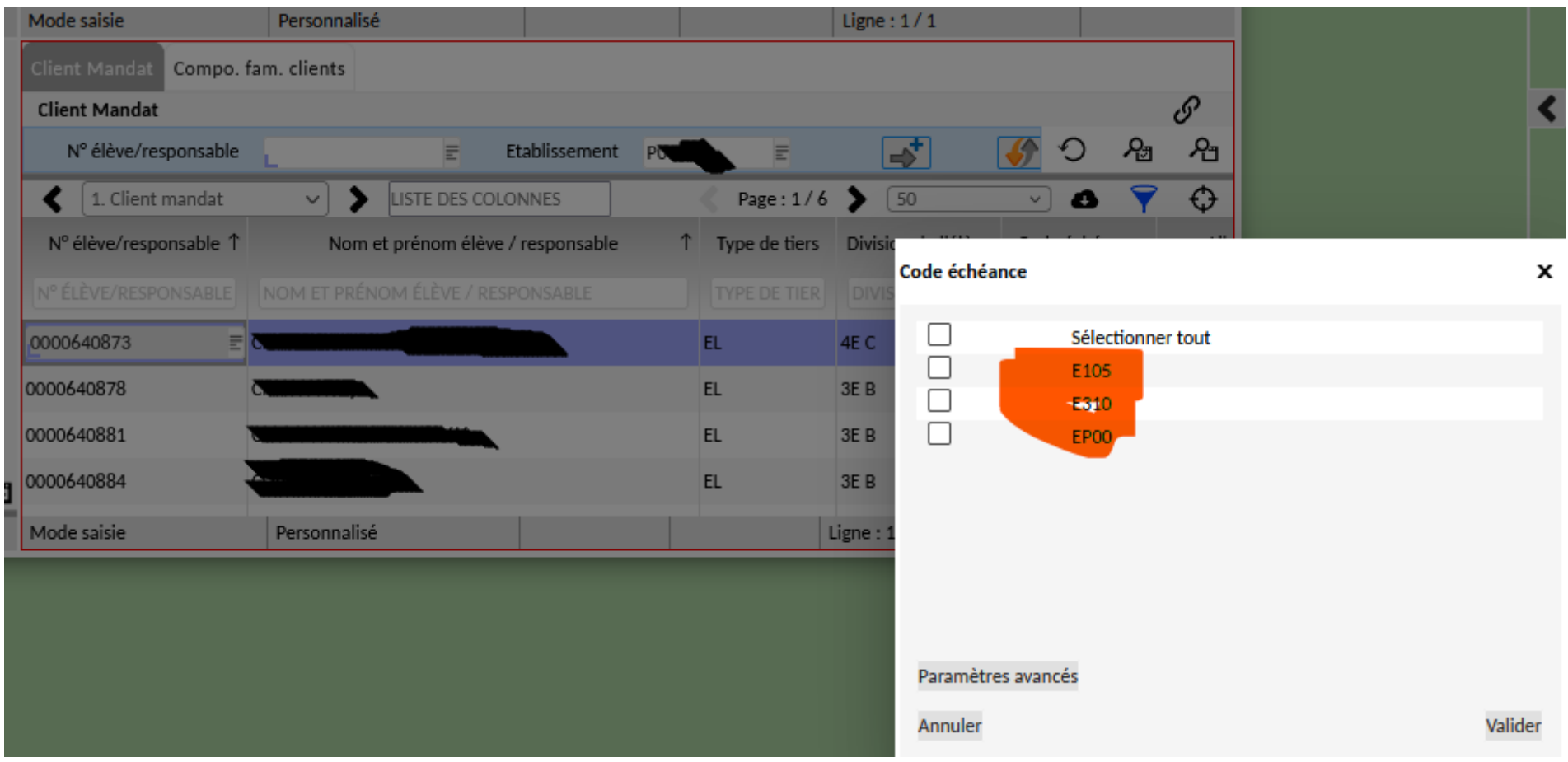

Il ne doit y avoir qu'un seul type d'échéance.

*Exemple : si vous souhaitez prélever en 3 fois le 10 du mois, vous ne devez trouver que des codes « E310 ».*

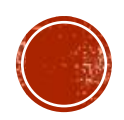

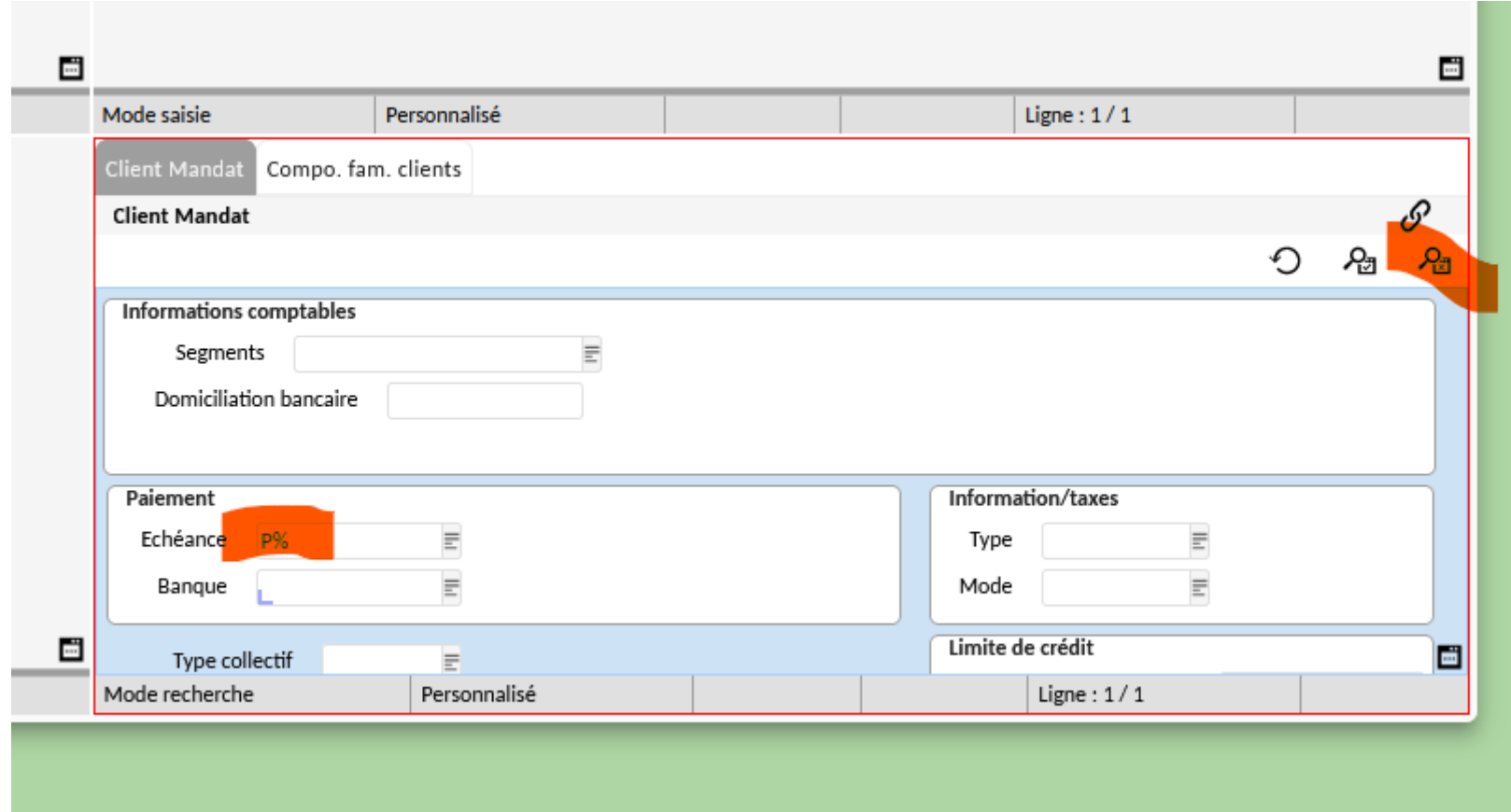

Relancer la recherche avancée en cliquant sur la 2ème loupe puis taper « P% » dans le champ « Échéance » et lancer la recherche via la 1 ère loupe.

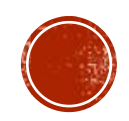

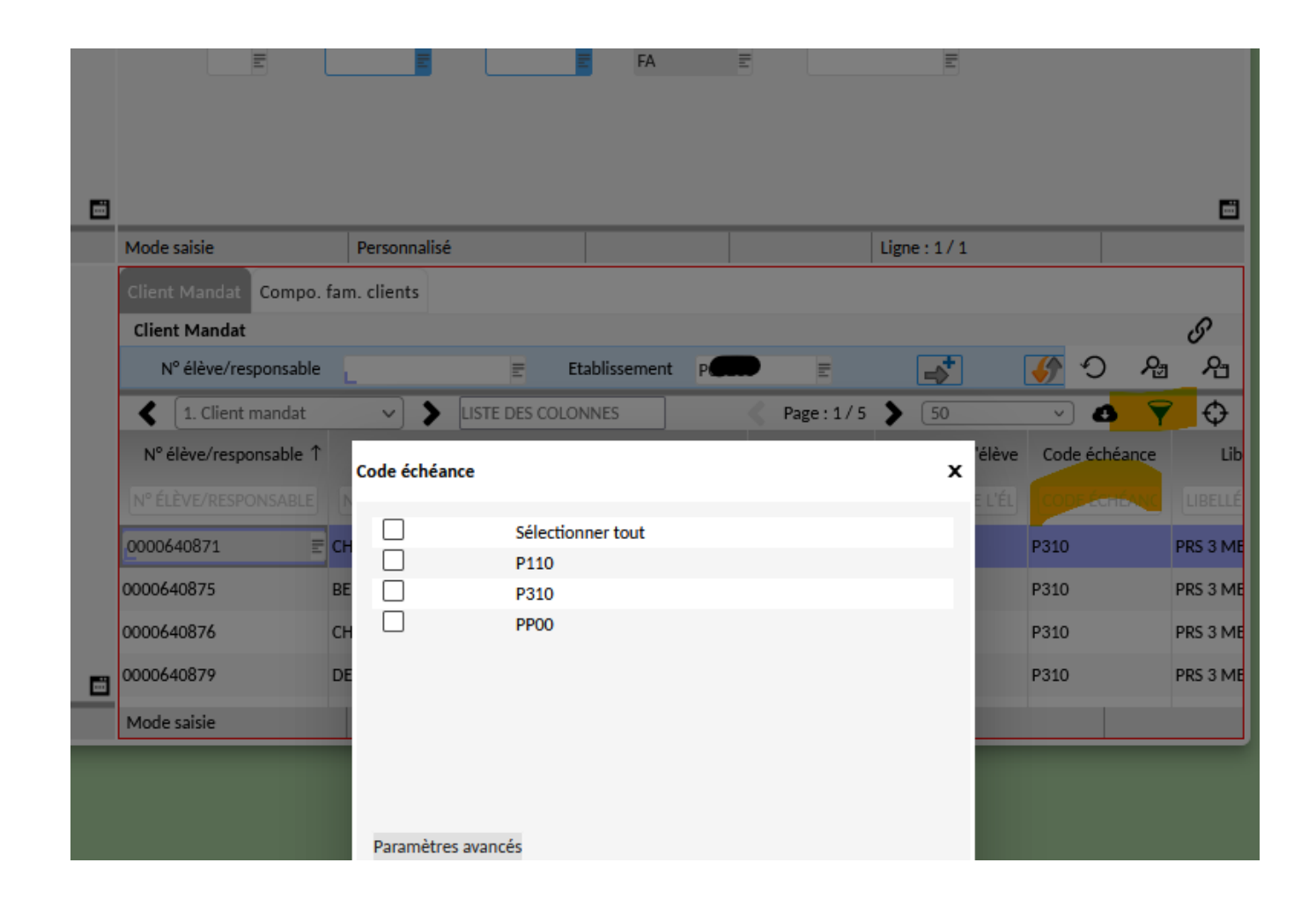

Pour les responsables, il ne doit y avoir qu'un seul code d'échéance.

*Si les élèves sont en E310, les responsables doivent être en P310.*

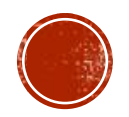
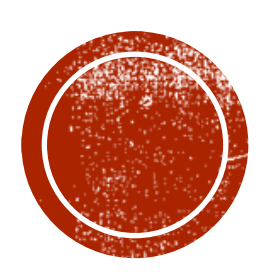

## **CAMPAGNE DE<br>PRÉLEVEMENTS**

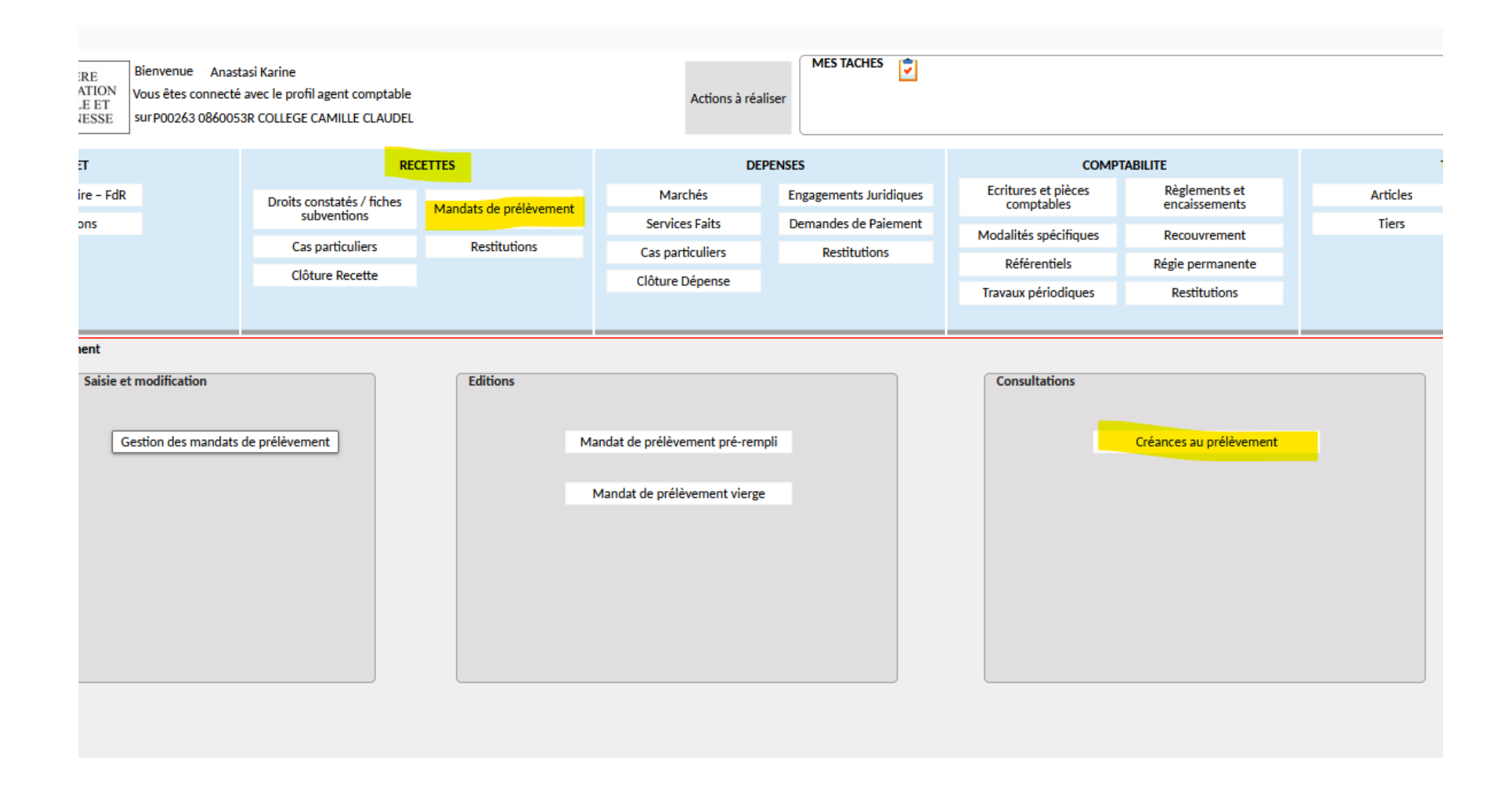

Vous pouvez consulter les créances au prélèvement via l'écran de consultation dédié.

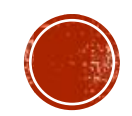

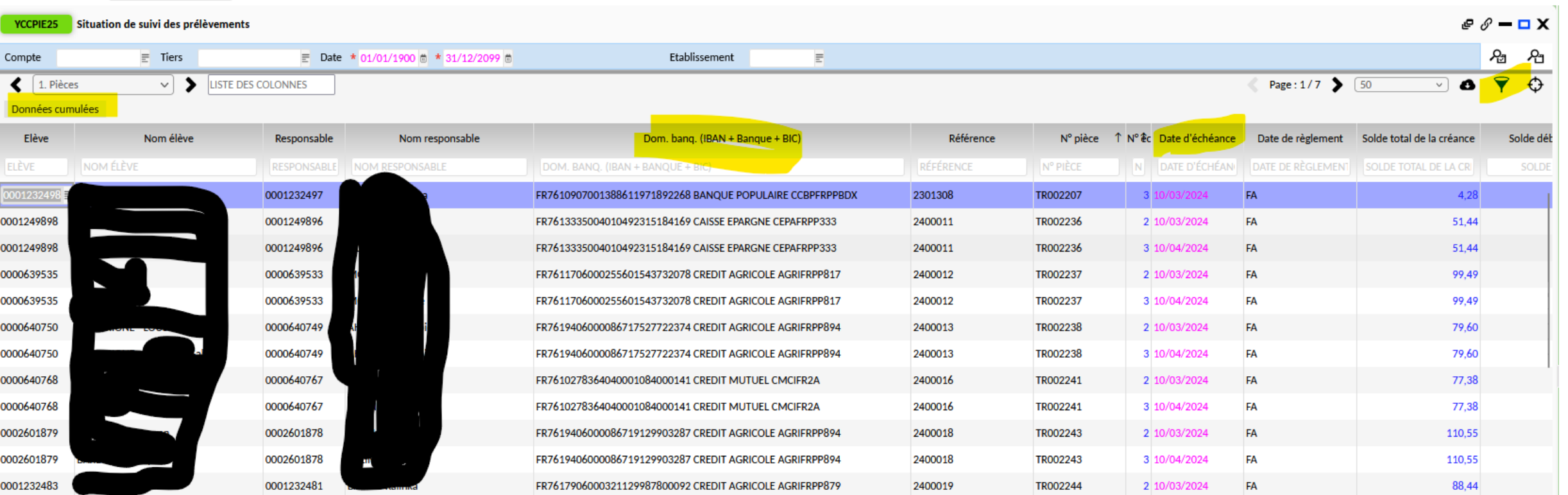

Cet écran vous permet de vérifier la présence d'une domiciliation bancaire. Vous pouvez filtrer par date d'échéance et obtenir le montant du prélèvement en cliquant sur « données cumulées ».

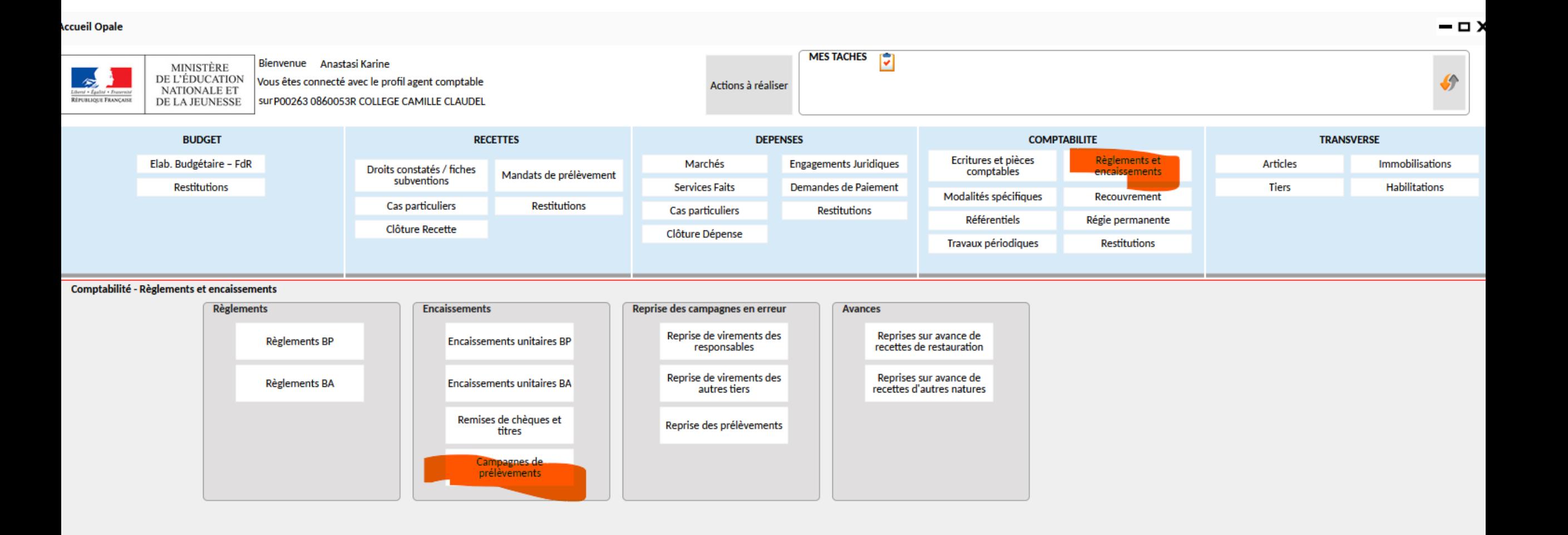

En sphère comptable, cliquer sur « Règlements et encaissements » puis sur « Campagnes de prélèvements ».

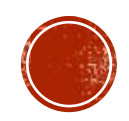

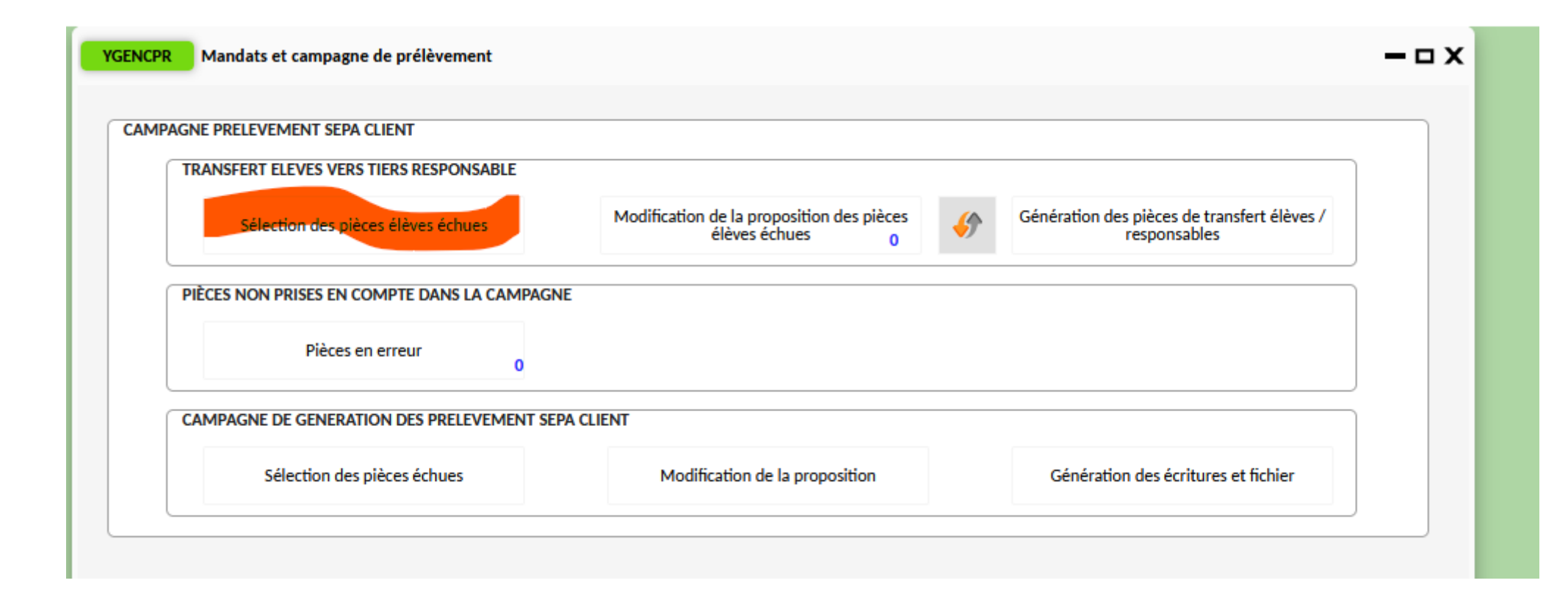

La sélection se fait sur les pièces débitrices non soldées :

- De type TR et de classe RSH. ou VOYA
- Des tiers élèves ayant un mode de règlement égal à RME
- Ayant une date d'échéance dépassée ou arrivant à échéance à J+10
- Point d'attention : les rejets de prélèvement (compte 511700) sont également sélectionnés

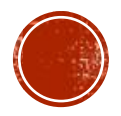

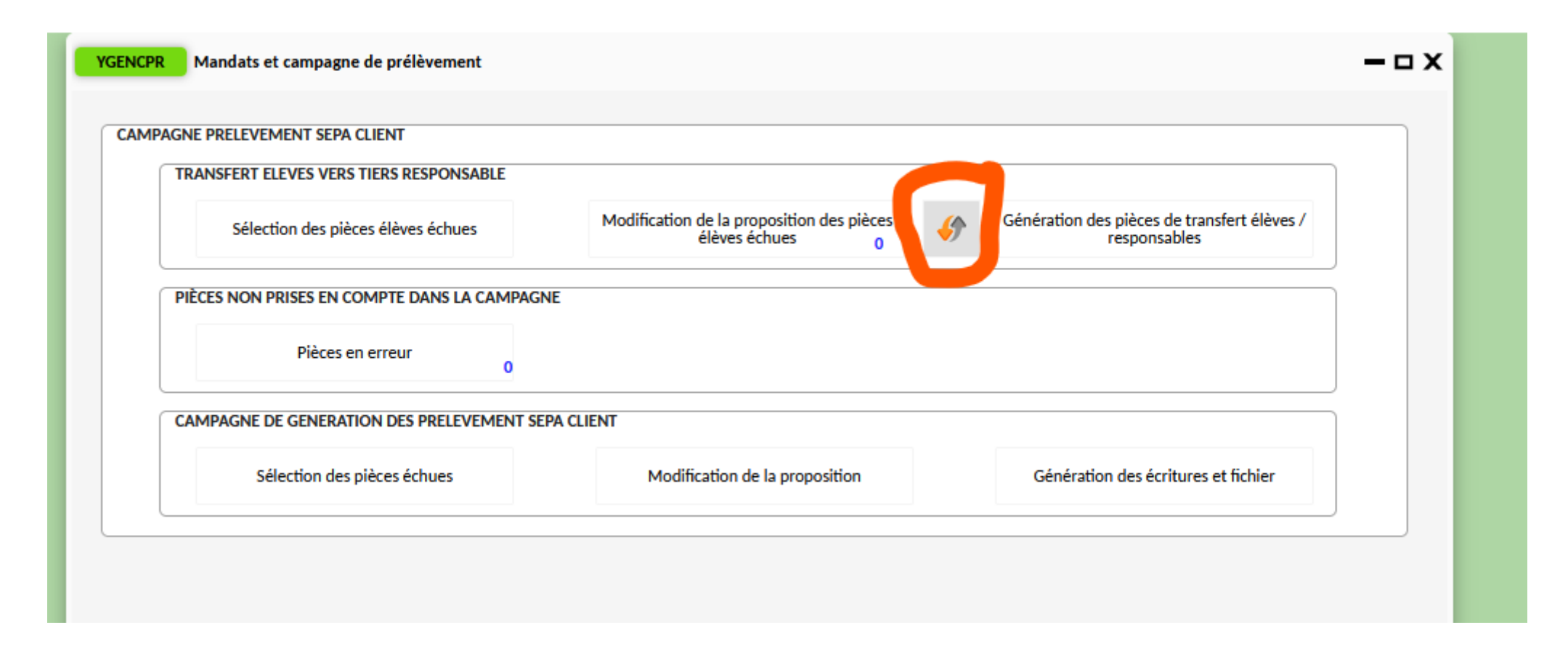

Après avoir vérifié que le travail de sélection soit terminé (« consultation des travaux » via la cloche). Cliquer sur les flèches afin de rafraîchir le compteur.

Ce compteur doit rester à zéro, autrement, cela indique qu'il manque des domiciliations bancaires sur certaines pièces.

Cliquer sur « modification de la proposition des pièces élèves échues ».

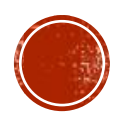

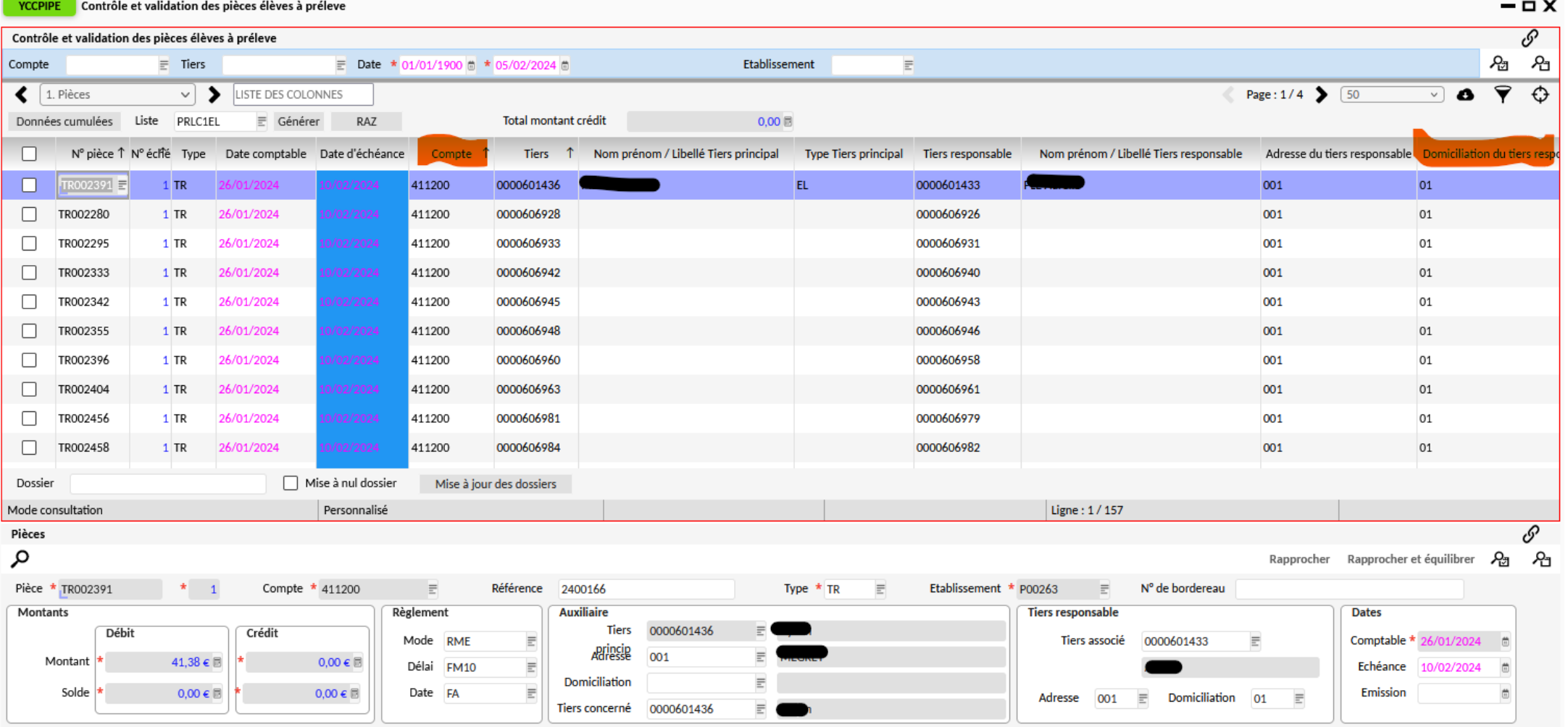

Dans cet écran, vous pouvez vérifier les pièces sélectionnées et notamment leurs comptes ou la présence de domiciliation bancaire du responsable en filtrant les colonnes. Vous pouvez exclure des pièces en les sélectionnant et en cliquant sur le bouton « suppression » (le bouton RAZ passe à « suppression » lors de la sélection d'une pièce).

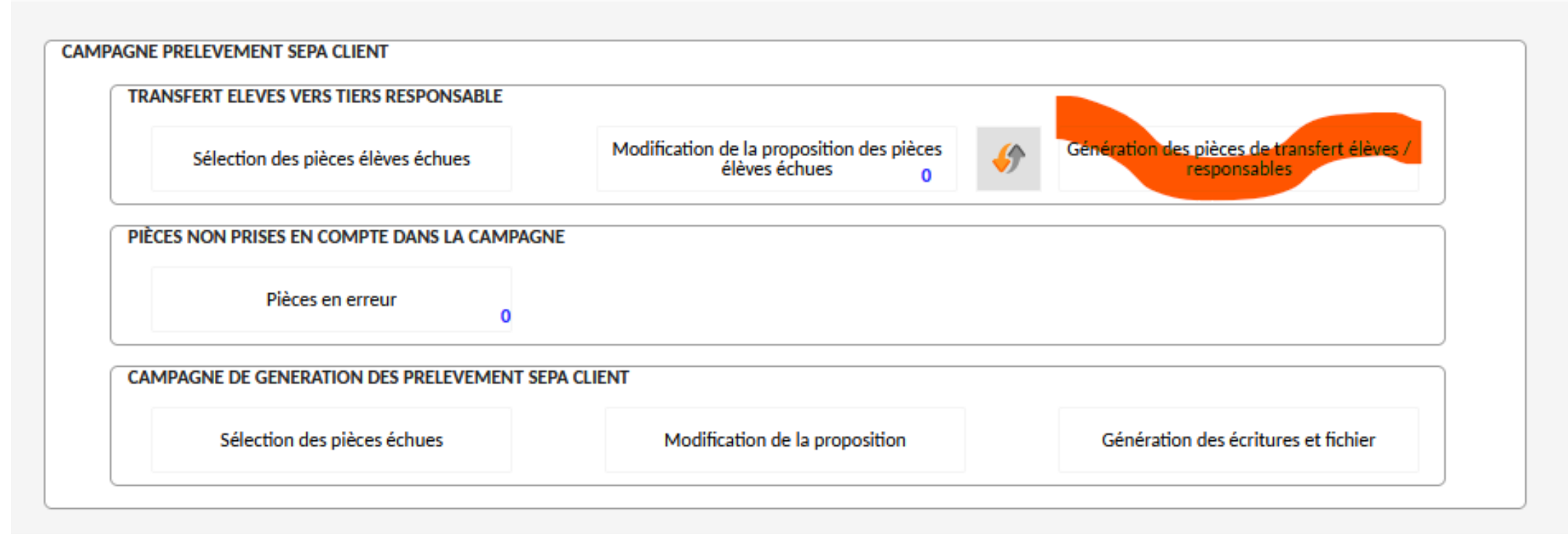

Cliquer sur « génération des pièces de transfert élèves / responsables. Ce traitement génère 2 écritures pour transférer la créance de l'élève vers le responsable :

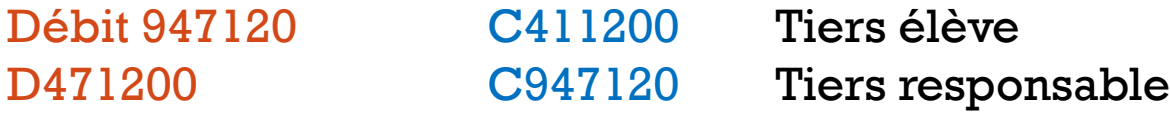

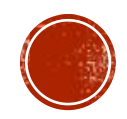

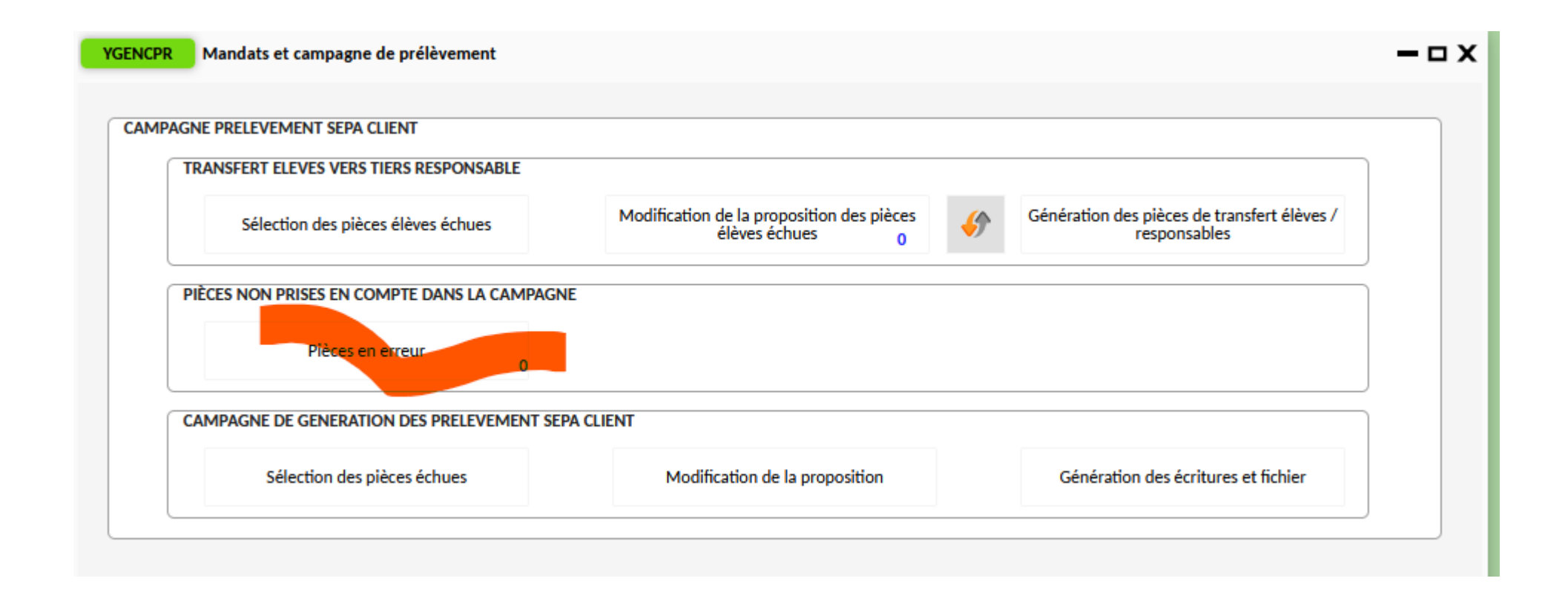

Vérifier qu'à l'issue du traitement, le compteur des pièces en erreur reste à zéro.

Exemple d'erreur :

Un changement de responsable qui « paie les frais scolaires » dans BEE = l'élève est au prélèvement mais le nouveau responsable n'a pas de mandat.

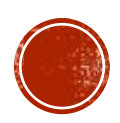

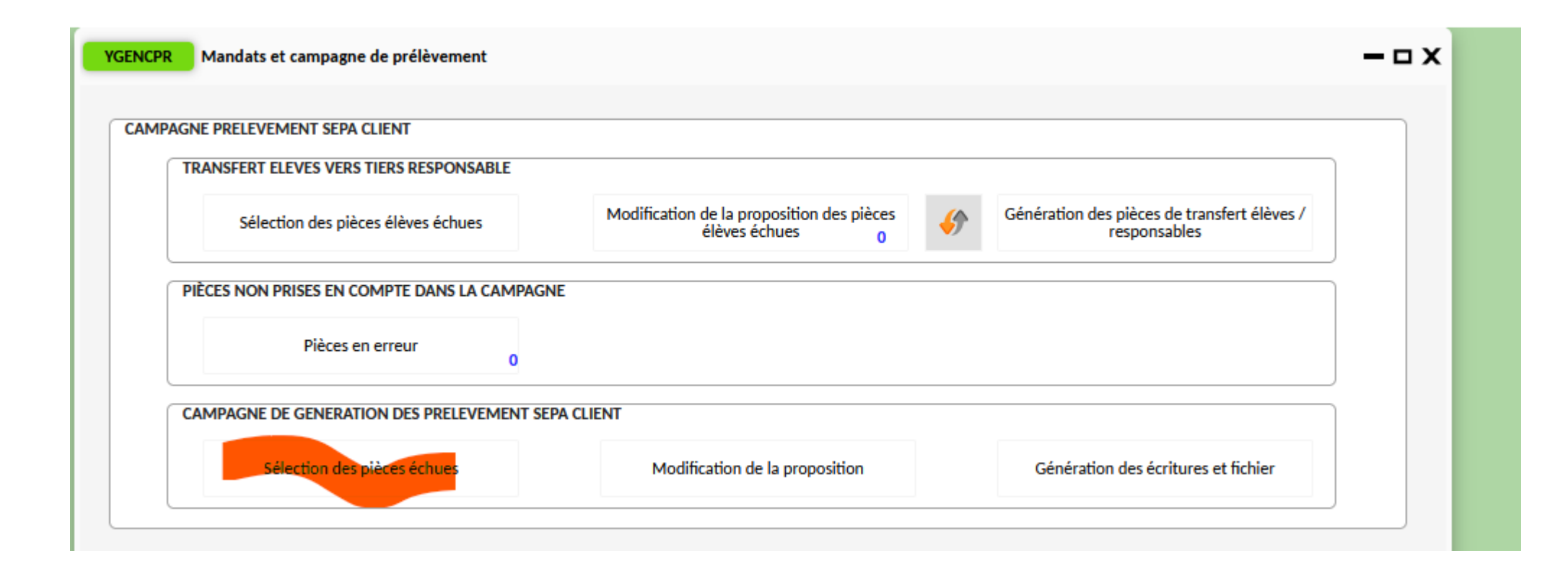

Cliquer sur « sélection des pièces échues » afin de sélectionner les pièces des responsables (débitrices au compte 471200 )

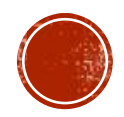

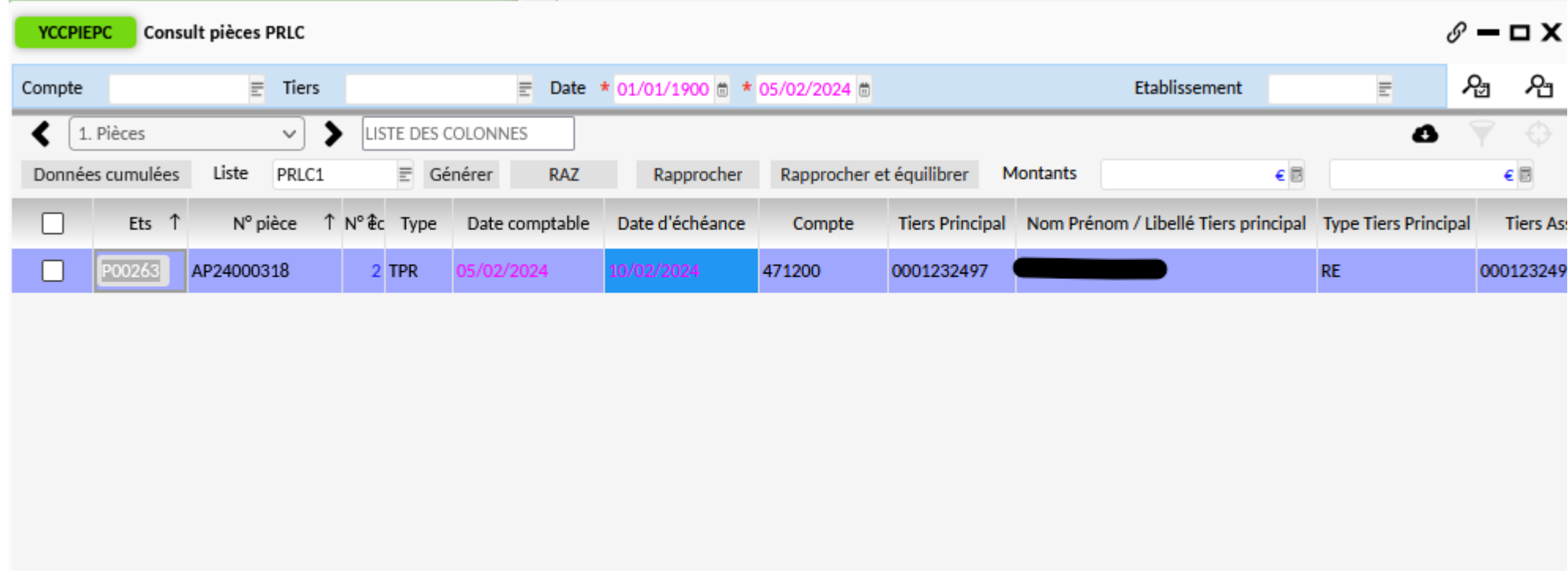

Cliquer sur « modification de la proposition » pour consulter la liste des pièces des responsables.

Vous pouvez supprimer des pièces de cette liste si vous ne souhaitez pas les prélever, toutefois, il faudra dé-rapprocher et contrepasser les écritures de transfert entre élève(s) et responsable.

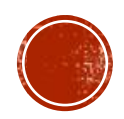

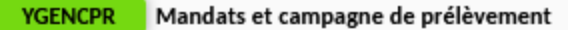

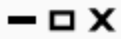

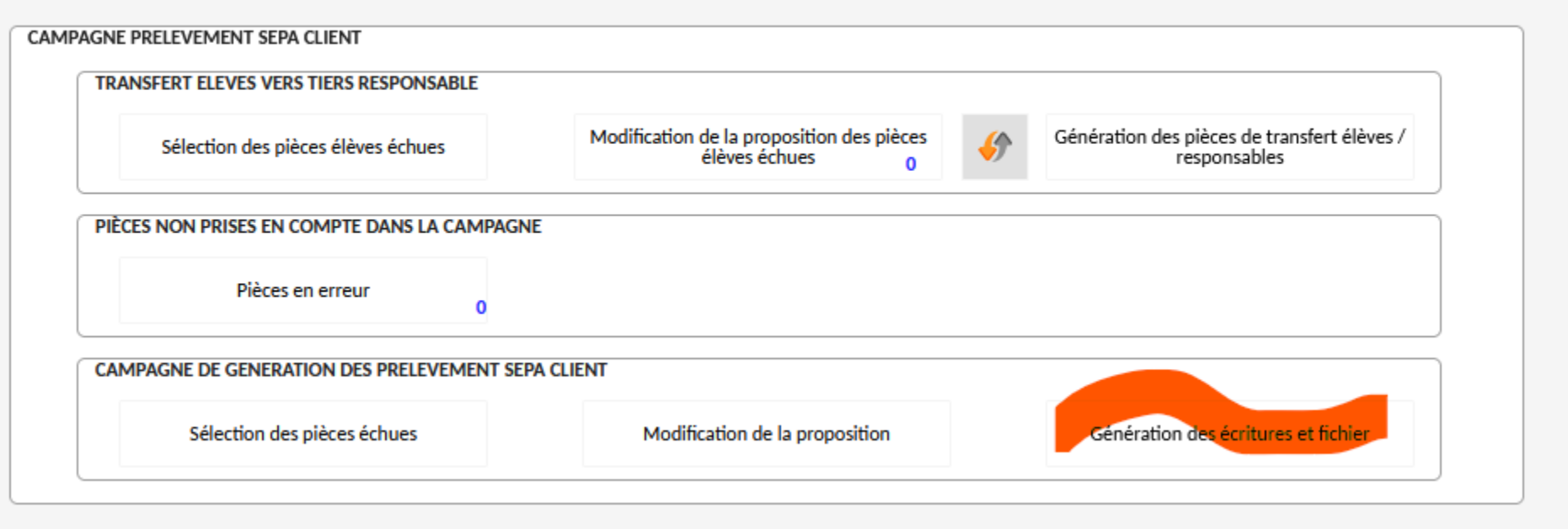

Cliquer sur « génération des écritures et fichier » :

- Saisir votre mot de passe
- Saisir la date d'exécution demandée = <mark>jour ouvré le + proche de la date d'échéance</mark>
- Exécuter le travail via la roue crantée
- Consulter les travaux pour récupérer le bordereau à signer et transmettre à la DDFIP
- Il est conseillé de conserver également l'avant dernier travail contenant la liste des pièces et le nom du fichier généré (transmis automatiquement via PSAR la nuit suivante)

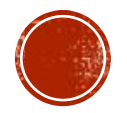

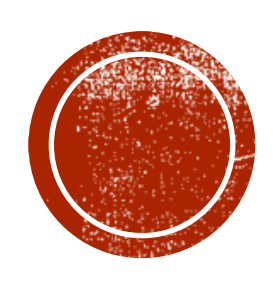

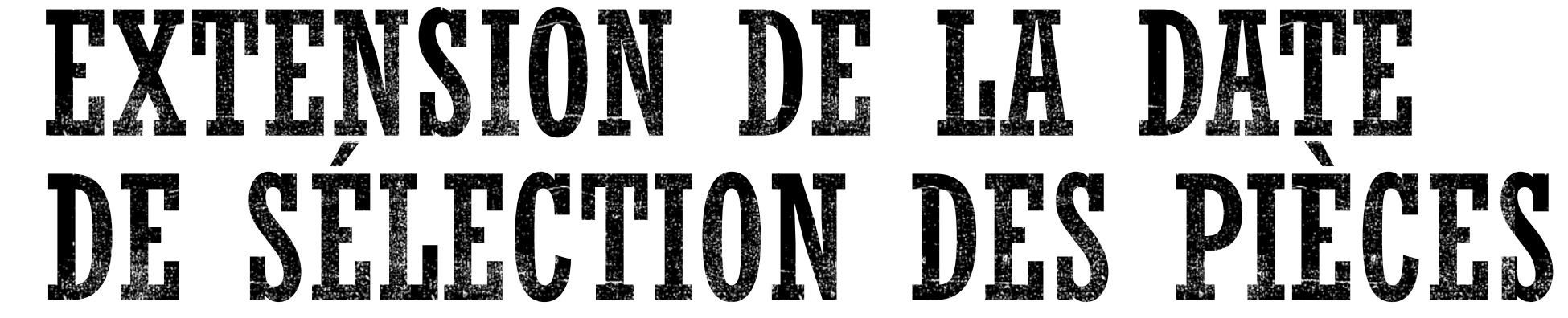

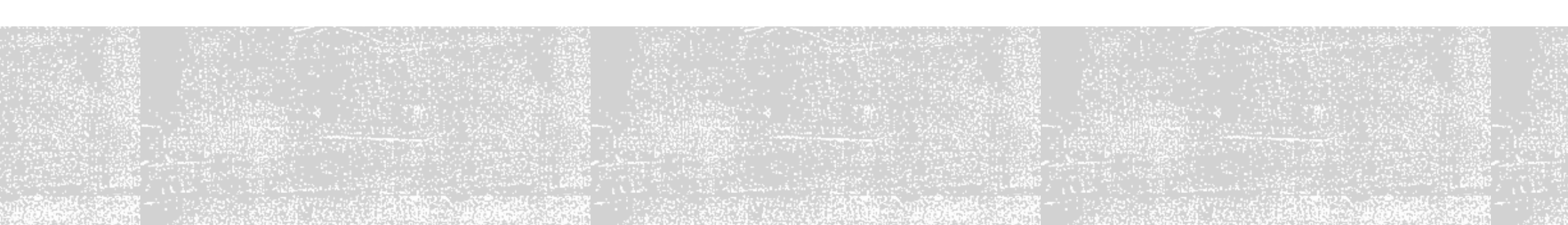

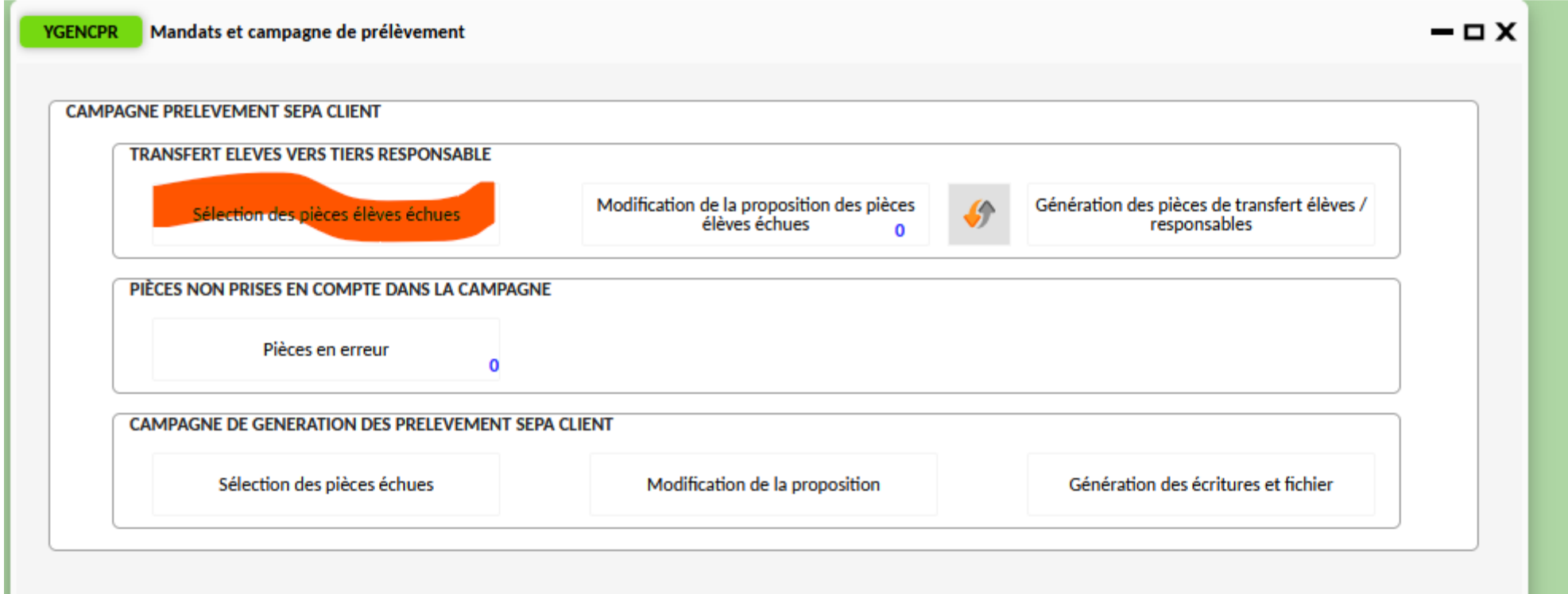

Si les pièces à prélever ont une échéance à plus de 10 jours (ex : lancement de la campagne le 20 décembre pour un prélèvement le 10 janvier).

Lancer la sélection des pièces élèves échues puis aller consulter les travaux via la cloche.

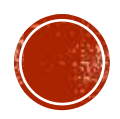

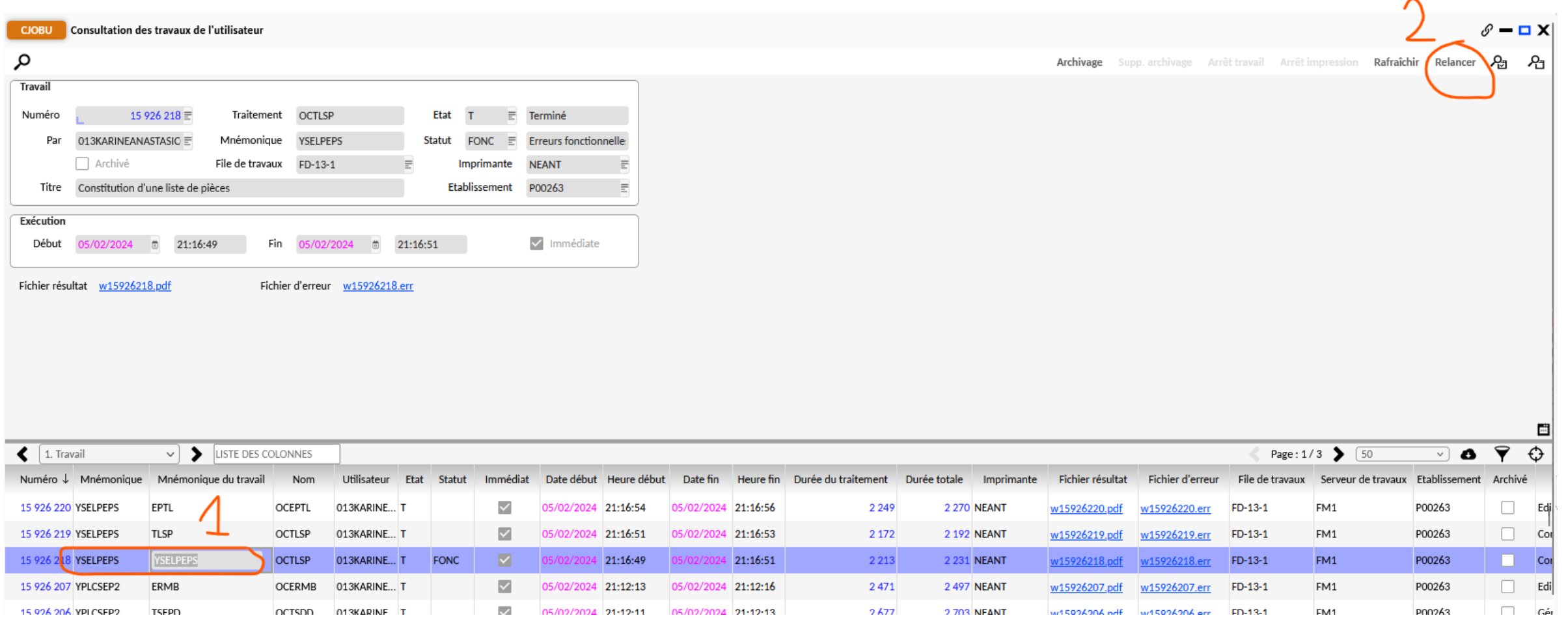

Ouvrir la fenêtre des travaux en mode formulaire puis se placer sur le travail « YSELPEPS » et cliquer sur « relancer » en haut à droite.

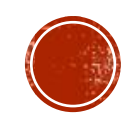

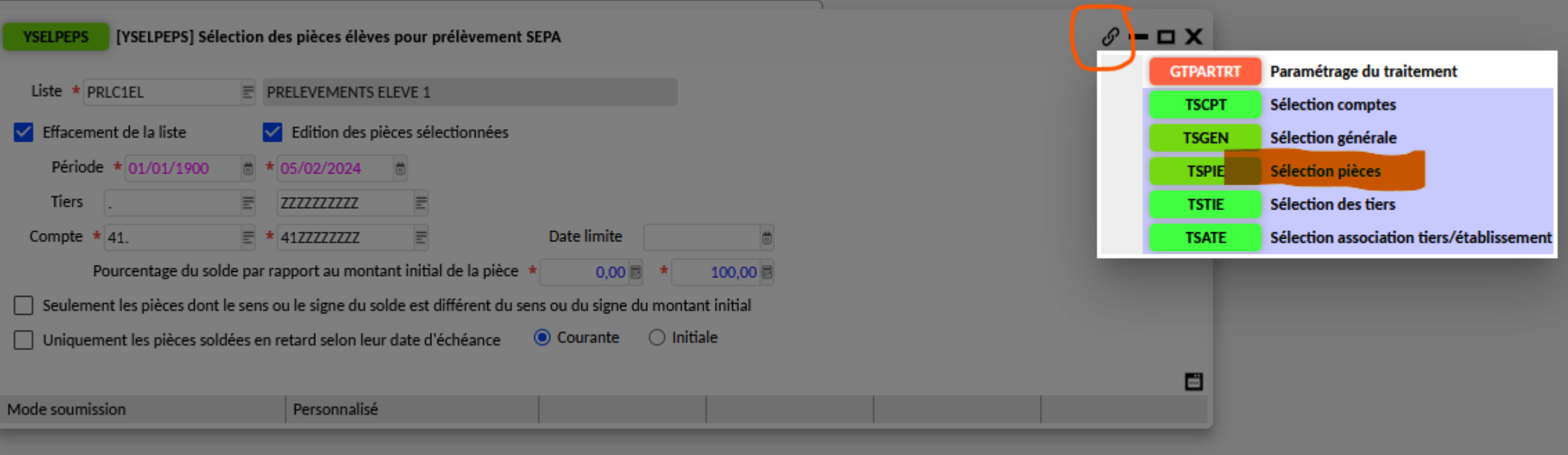

Dans l'écran «YSELPEPS », aller dans les transactions liées et choisir « sélection pièces ».

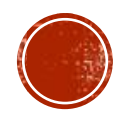

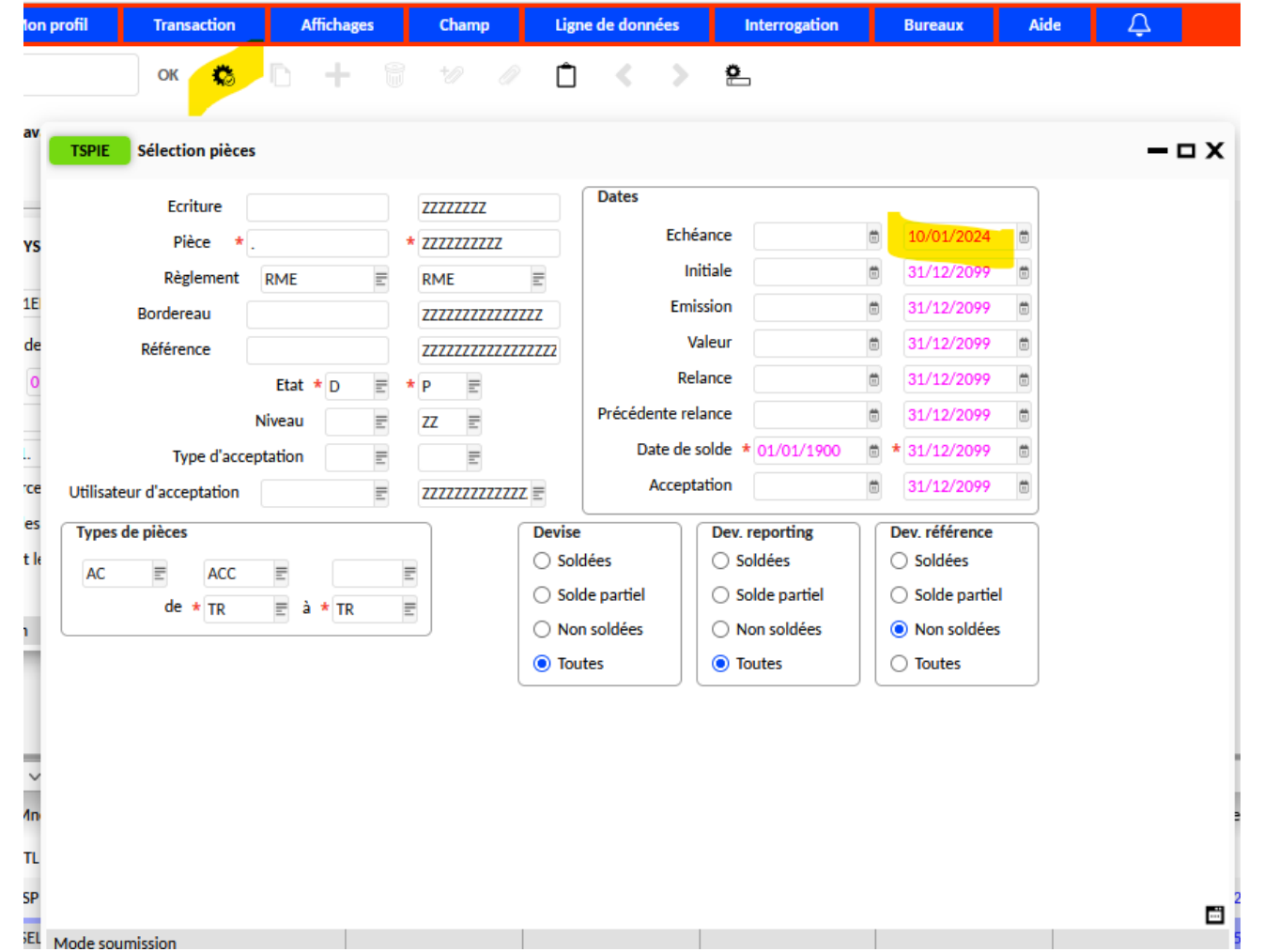

Dans « sélection des pièces », modifier la date d'échéance. Par exemple, mettre « 10/01/2024 » si vous prélevez au 10 du mois. Cliquer sur la « roue crantée » afin de lancer le traitement suivant.

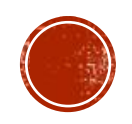

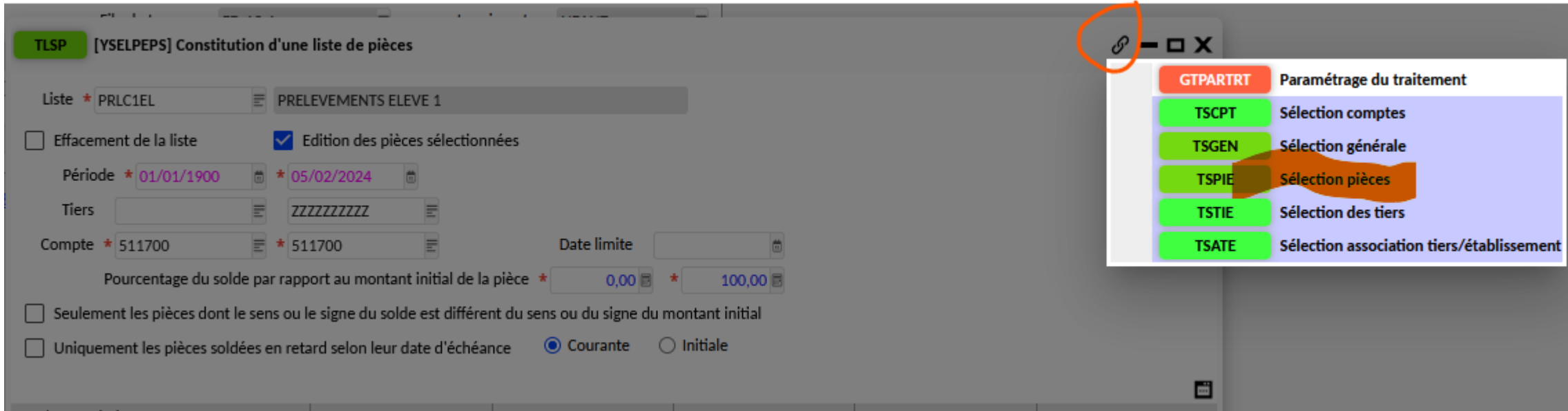

Dans l'écran suivant, refaire la même opération via les transactions liées puis sélection des pièces et modifier la date d'échéance (remettre la même date que dans l'écran précédent) puis lancer le traitement suivant via la roue crantée.

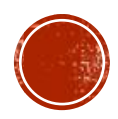

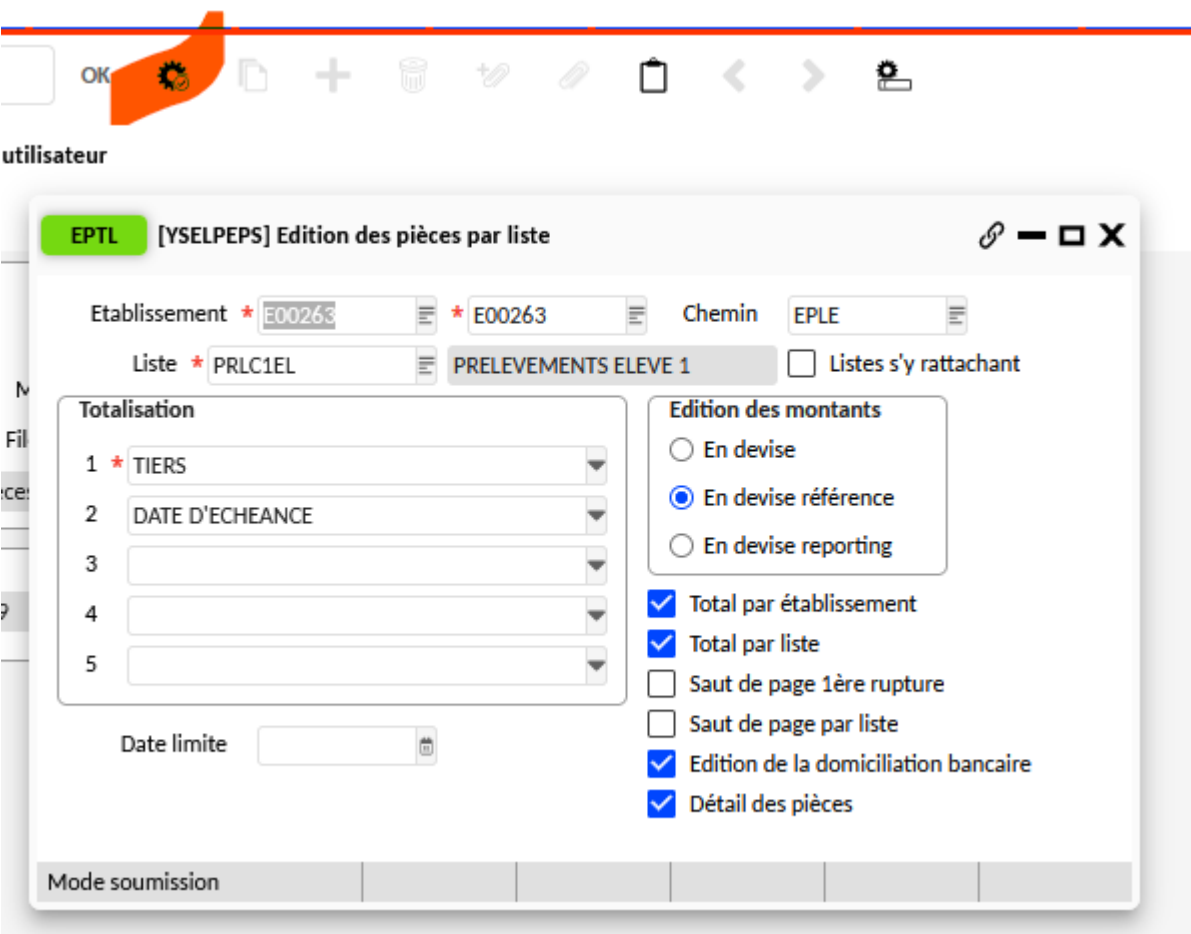

Dans ce dernier écran, il suffit de lancer le traitement via la roue crantée.

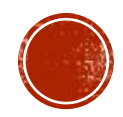

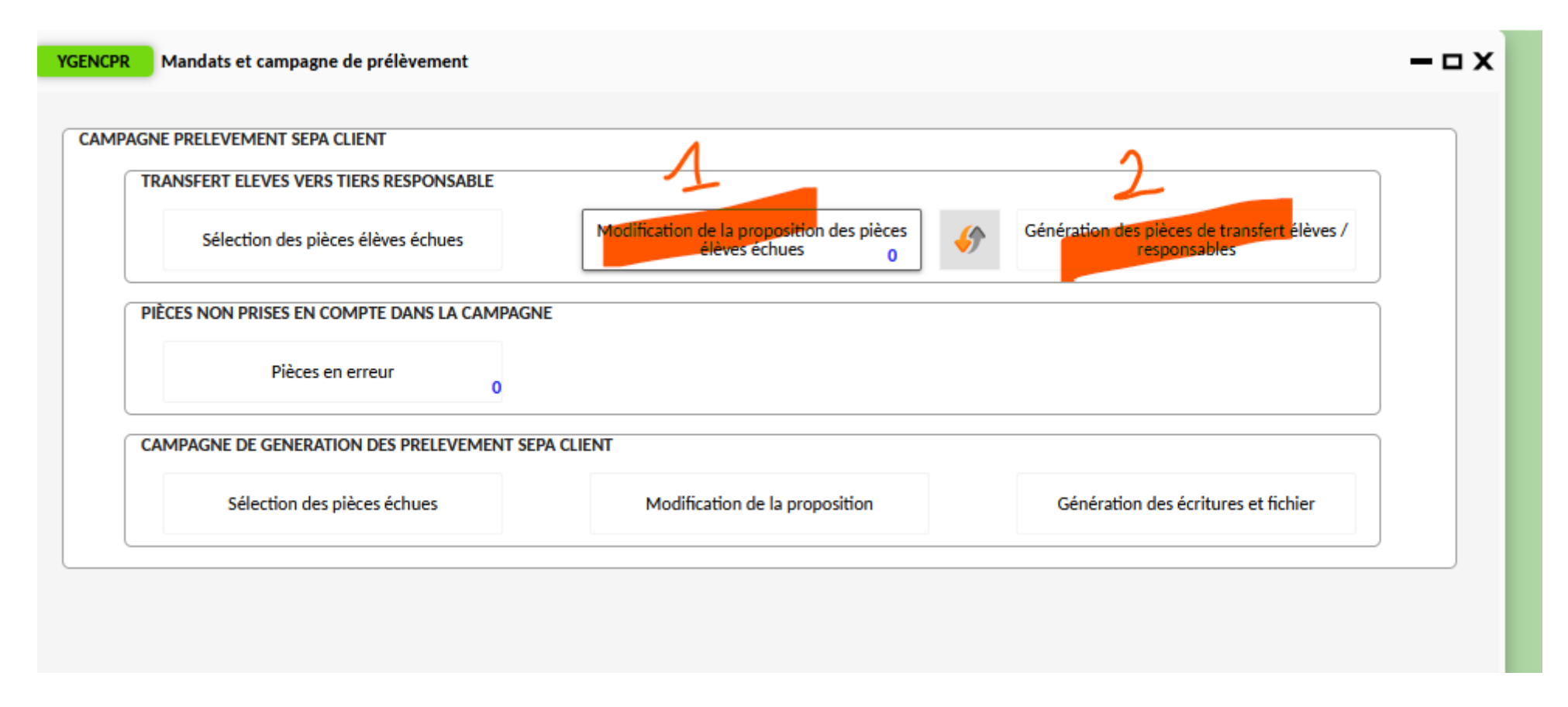

Une fois le travail terminé, vous pouvez consulter les pièces sélectionnées dans « modification de la proposition des pièces élèves échues » puis lancer la « génération des pièces de transfert élèves/responsables ».

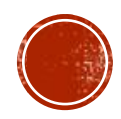

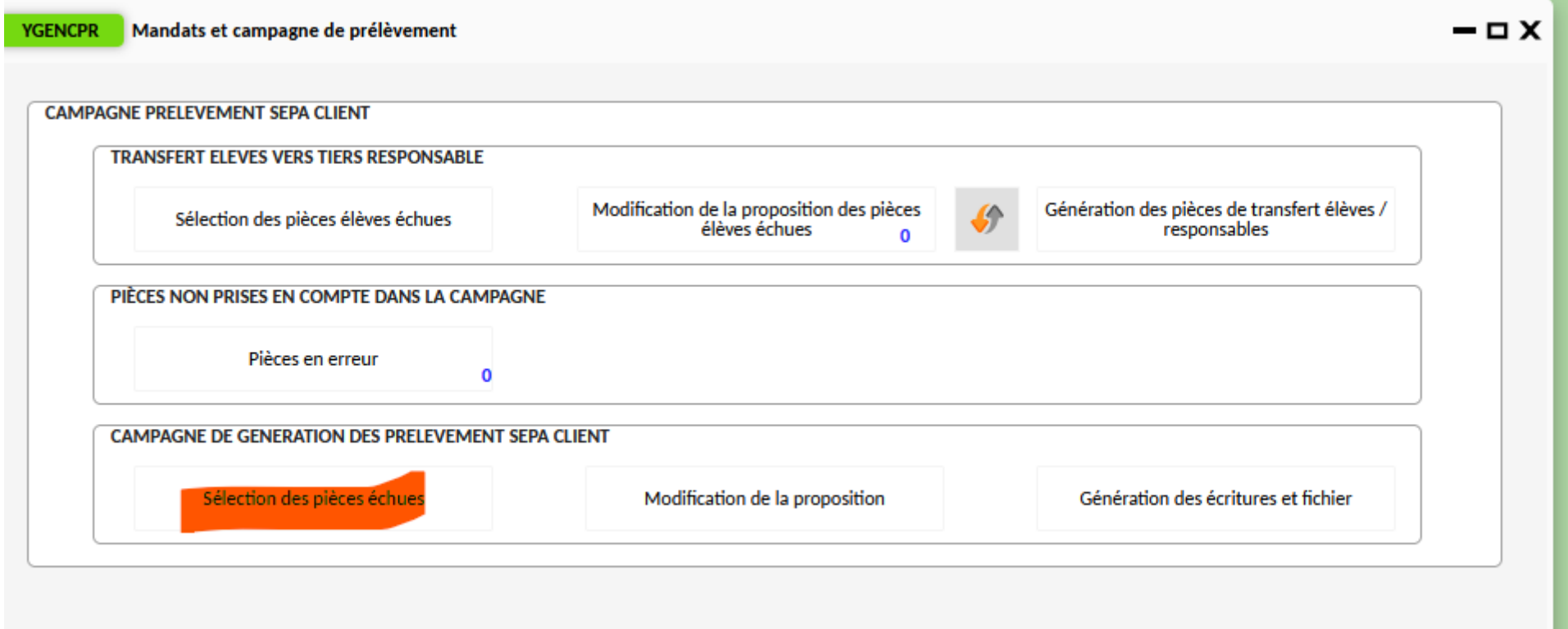

Il faut maintenant étendre la date de sélection sur les tiers responsables :

Cliquer sur « sélection des pièces échues » des responsables.

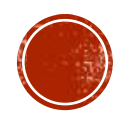

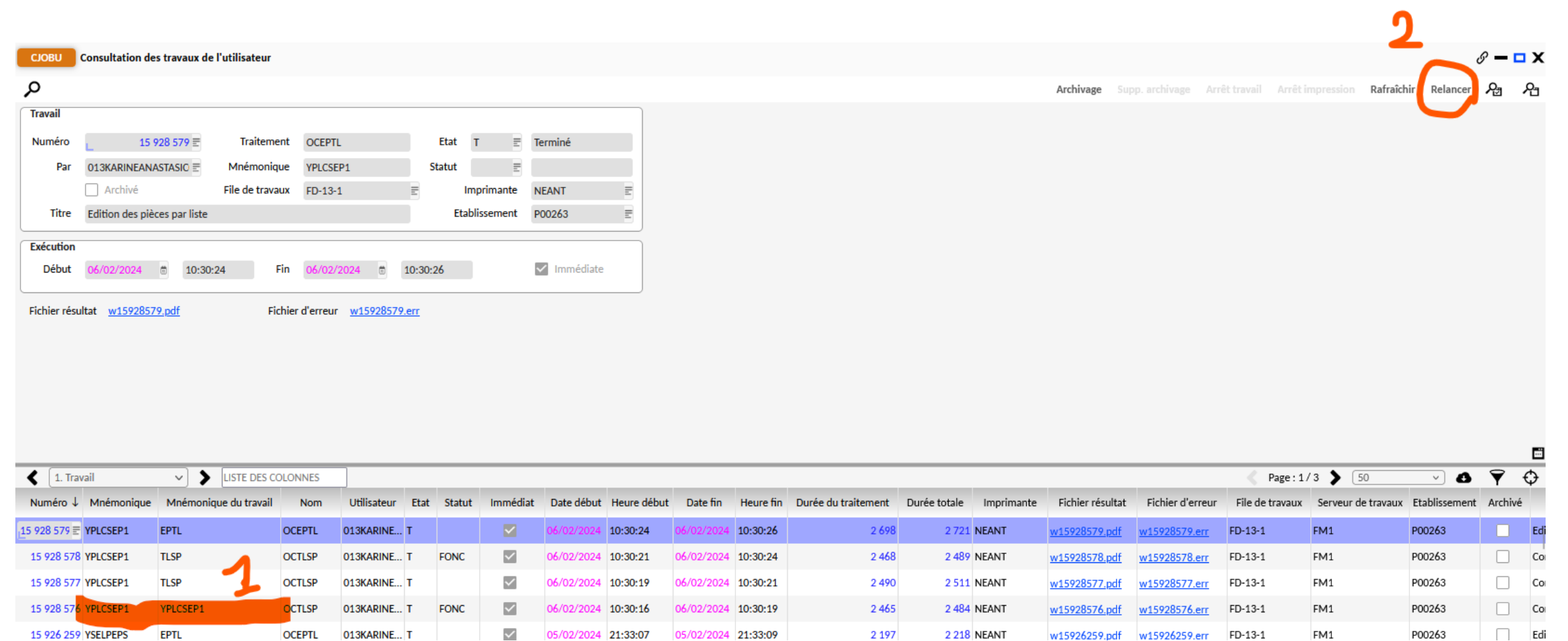

2 1 9 7

**2218 NEANT** 

Dans la consultation des travaux, se placer sur la ligne «YPLCSEP1 » et cliquer sur « relancer » en haut à droite de l'écran.

013KARINE... T

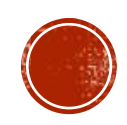

Edi

 $\Box$ 

FM1

w15926259.pdf w15926259.err FD-13-1

P00263

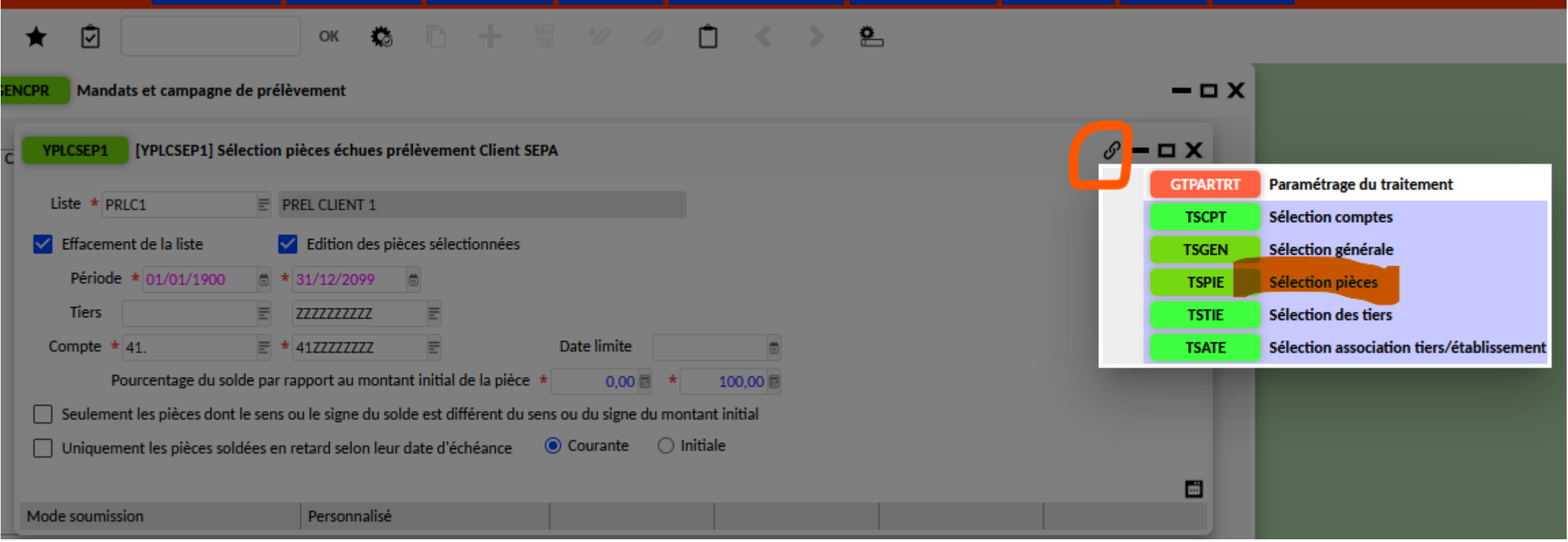

L'écran YPLCSEP1 s'ouvre, via les transactions liées choisir « sélection pièces ».

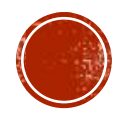

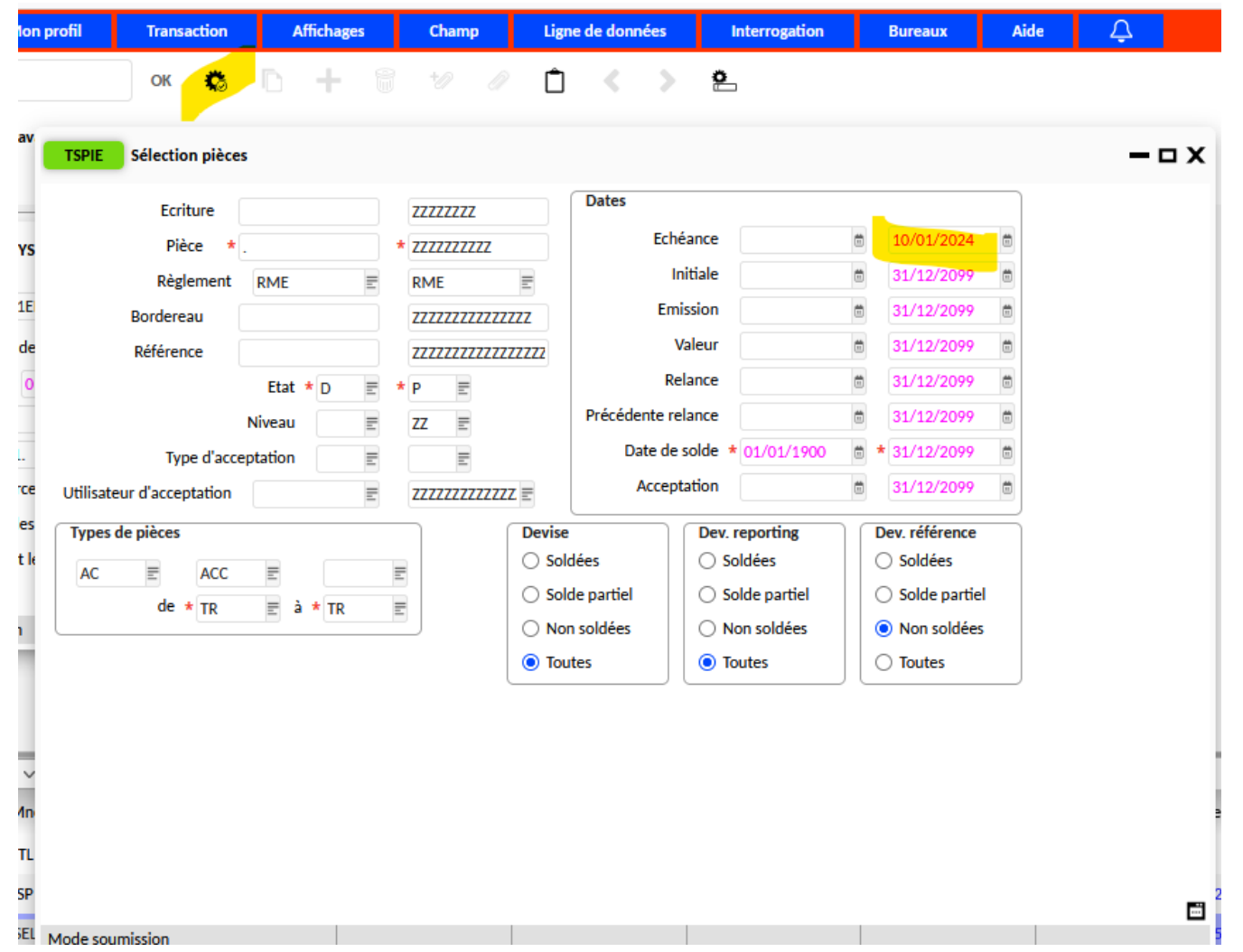

Dans l'écran de sélection des pièces, modifier la date et mettre celle utilisée pour la sélection des pièces élèves (dans mon exemple = 10/01/2024) puis lancer le traitement via la roue crantée.

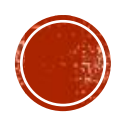

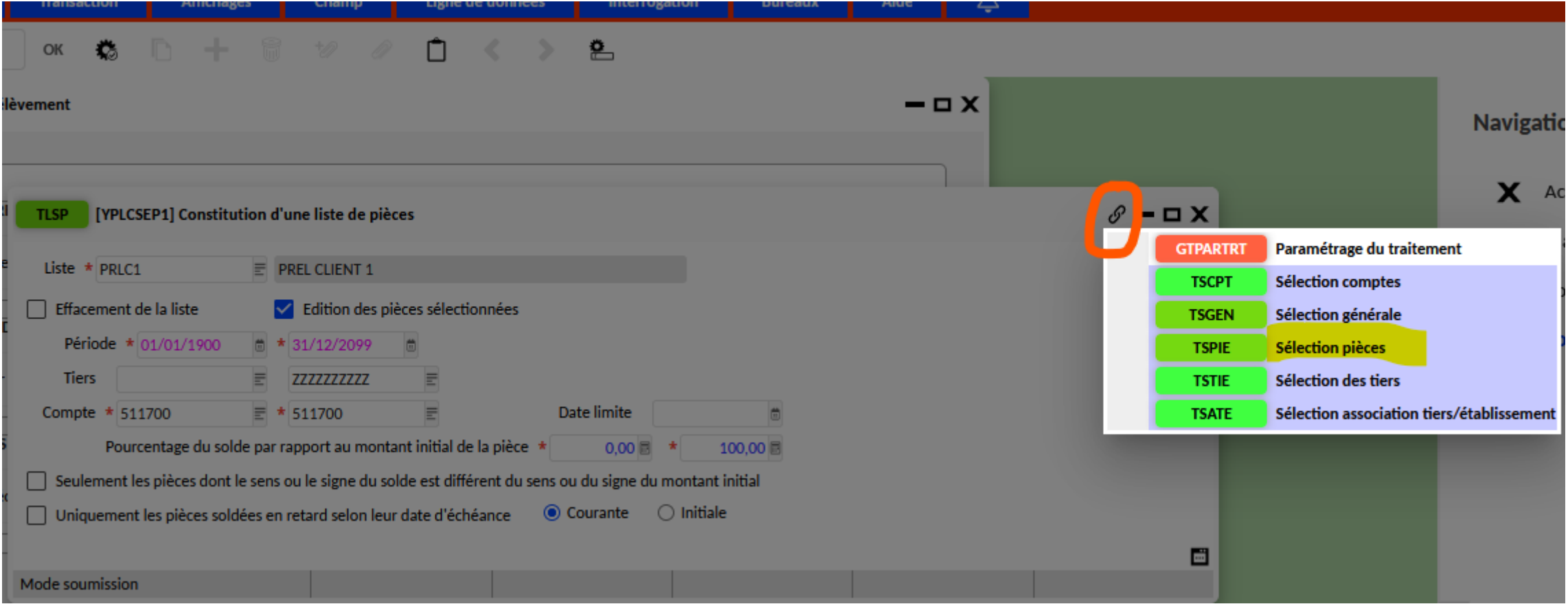

Dans l'écran suivant, refaire la même opération via les transactions liées puis sélection des pièces et modifier la date d'échéance (remettre la même date que dans l'écran précédent) puis lancer le traitement suivant via la roue crantée.

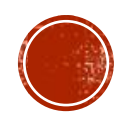

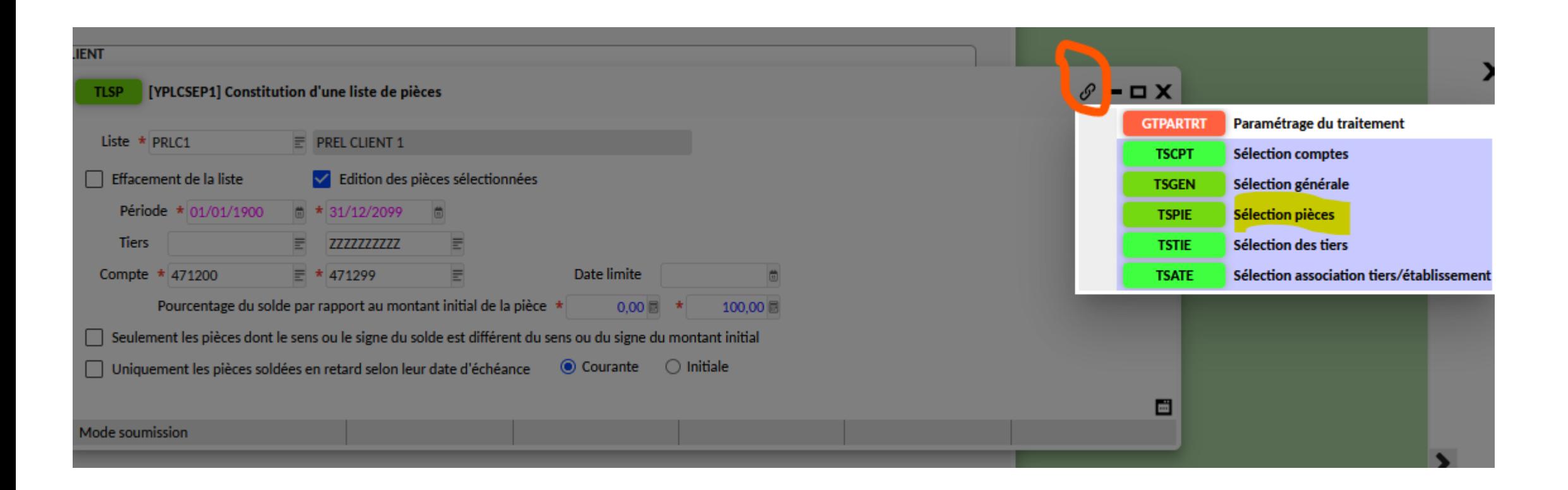

Pour les responsables, un écran supplémentaire s'ouvre dans lequel vous devez également étendre la date de sélection via les transactions liées puis cliquer sur la roue crantée.

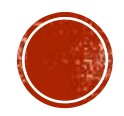

**6** 0 + 0 % & 0 <  $\rightarrow$ 흔 OK mpagne de prélèvement [YPLCSEP1] Edition des pièces par liste  $\mathscr{S}$  –  $\square$  X **EPTL** Etablissement \* E00263  $\equiv$  \* E00263  $\equiv$ Chemin **EPLE**  $\equiv$ Listes s'y rattachant Liste  $\star$  PRLC1  $\equiv$  PREL CLIENT 1 **Edition des montants Totalisation**  $\bigcirc$  En devise  $1 * TIERS$  $\overline{\phantom{a}}$ • En devise référence  $\overline{\phantom{0}}$ DATE D'ECHEANCE 2  $\bigcirc$  En devise reporting  $\overline{\phantom{0}}$ 3 √ Total par établissement  $\overline{\phantom{0}}$ 4  $\sqrt{ }$  Total par liste 5 ٠ Saut de page 1ère rupture  $\vee$  Saut de page par liste Date limite  $\overline{\Xi}$  $\checkmark$  Edition de la domiciliation bancaire Détail des pièces Mode soumission

Le dernier écran « EPTL » s'ouvre, sur celui-ci, il suffit de cliquer sur la roue crantée pour exécuter le traitement.

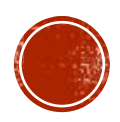

Mandats et campagne de prélèvement **YGENCPR** 

 $\Box$   $\times$ 

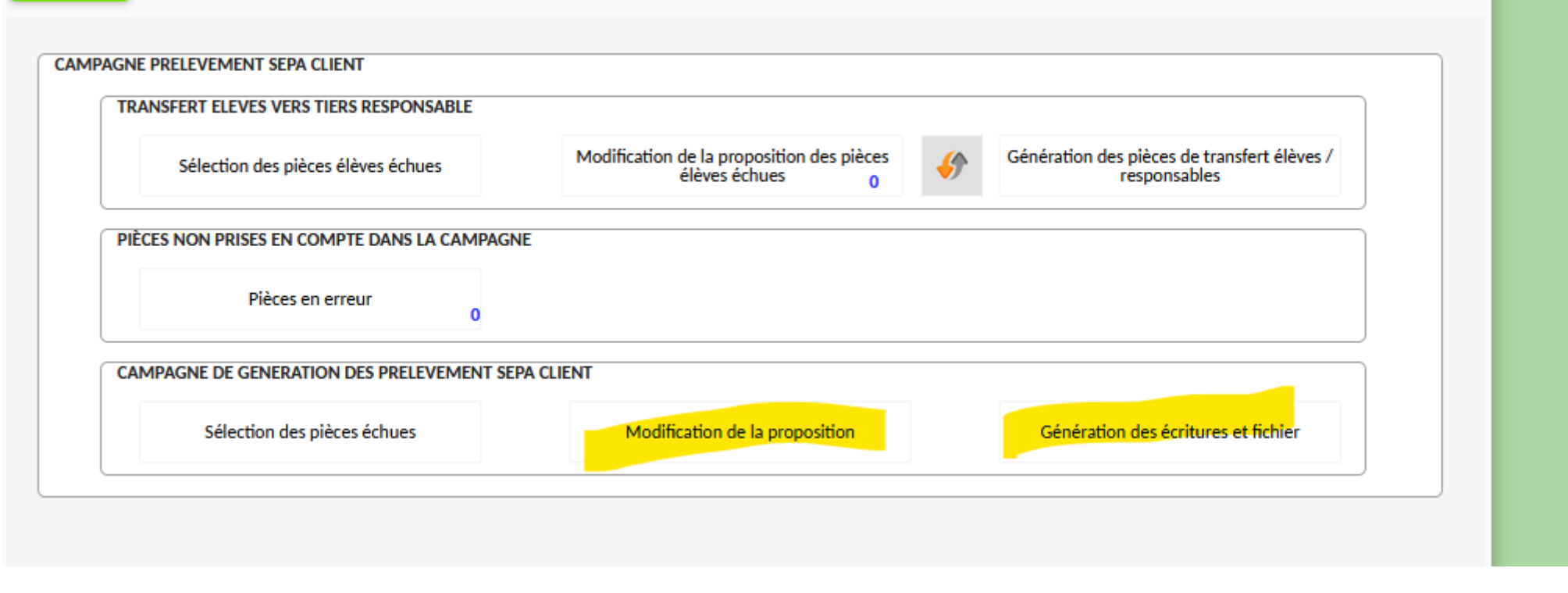

Vous retrouvez ensuite votre sélection des responsables dans « modification de la proposition » puis vous pouvez « générer les écritures et fichier » de prélèvement.

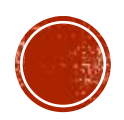

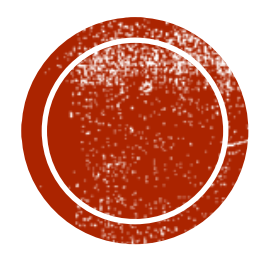

## CHANGEMENT DE DOMICIERTION BANCAIRE

D'un responsable ayant un mandat de prélèvement :

Sphère ordo 1- saisie du nouveau RIB en domiciliation secondaire

Sphère comptable 2 - validation du nouveau RIB en secondaire

- 3 Modification de la domiciliation sur les pièces non soldées
- 4 Clôture du mandat concernant l'ancienne domiciliation
- 5 Saisie du mandat sur la nouvelle domiciliation
- 6 Passage en secondaire et suppression de l'ancienne domiciliation
- 7 Passage en principal de la nouvelle domiciliation

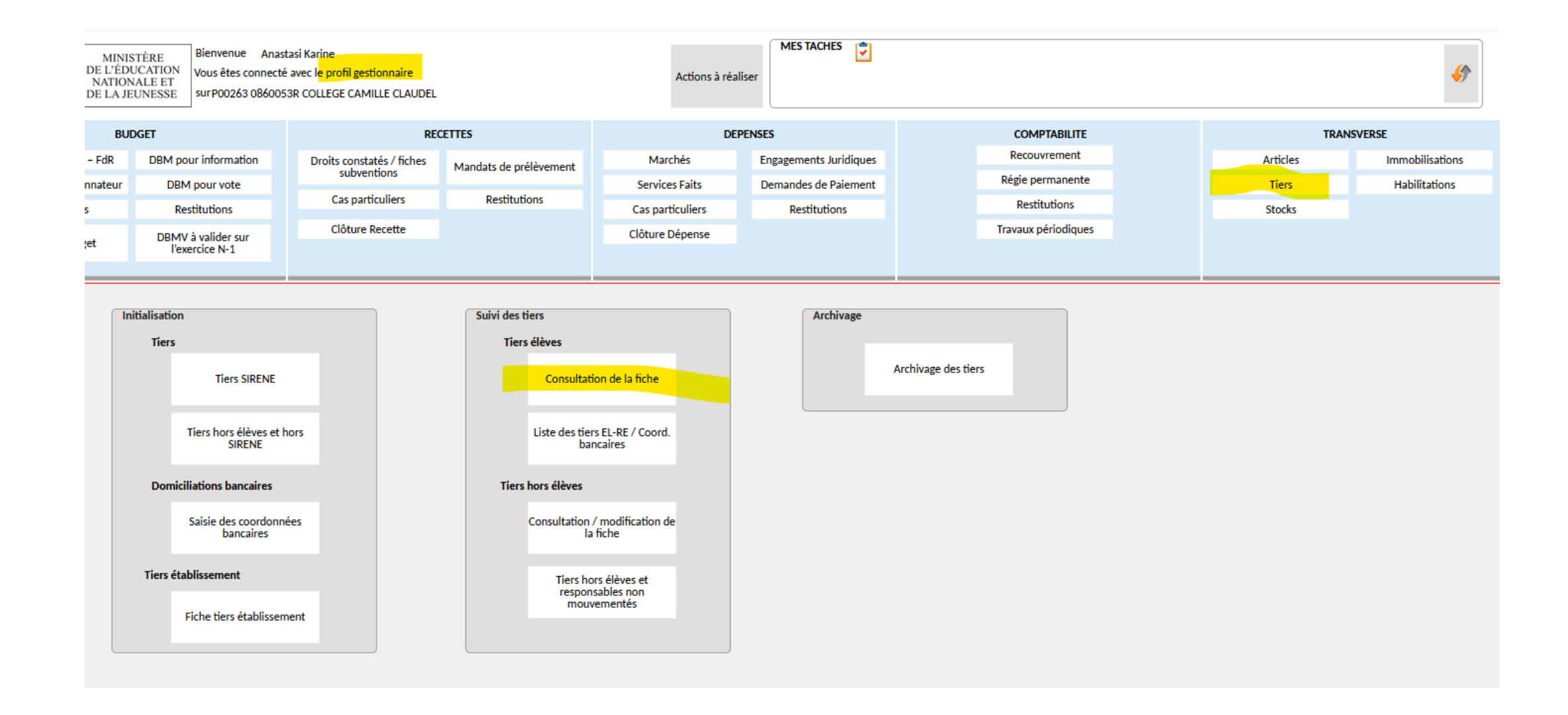

**En sphère ordonnateur**, consulter la fiche du tiers élève concerné par le changement de domiciliation bancaire de son responsable.

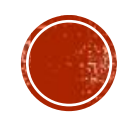

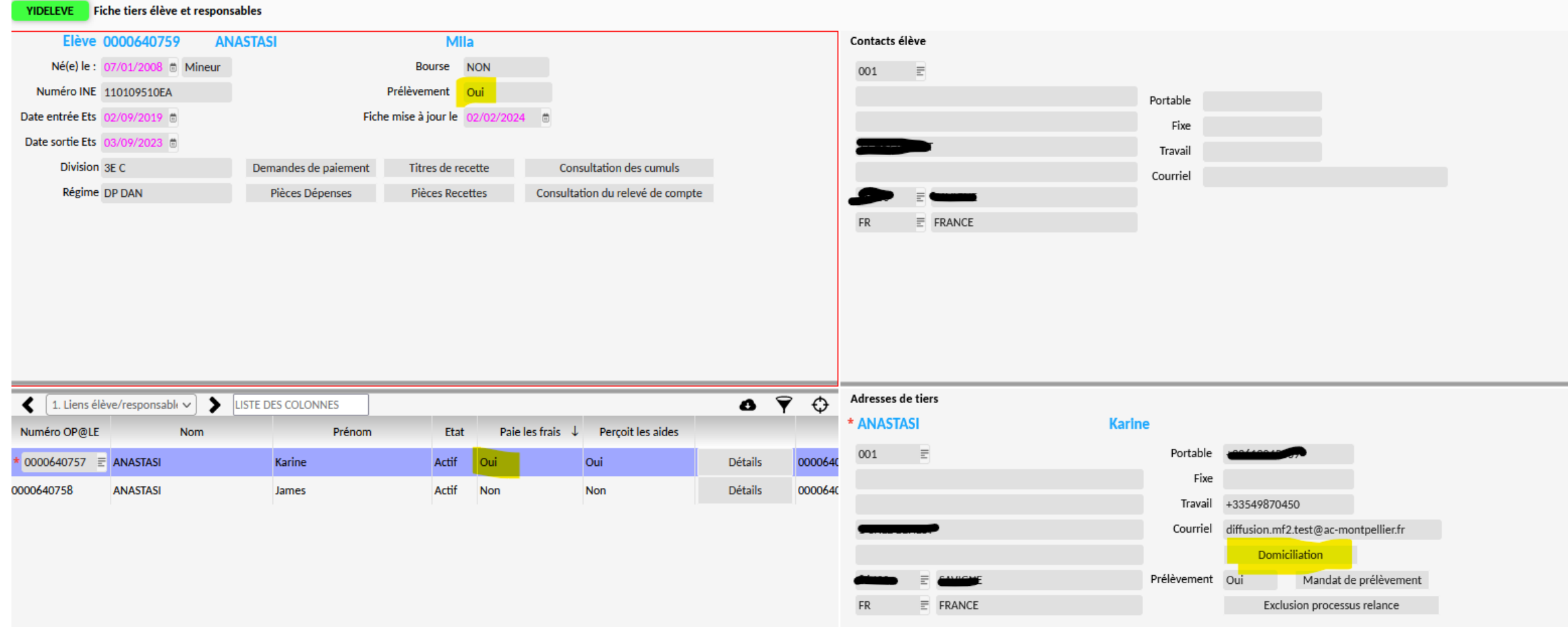

Sur la fiche du tiers, se placer sur le responsable qui « paie les frais scolaires » et pour lequel vous avez un nouveau RIB puis cliquer sur « domiciliation ».

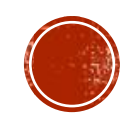

## OK 5 2 2 3 5 <del>1</del> 7 9 9 0 4 > 2

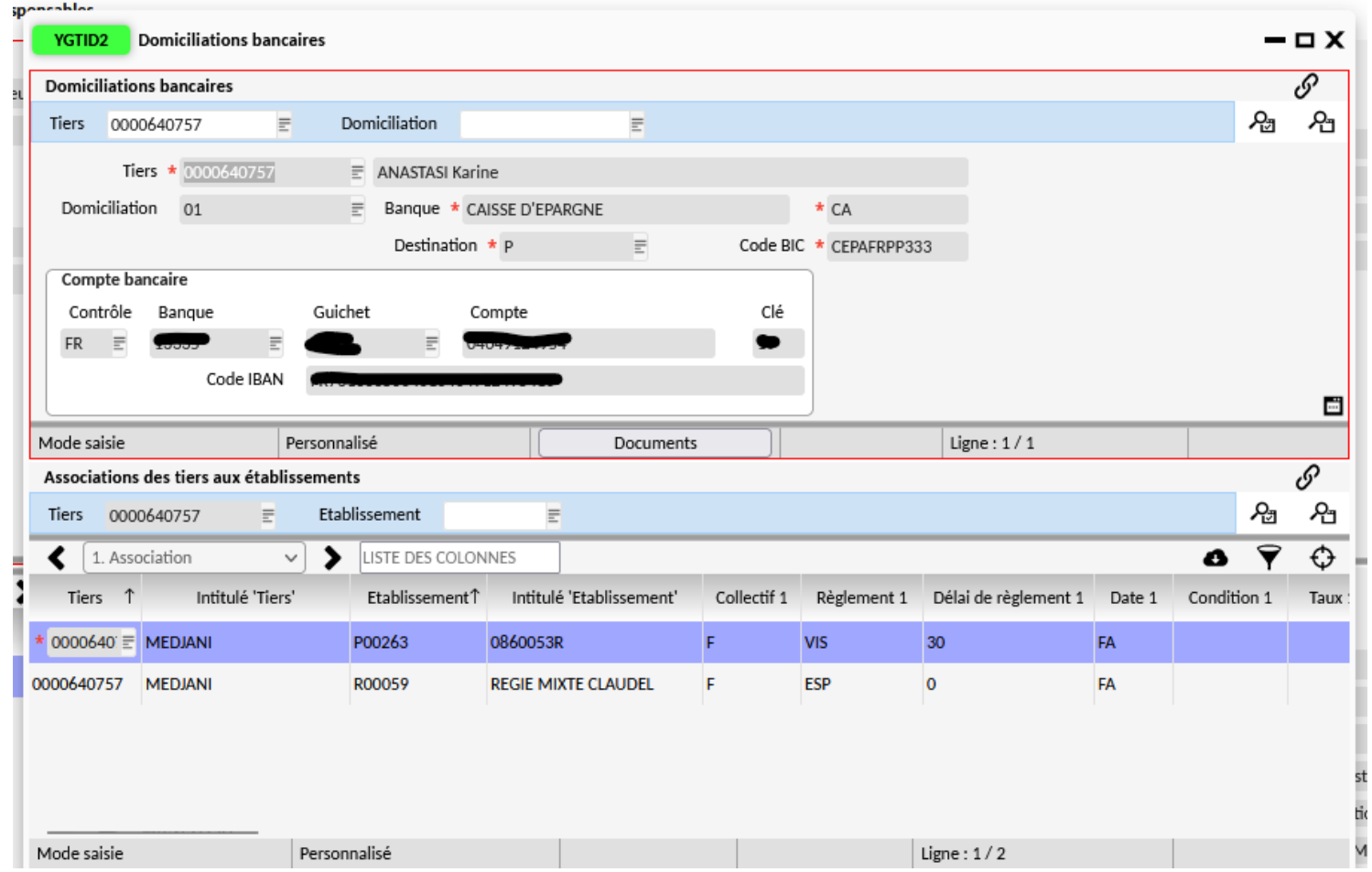

Dans l'écran YGTID2, cliquer sur « + » pour pouvoir ajouter le nouveau RIB.

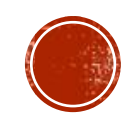

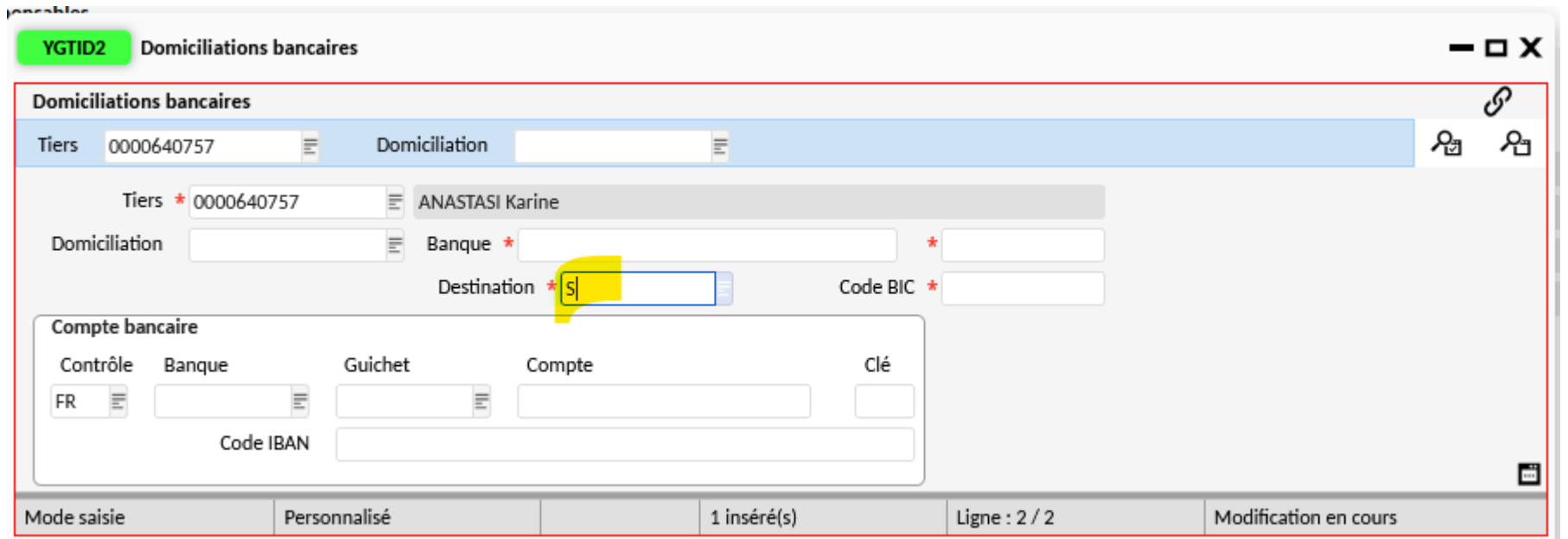

Pour pouvoir enregistrer cette nouvelle domiciliation, mettre « S » dans le champ destination. Saisir l'IBAN, la banque, vérifier le code BIC et enregistrer via la disquette.

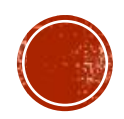

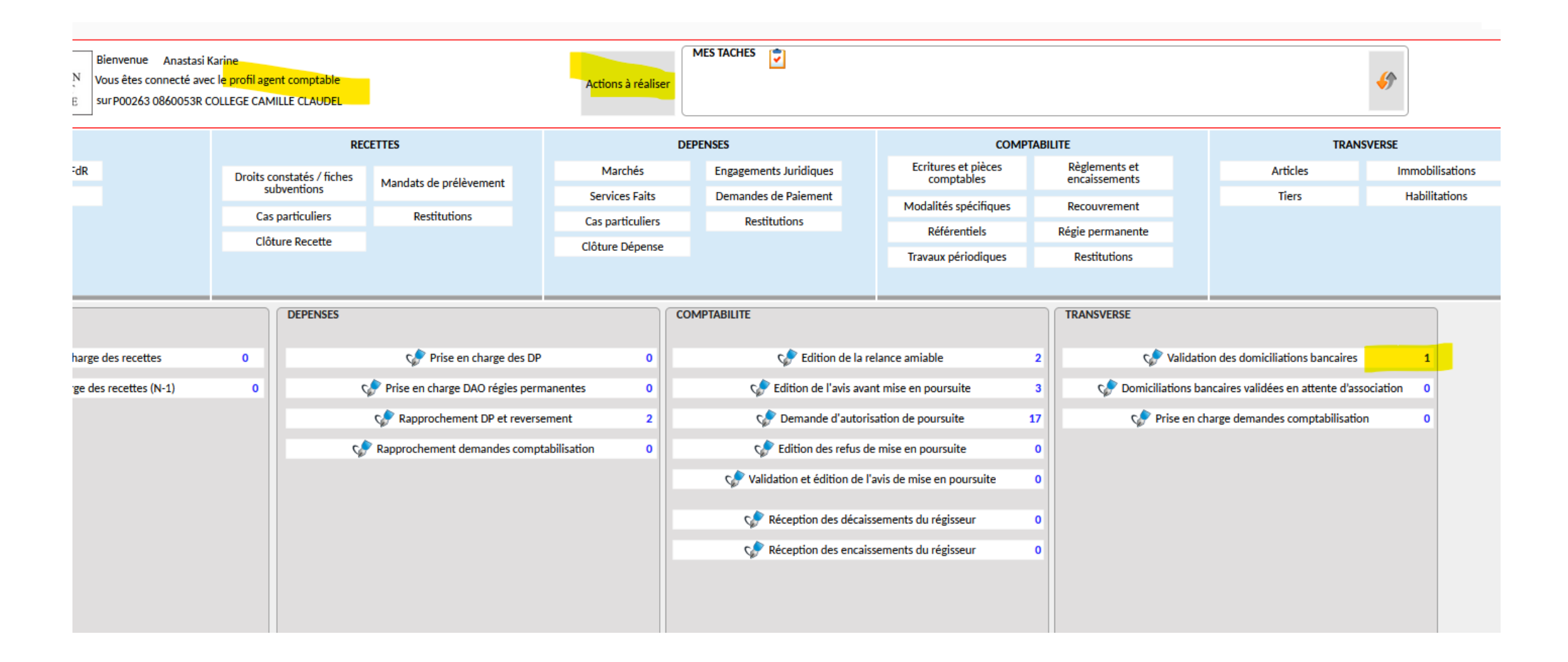

**En sphère comptable**, cliquer sur « validation des domiciliations bancaires » dans les actions à réaliser.

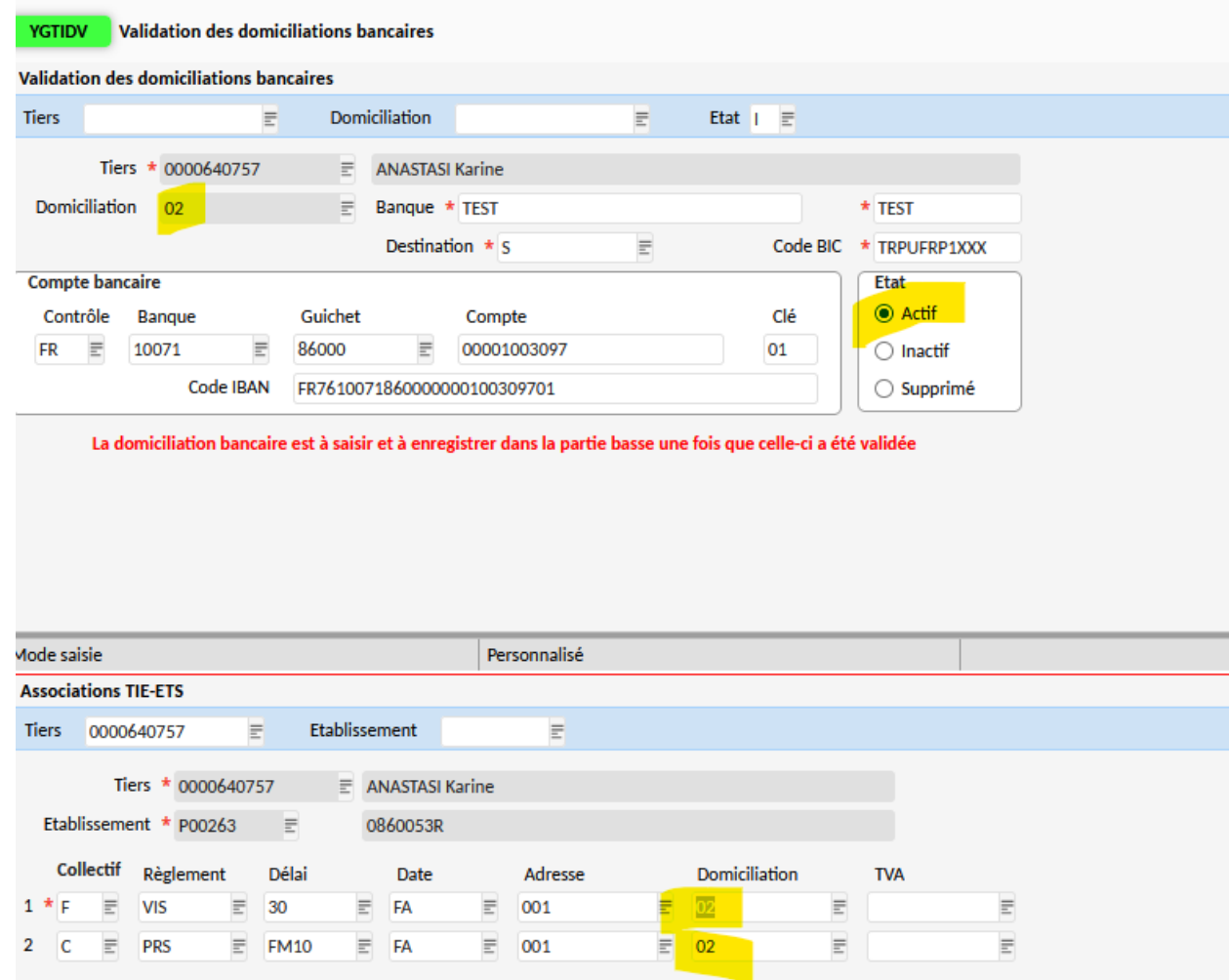

Passer cette nouvelle domiciliation à l'état « actif » sur l'écran du haut puis enregistrer et changer l'association sur l'écran du bas en tapant le numéro de domiciliation (dans mon exemple « 02 ») et enregistrer puis fermer l'écran.

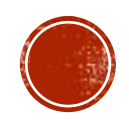

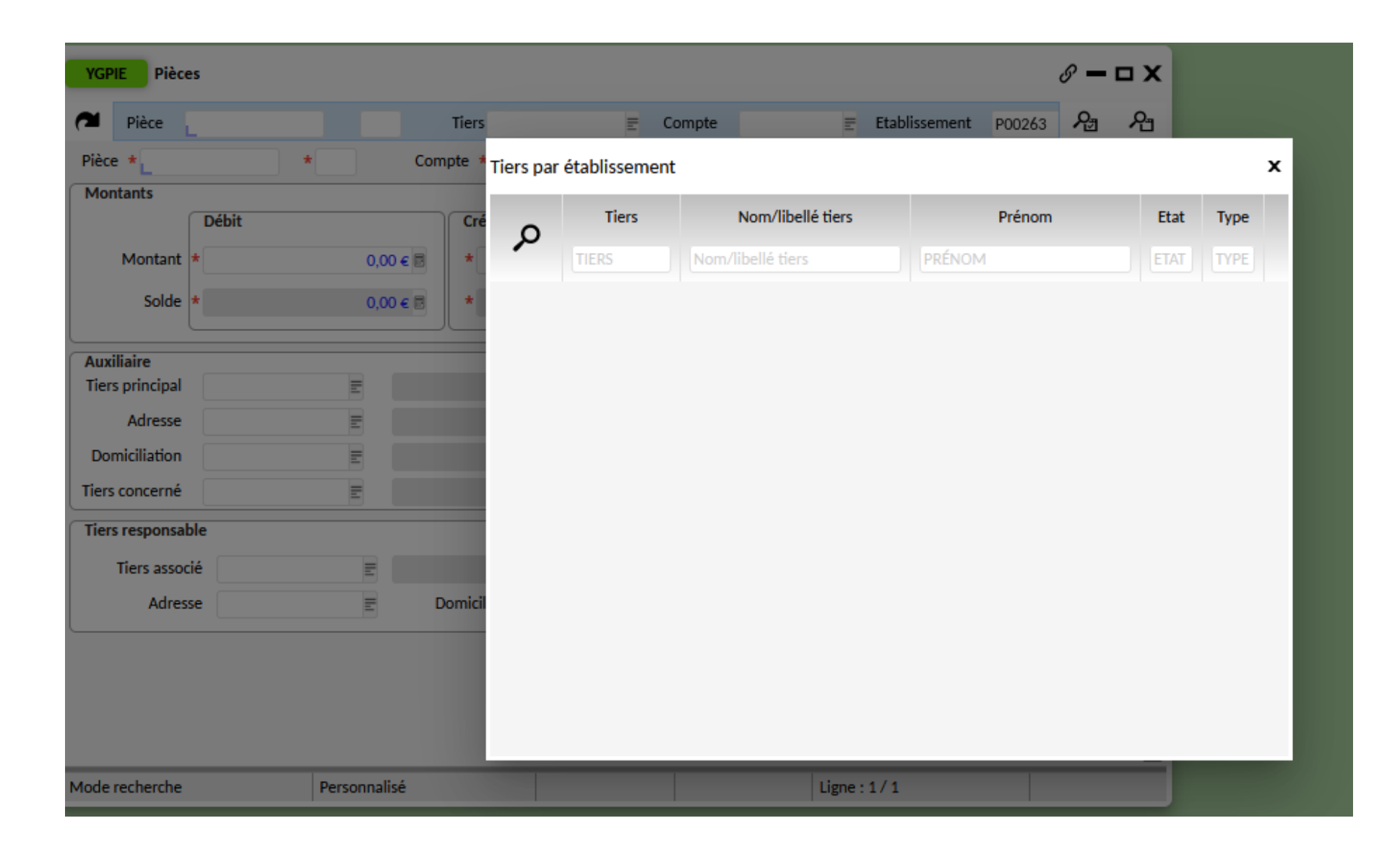

Via YGPIE, rechercher le tiers élève concerné (si plusieurs élèves, le faire pour chacun) afin de rechercher des pièces non soldées sur lesquelles il faut changer la domiciliation.

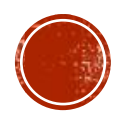
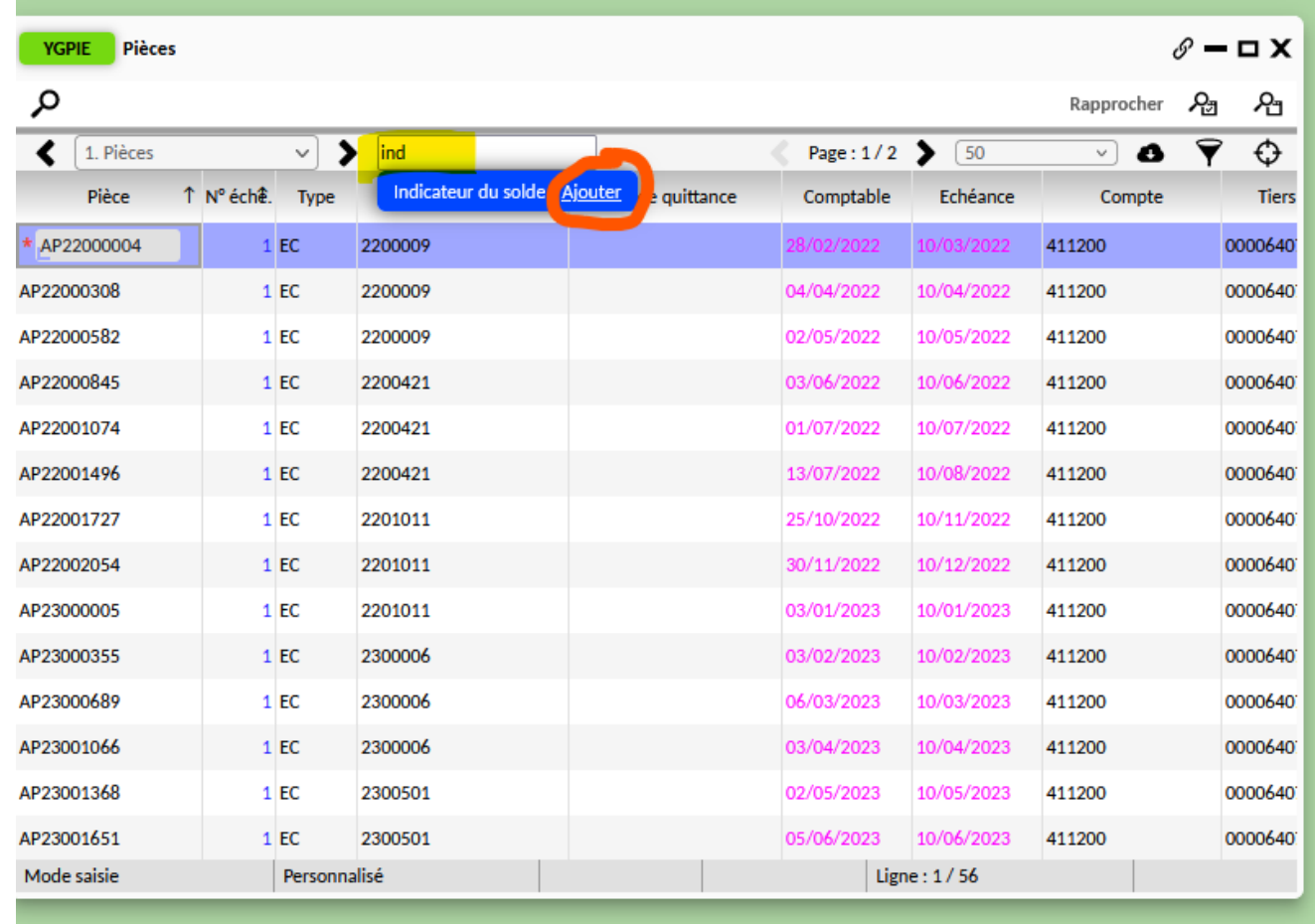

Une fois sur le tiers, taper « ind » dans la zone «liste des colonnes » puis ajouter la colonne « indicateur du solde » qui vous est proposée.

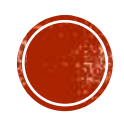

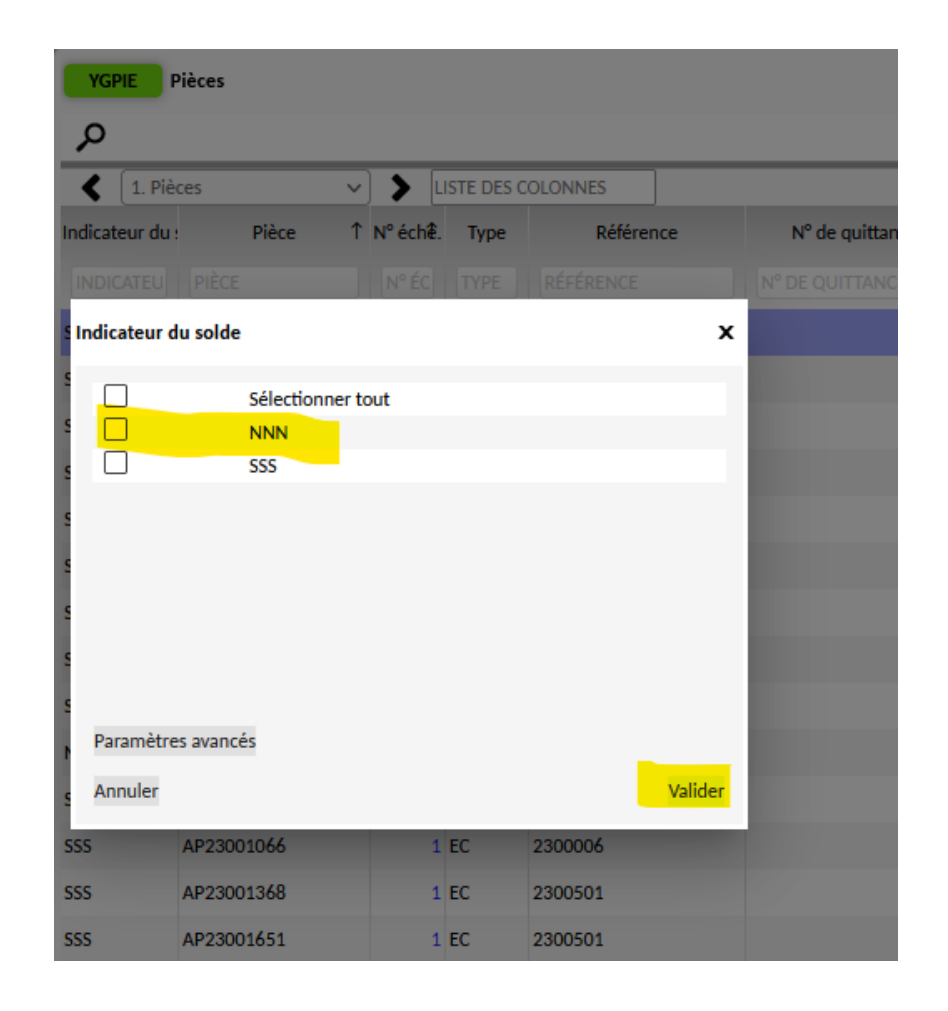

Filtrer cette colonne via l'entonnoir et sélectionner les lignes à « NNN » (non soldées) puis valider.

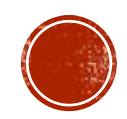

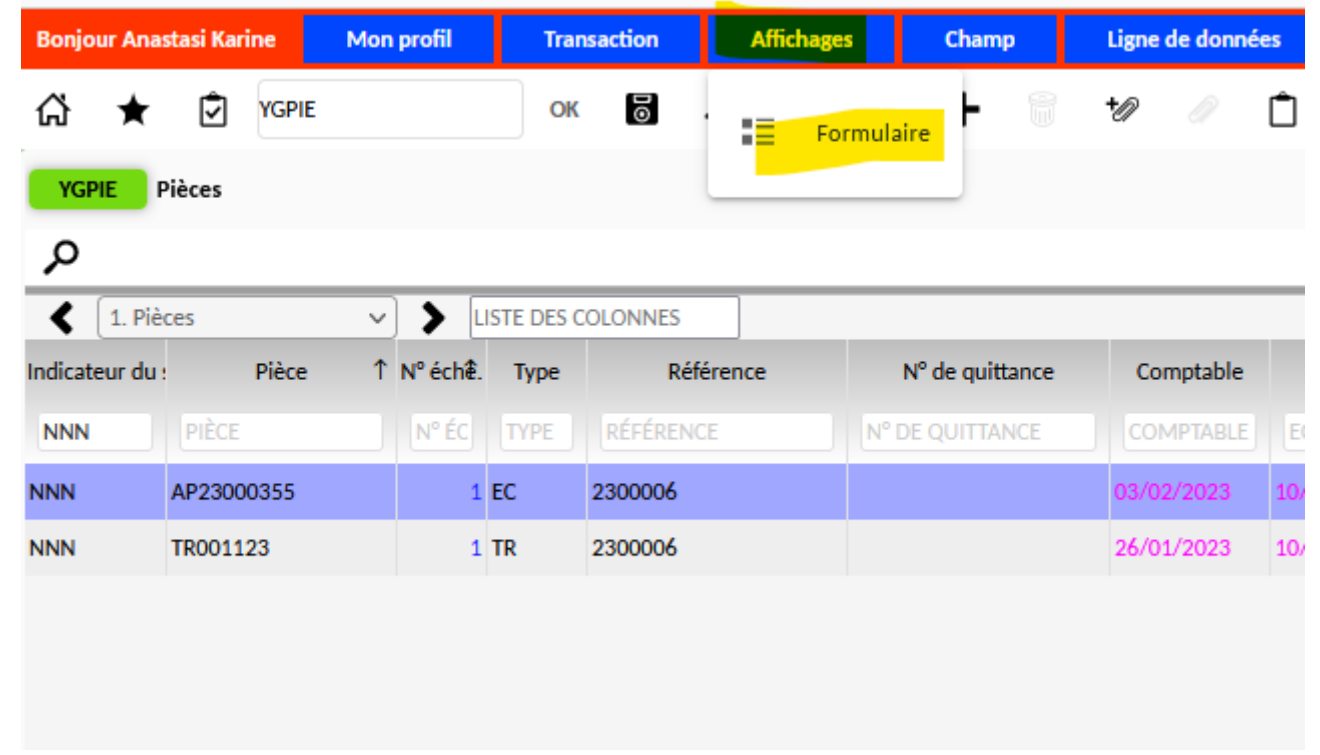

Les résultats apparaissent en ligne, passer en mode formulaire via le menu affichage.

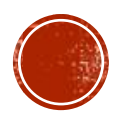

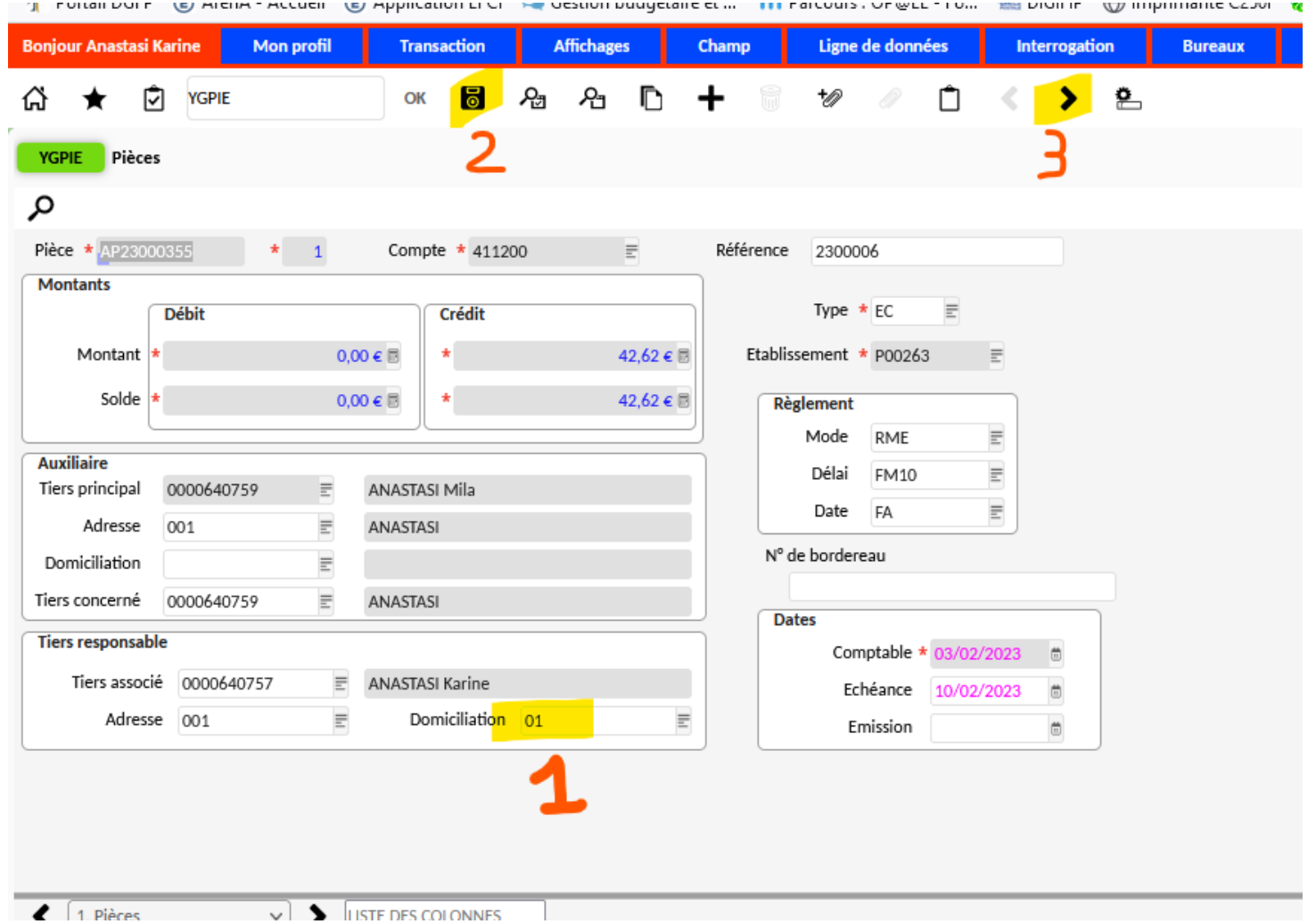

Modifier le numéro de domiciliation dans la zone du tiers responsable puis enregistrer. Passer à la pièce suivante via la flèche dans le bandeau fixe en haut de l'écran pour modifier l'ensemble des pièces non soldées.

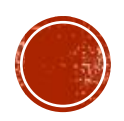

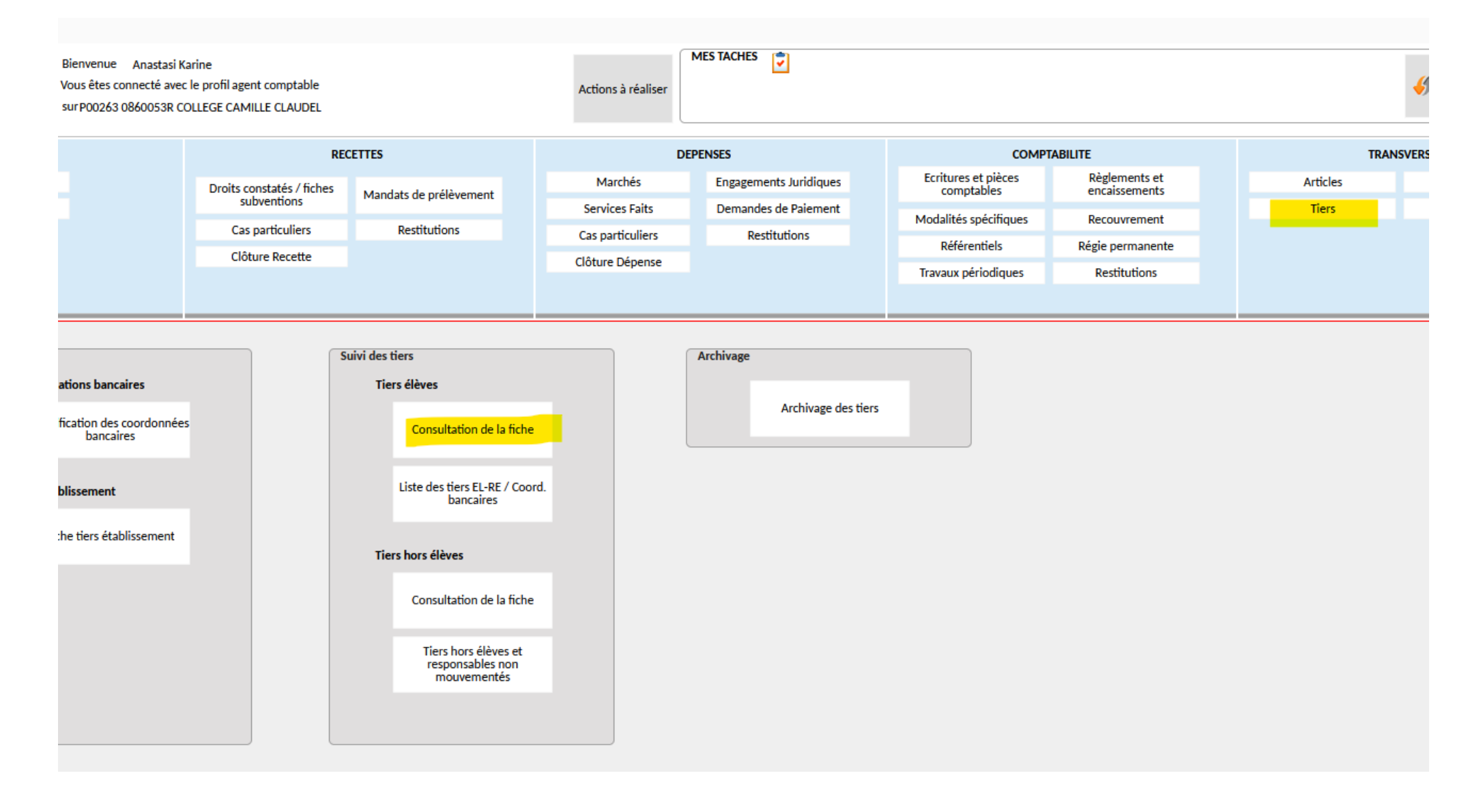

Retourner sur la fiche du tiers élève.

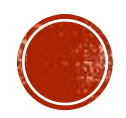

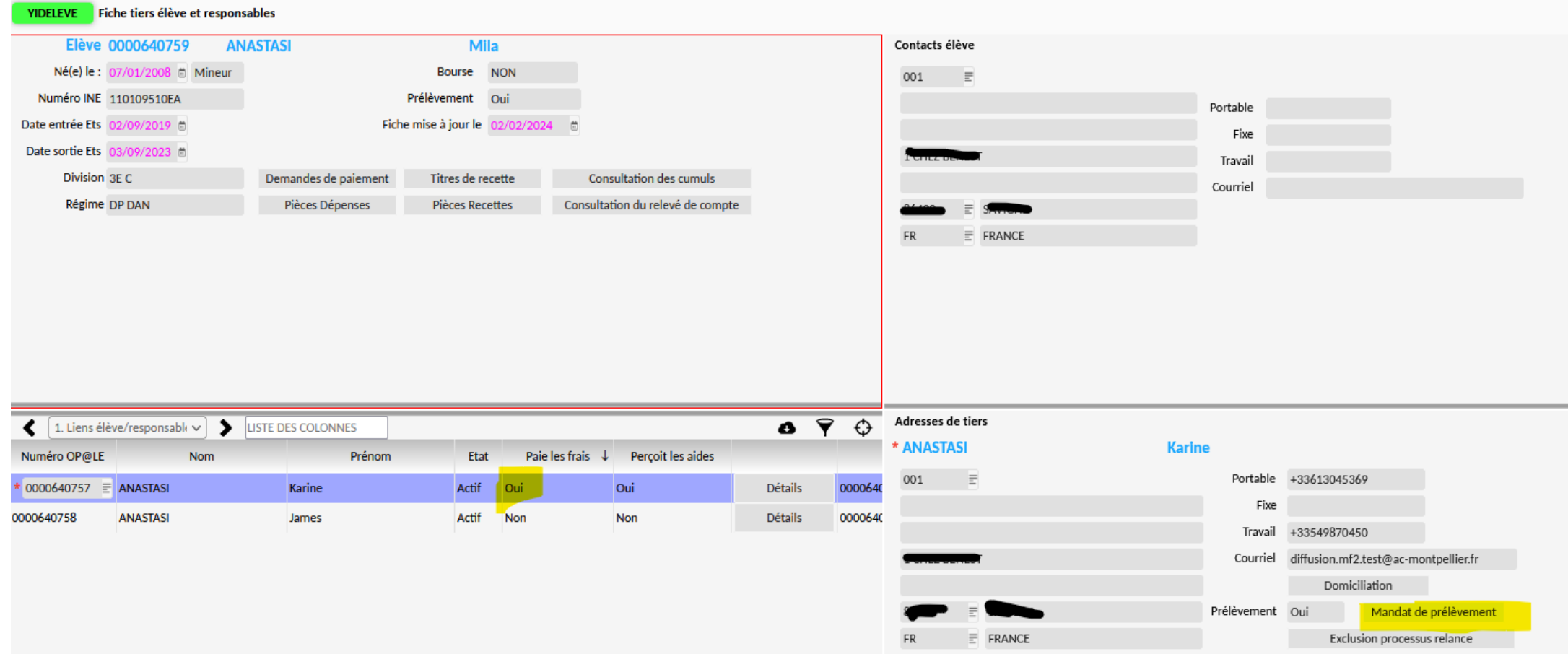

## Sur le tiers responsable qui « paie les frais scolaires », cliquer sur « mandat de prélèvement »

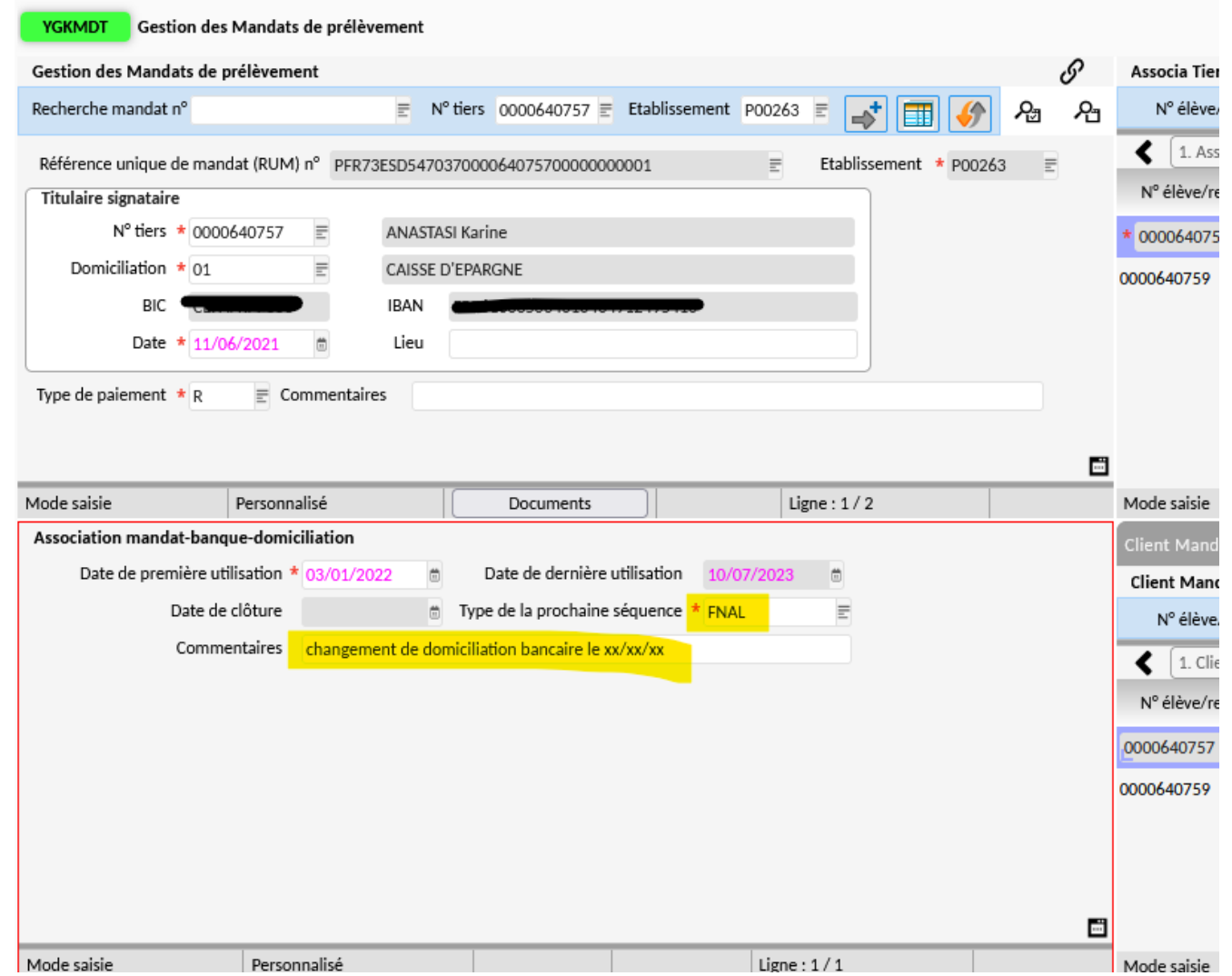

Dans l'écran en bas à gauche du mandat, sélectionner « FNAL » puis mettre un motif dans la zone « commentaires » (facultatif) et enregistrer.

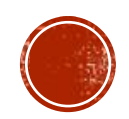

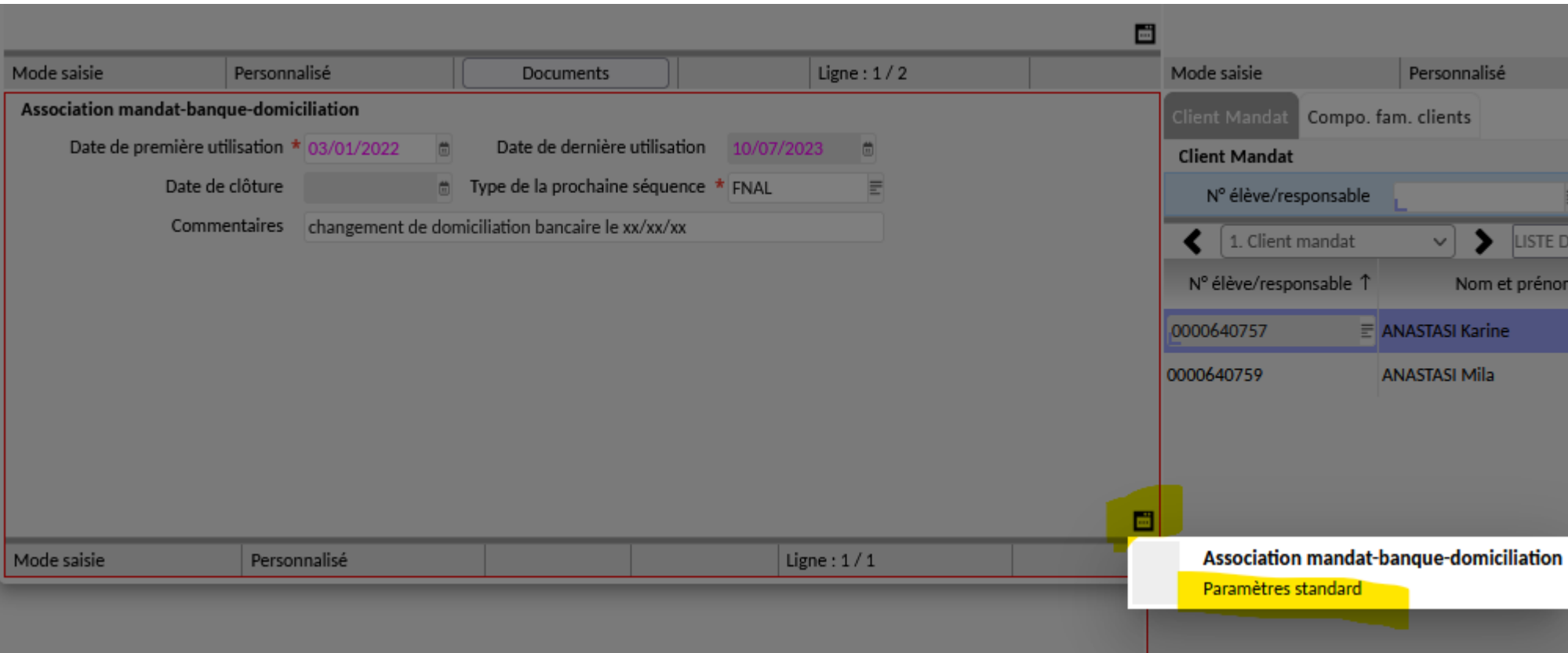

Via le « micro-ondes », sélectionner « paramètres standard ».

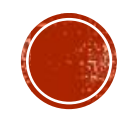

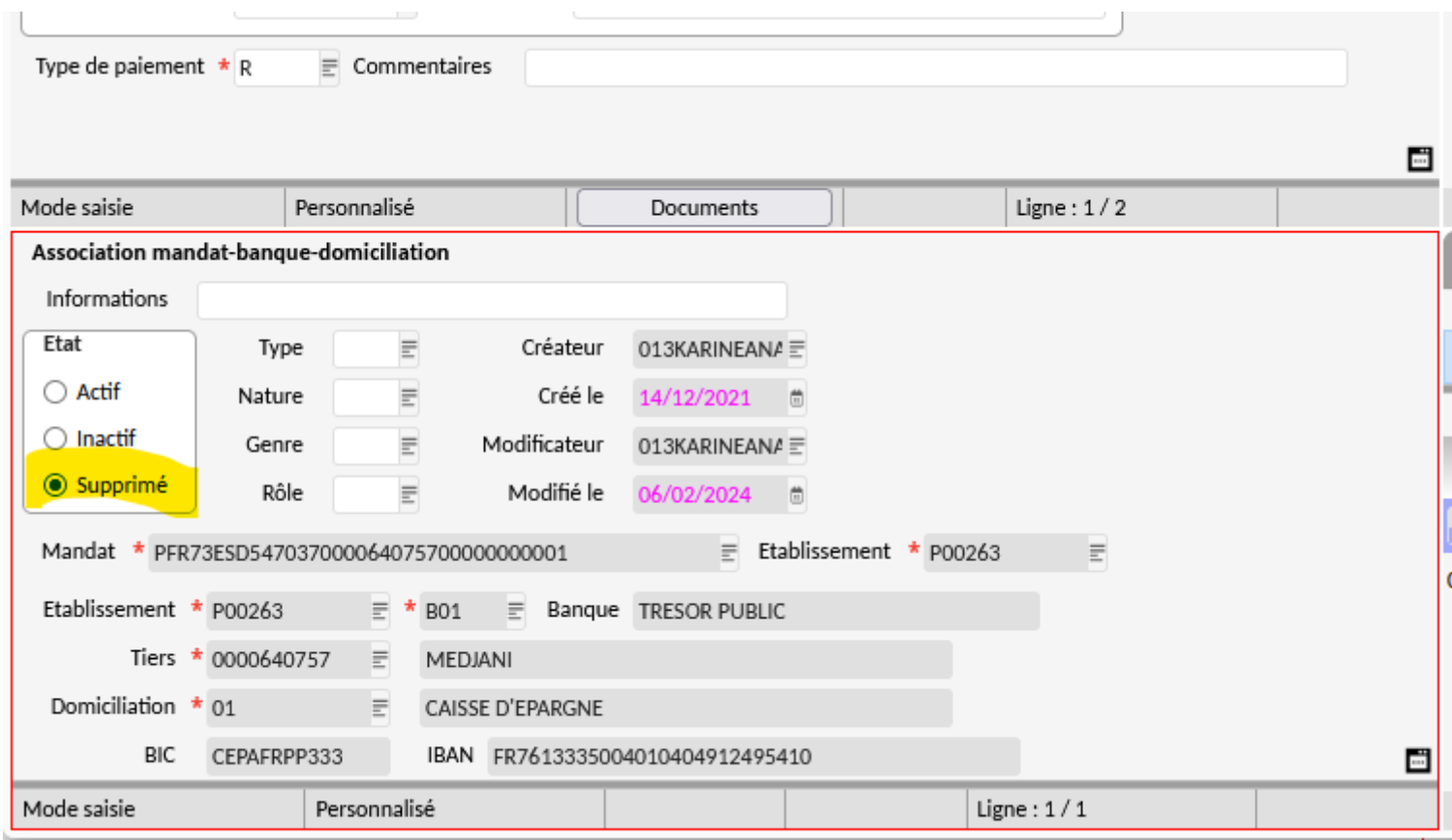

Passer l'état d'actif à « supprimé » puis enregistrer via la disquette.

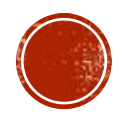

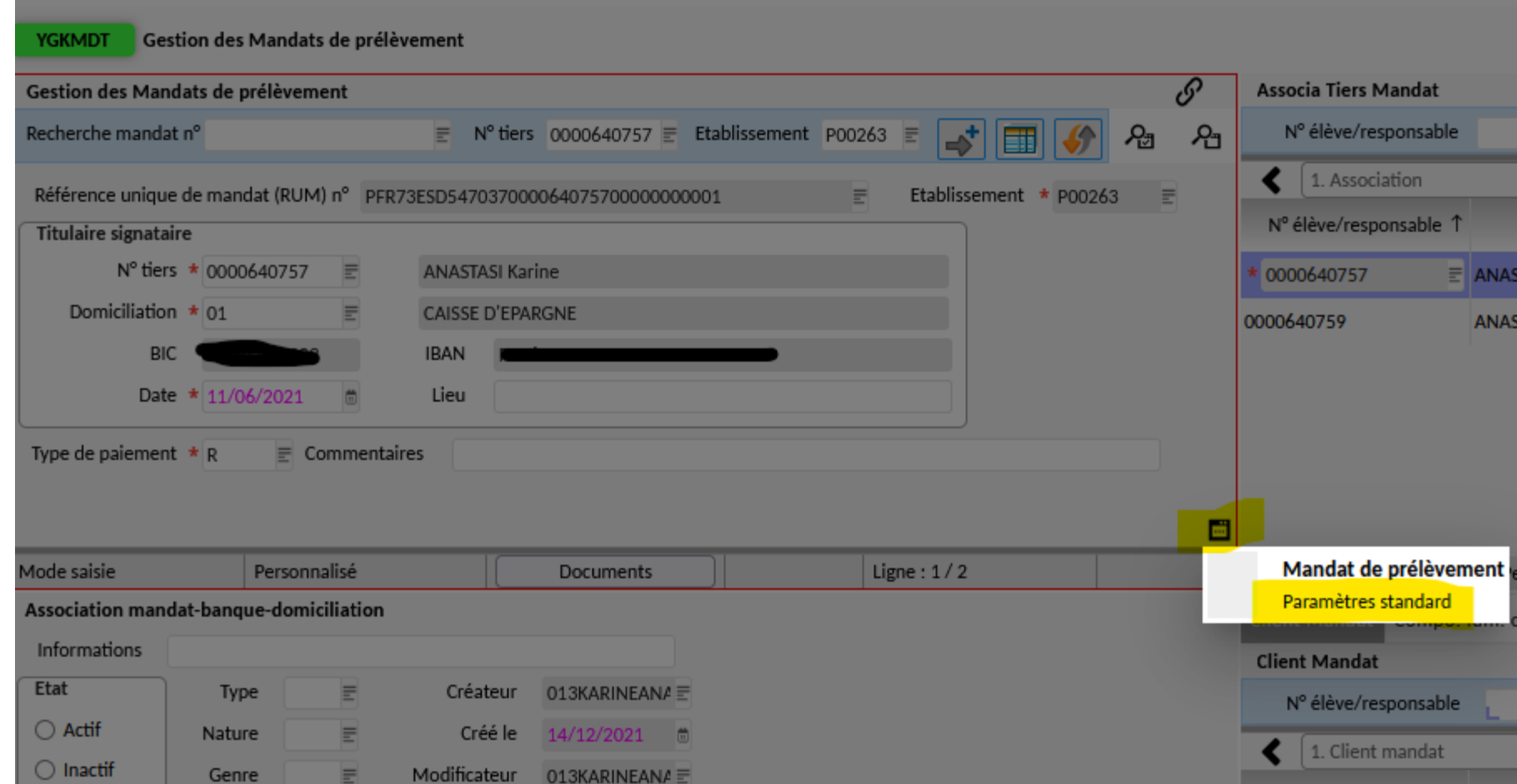

Faire la même chose dans l'écran en haut à gauche. Soit « micro-ondes » puis « paramètres standard » puis mettre à l'état « supprimé » et enregistrer. Puis « micro-ondes » et choisir « mandat de prélèvement » pour revenir sur la l<sup>ère</sup> page.

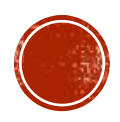

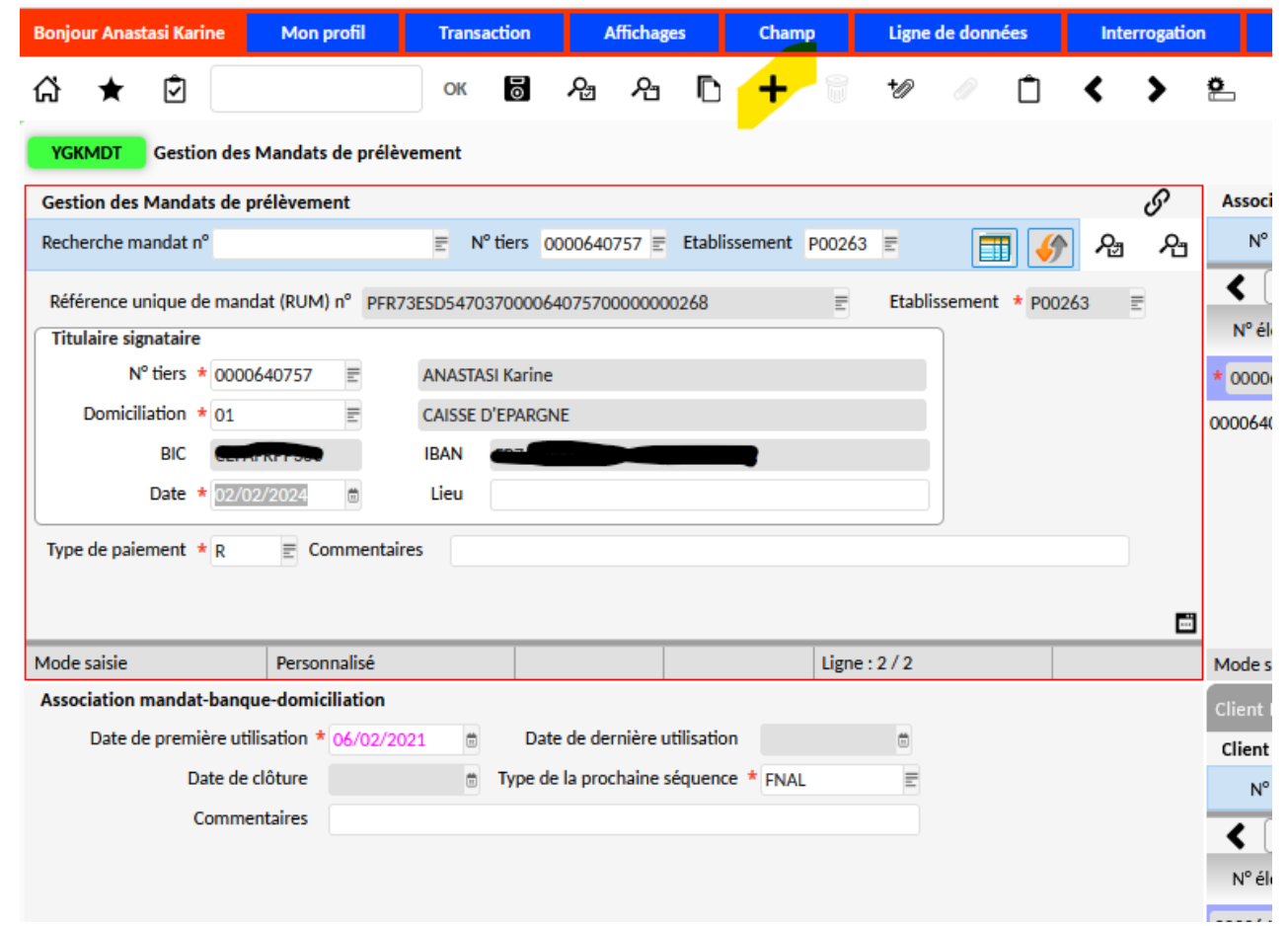

Se placer sur l'écran en haut à gauche et cliquer sur « + » pour saisir le nouveau mandat.

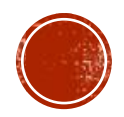

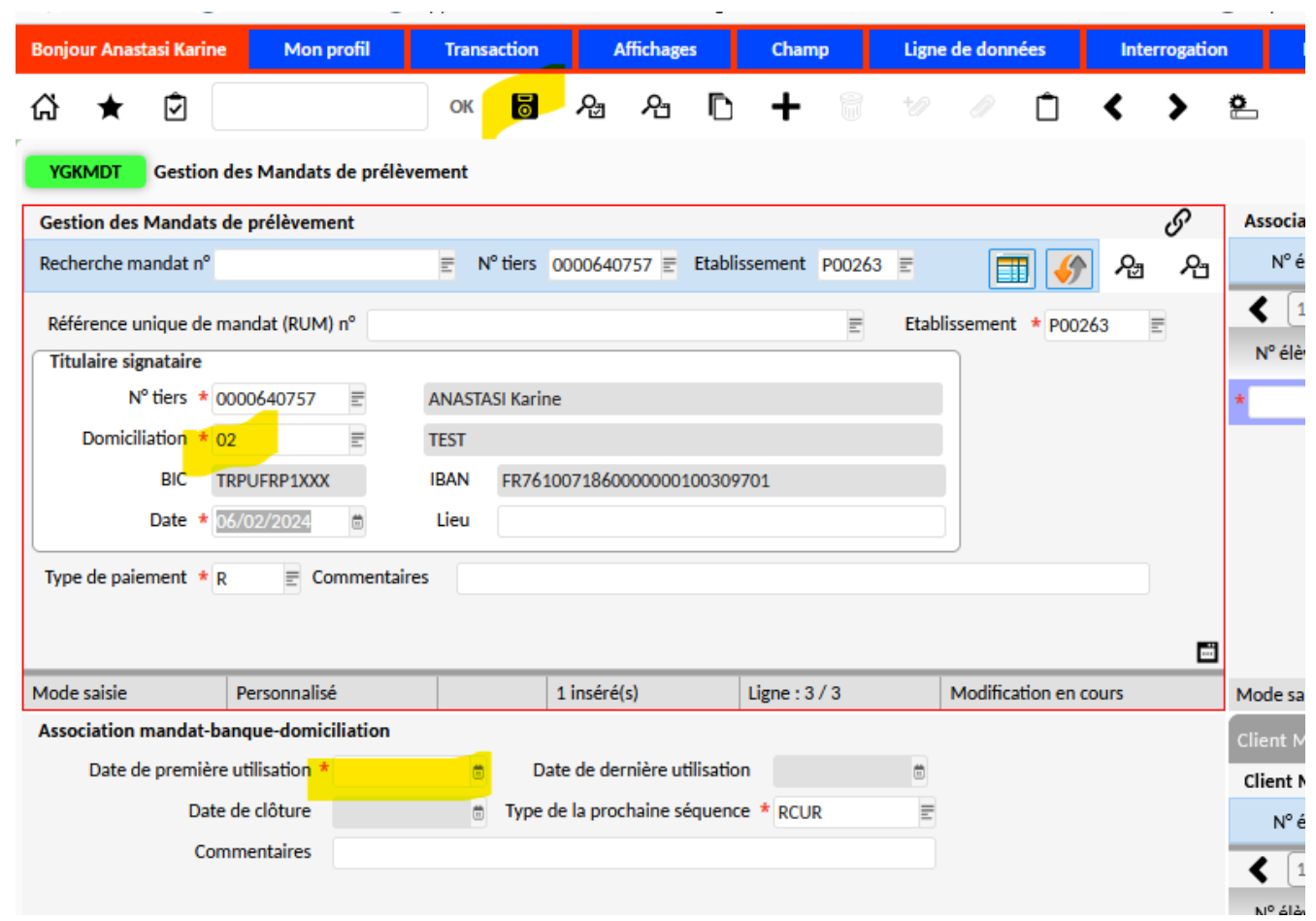

Dans l'écran en haut à gauche, sélectionner le tiers puis la nouvelle domiciliation et enregistrer. Ajouter le nouveau mandat en pièce jointe puis saisir une date de 1ère utilisation dans l'écran en bas à gauche et enregistrer.

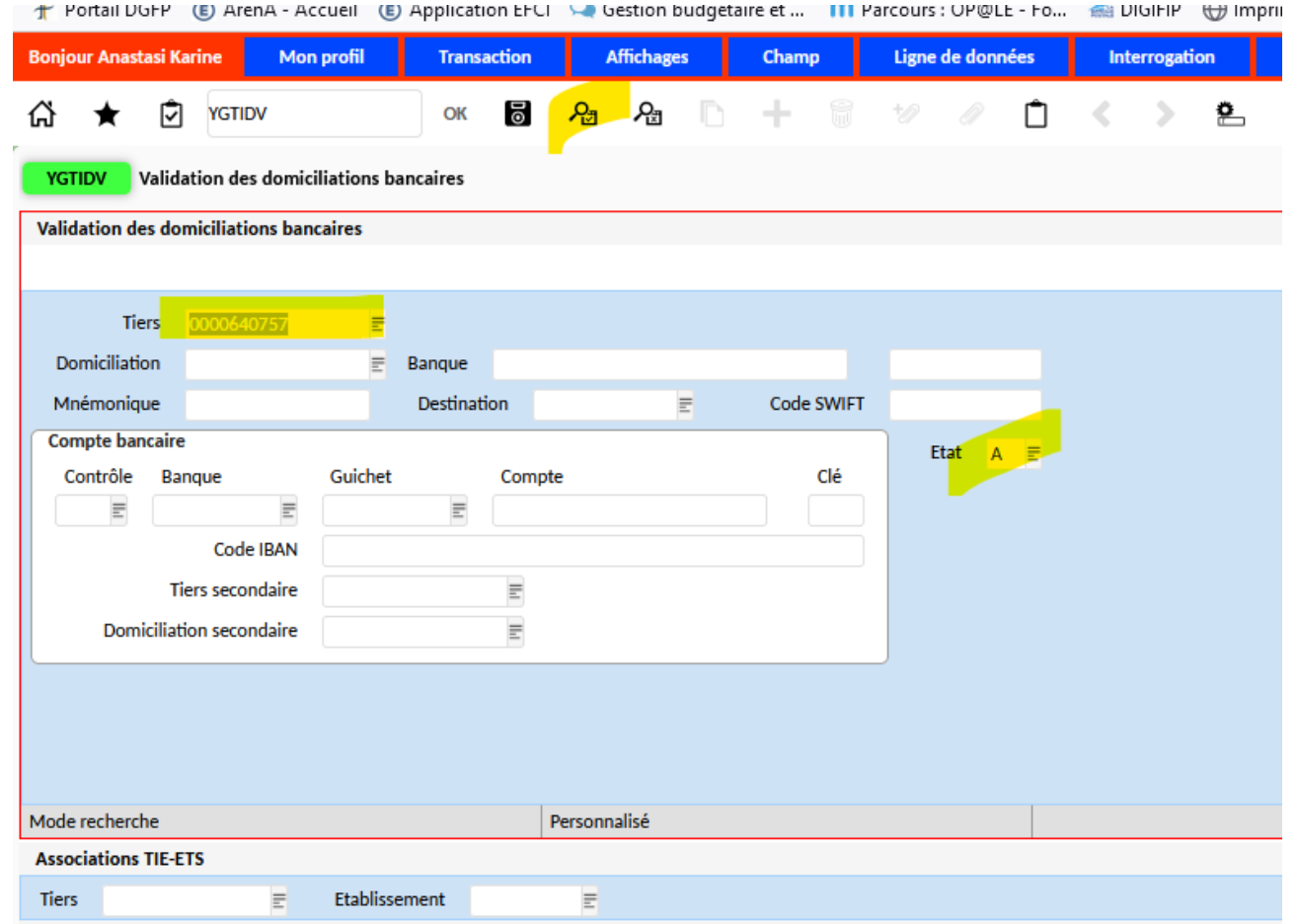

Ouvrir l'écran YGTIDV puis rechercher le tiers responsable et mettre « A » dans le champ Etat puis lancer la recherche via la loupe.

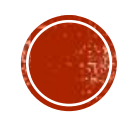

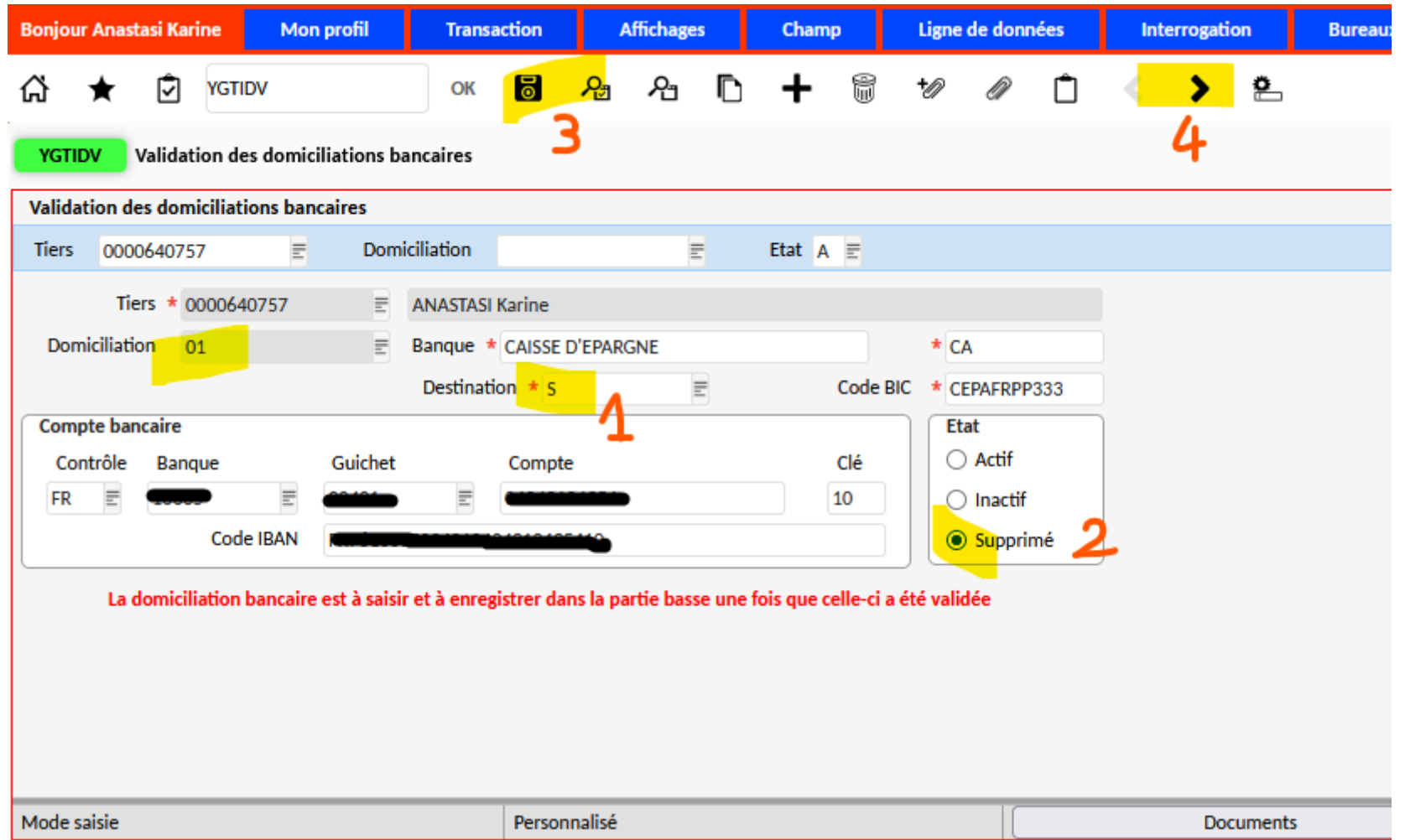

Sur l'ancienne domiciliation, passer la destination à « S », mettre à l'état « supprimé » puis enregistrer via la disquette. Cliquer sur la flèche pour passer sur la domiciliation suivante.

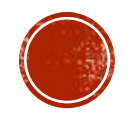

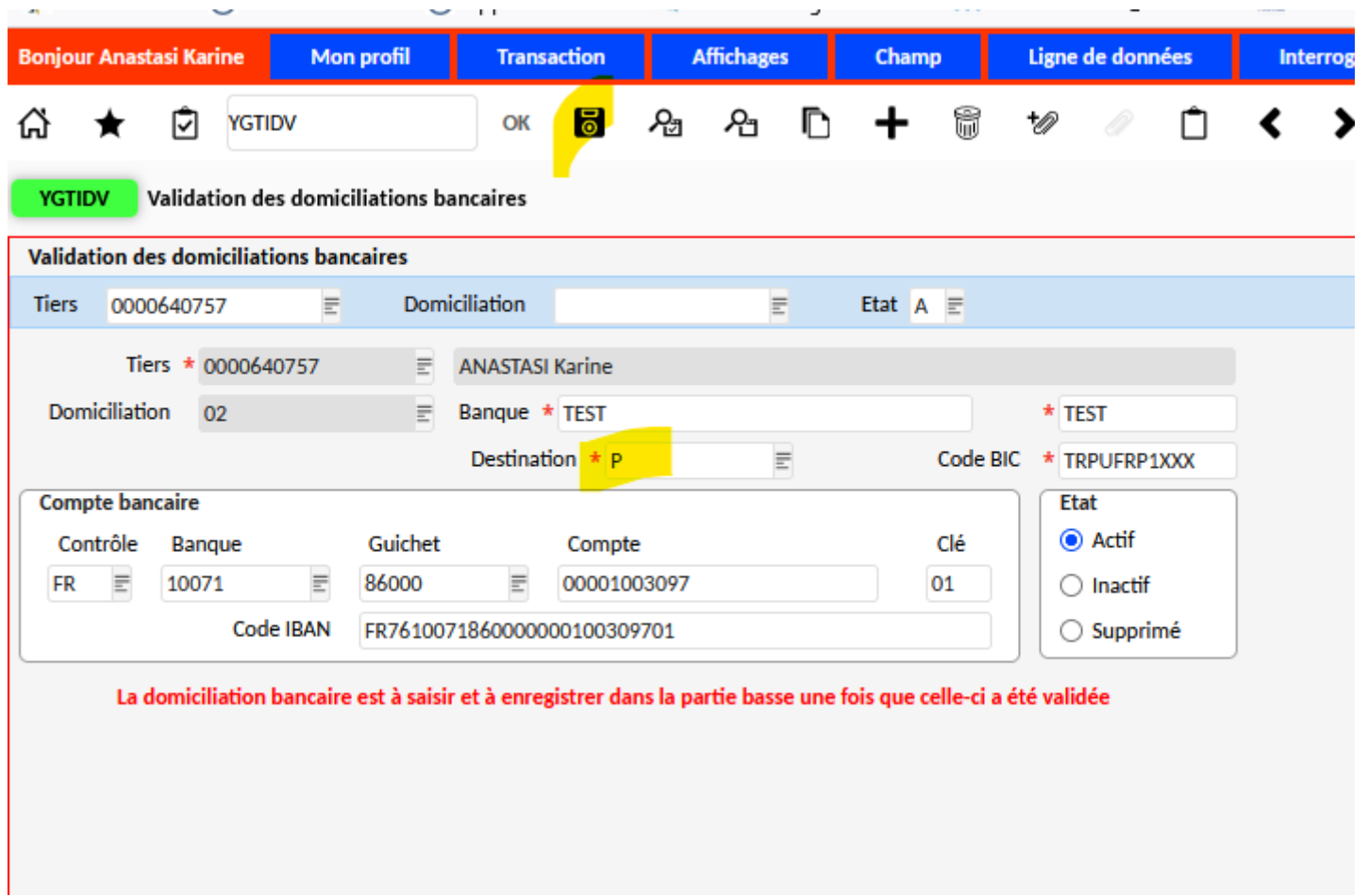

Sur la nouvelle domiciliation, passer la destination à « P » puis enregistrer via la disquette.

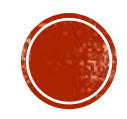

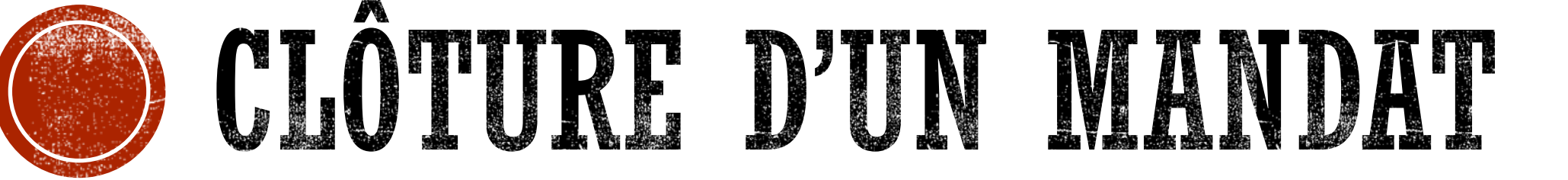

Si le responsable ne doit plus être prélevé :

- Clôture du mandat
- Modification du mode de règlement des tiers à partir du mandat
- Modification du mode de règlement sur les pièces non soldées

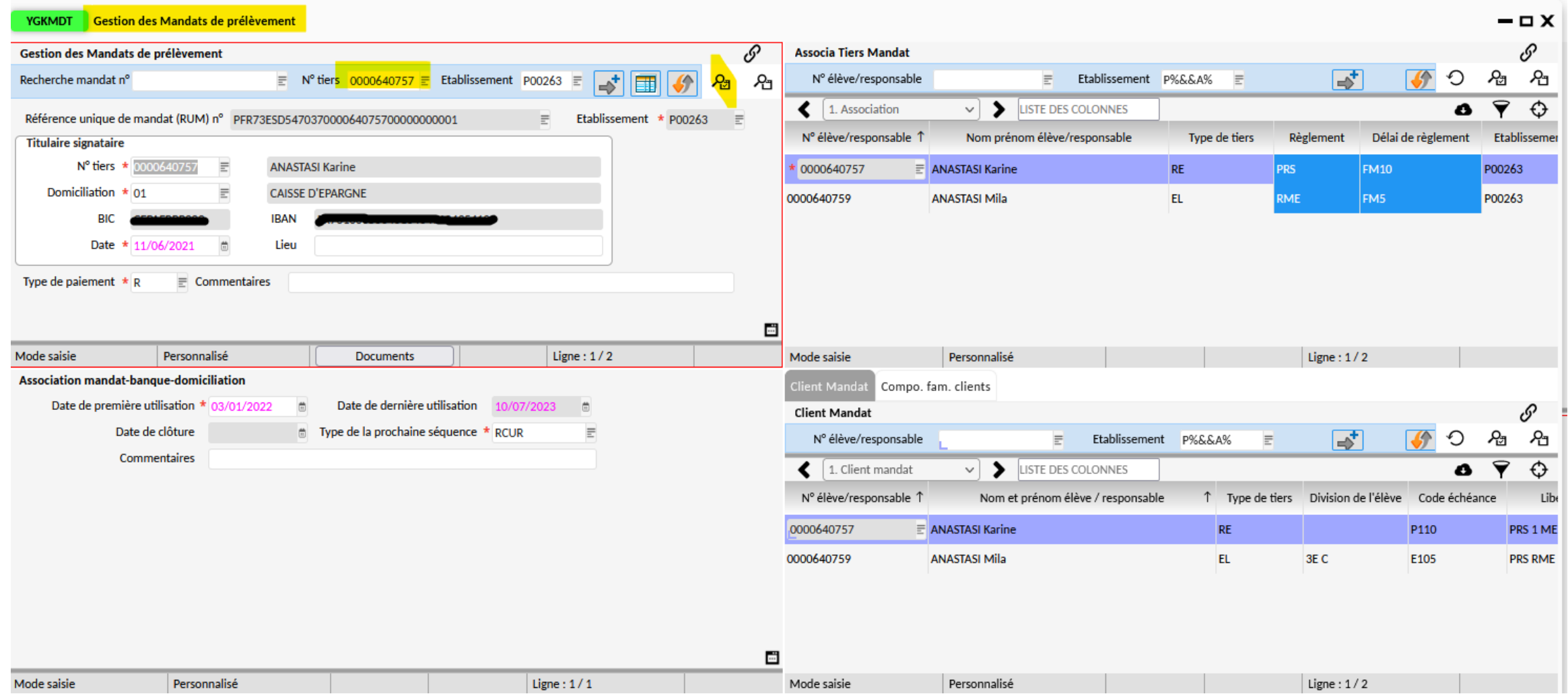

## Ouvrir l'écran YGKMDT puis rechercher le tiers responsable dont le mandat est à clôturer.

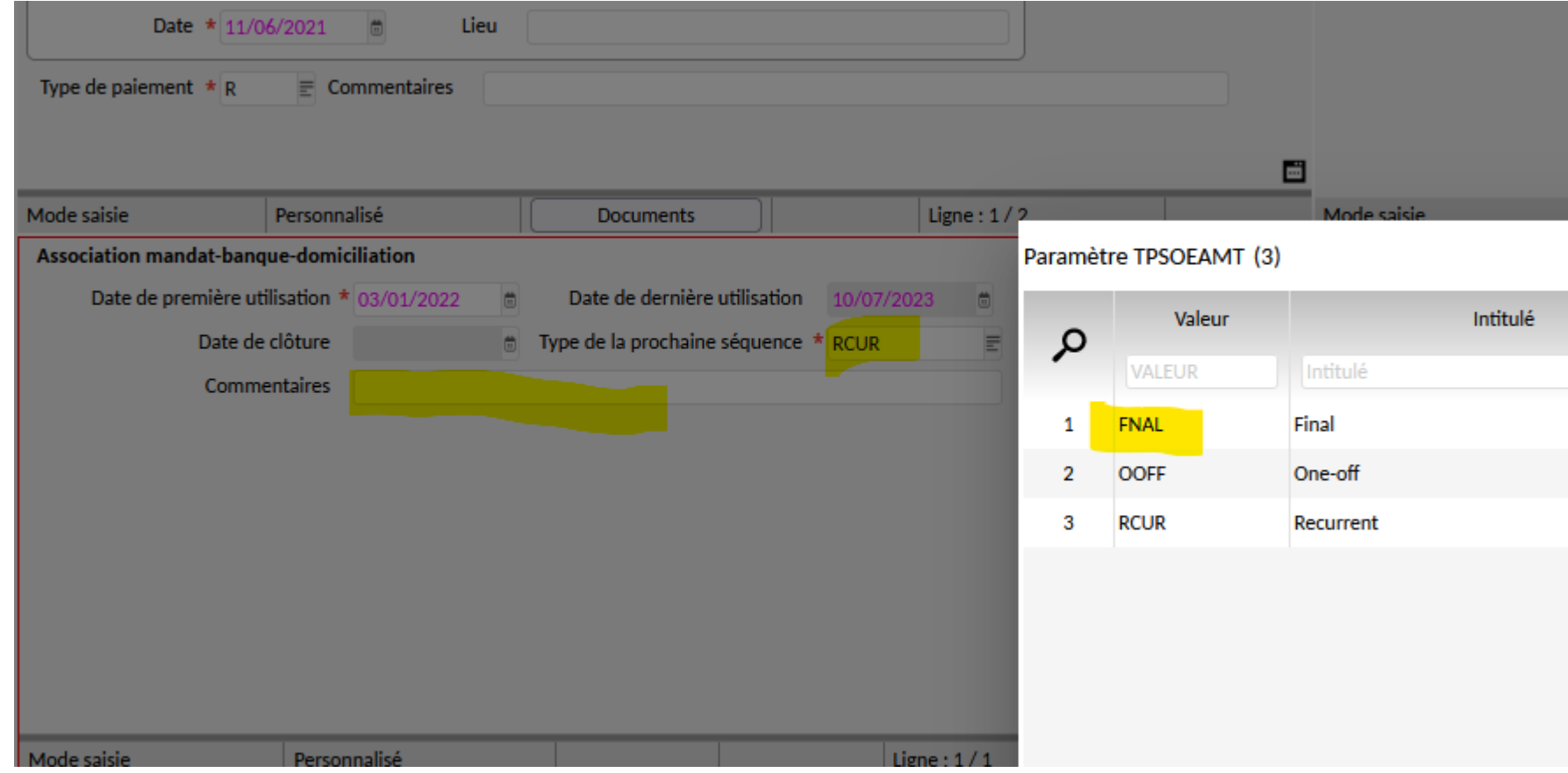

Dans l'écran en bas à gauche, mettre « FNAL » dans le champ « type de la prochaine séquence » puis renseigner un commentaire (facultatif) et enregistrer via la disquette.

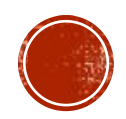

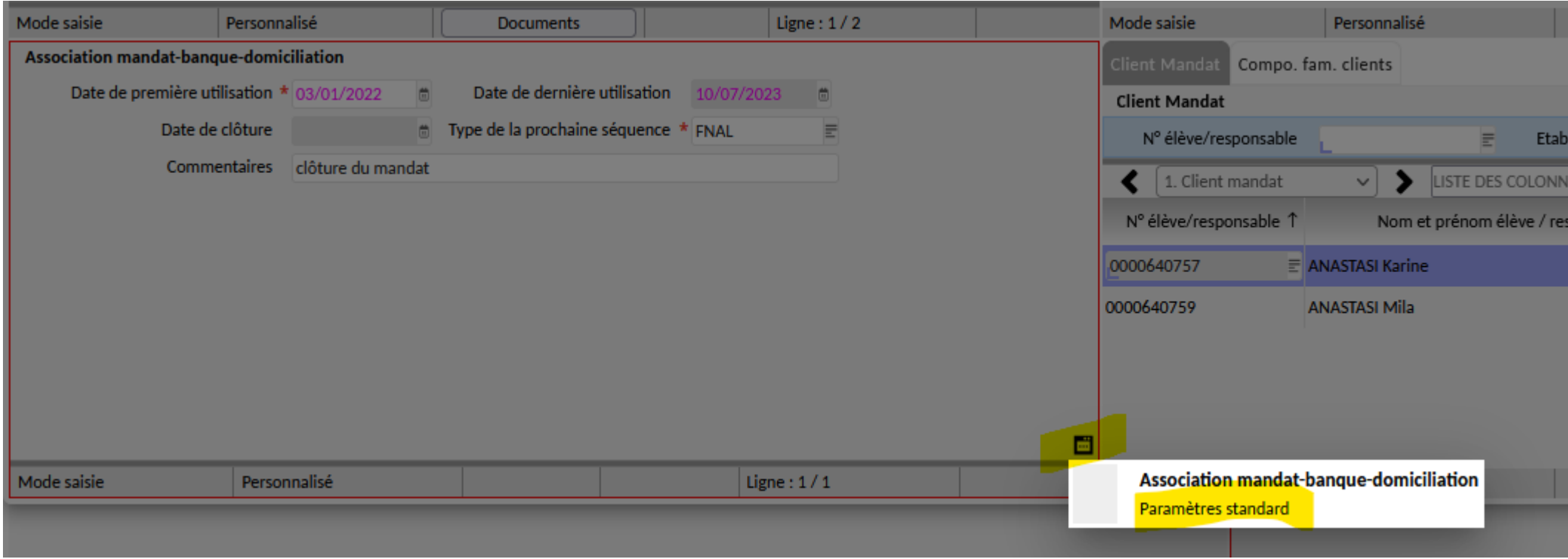

Via le « micro-ondes » sélectionner « paramètres standard ».

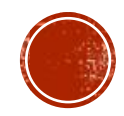

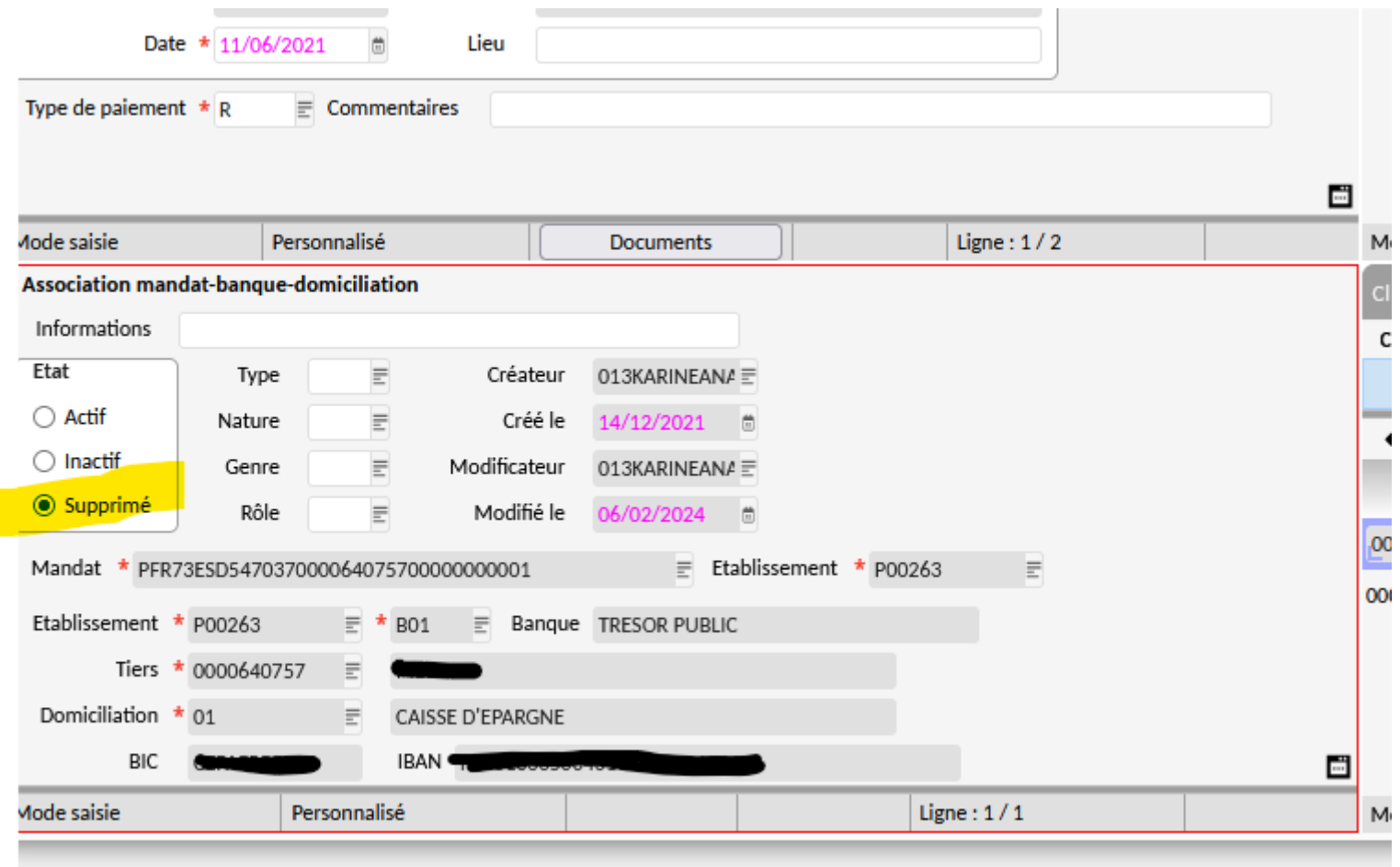

Passer l'état à « supprimé » puis enregistrer via la disquette.

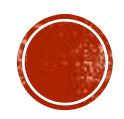

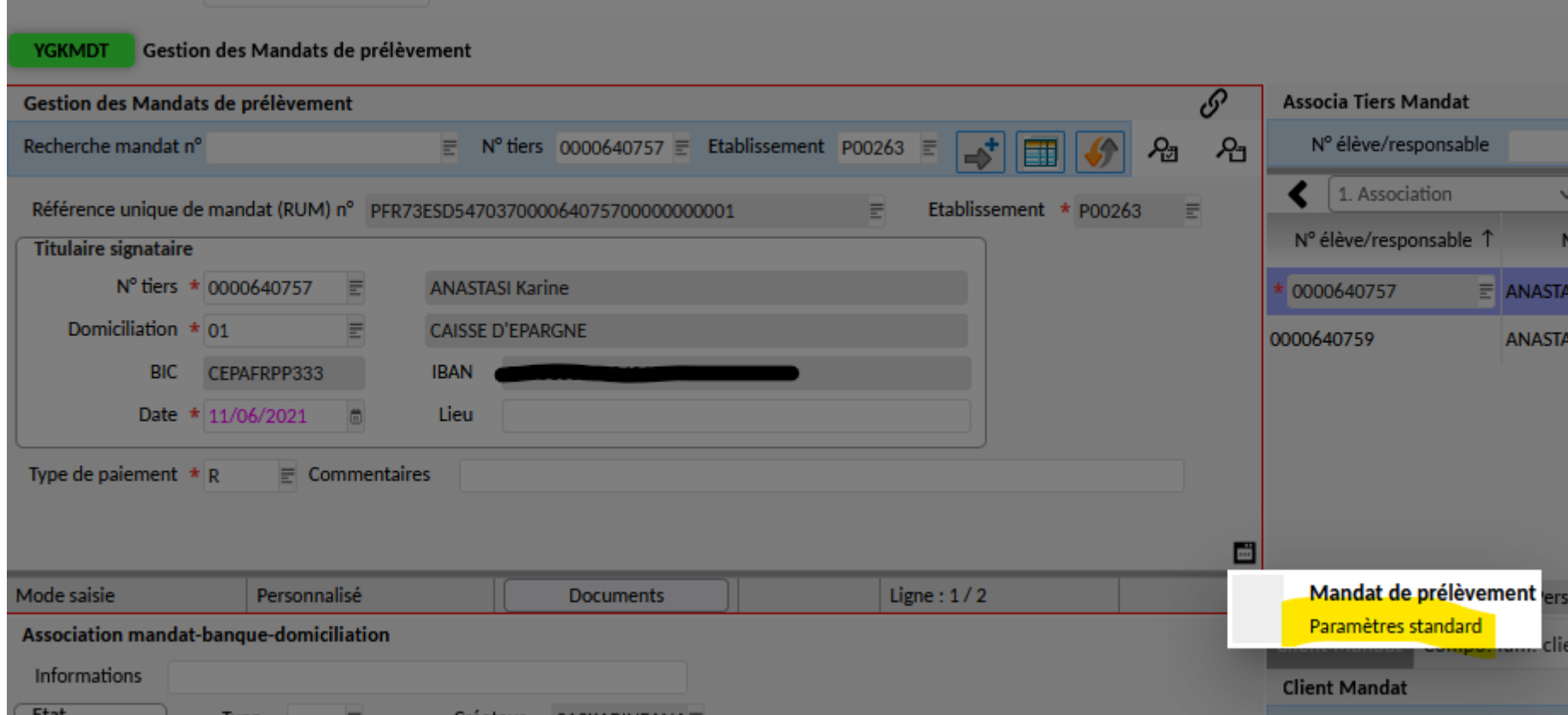

Sur l'écran en haut à gauche, via le « micro-ondes » choisir les « paramètres standard ».

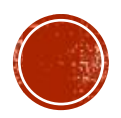

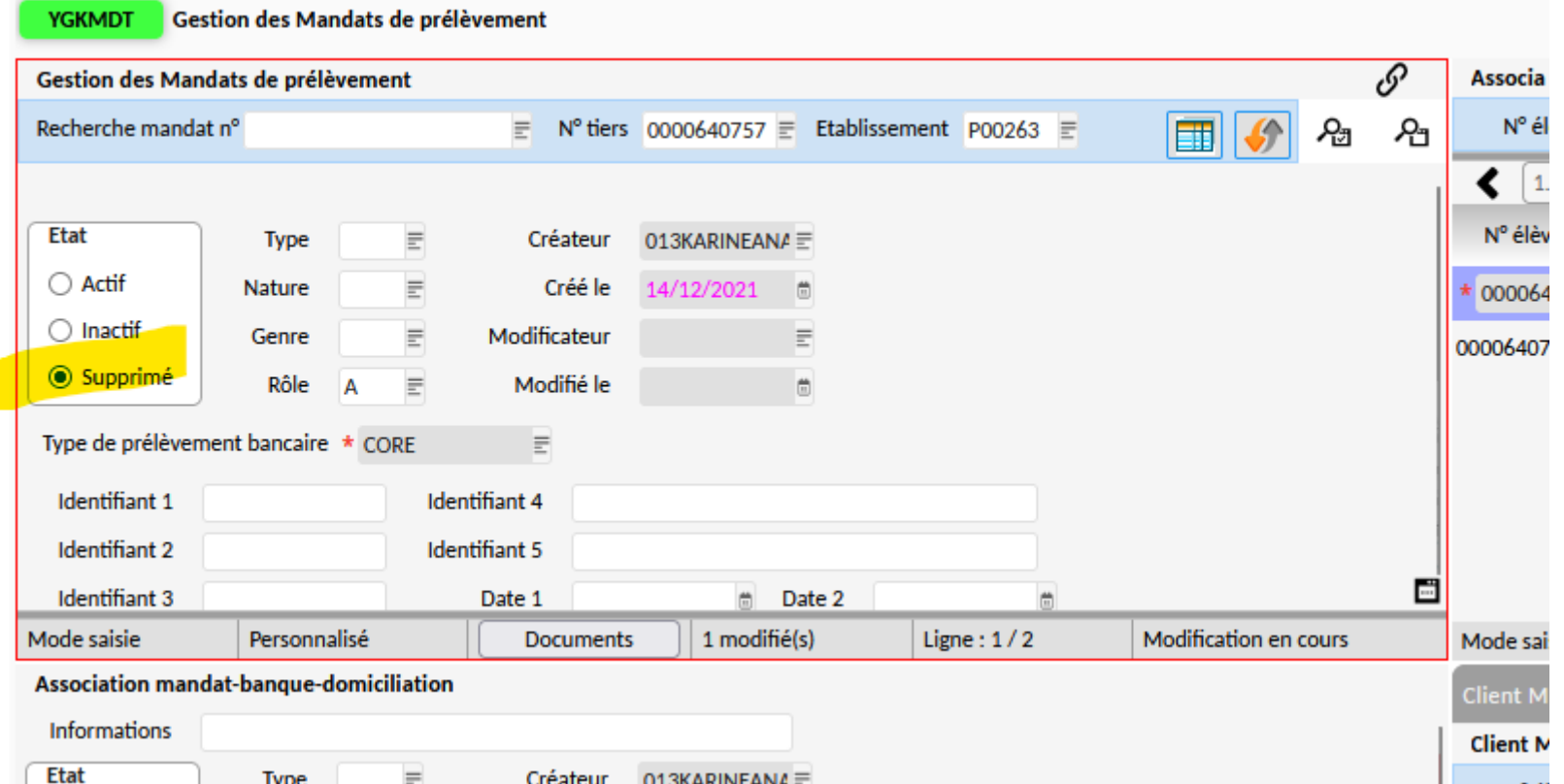

Passer l'état à « supprimé » puis enregistrer via la disquette.

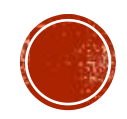

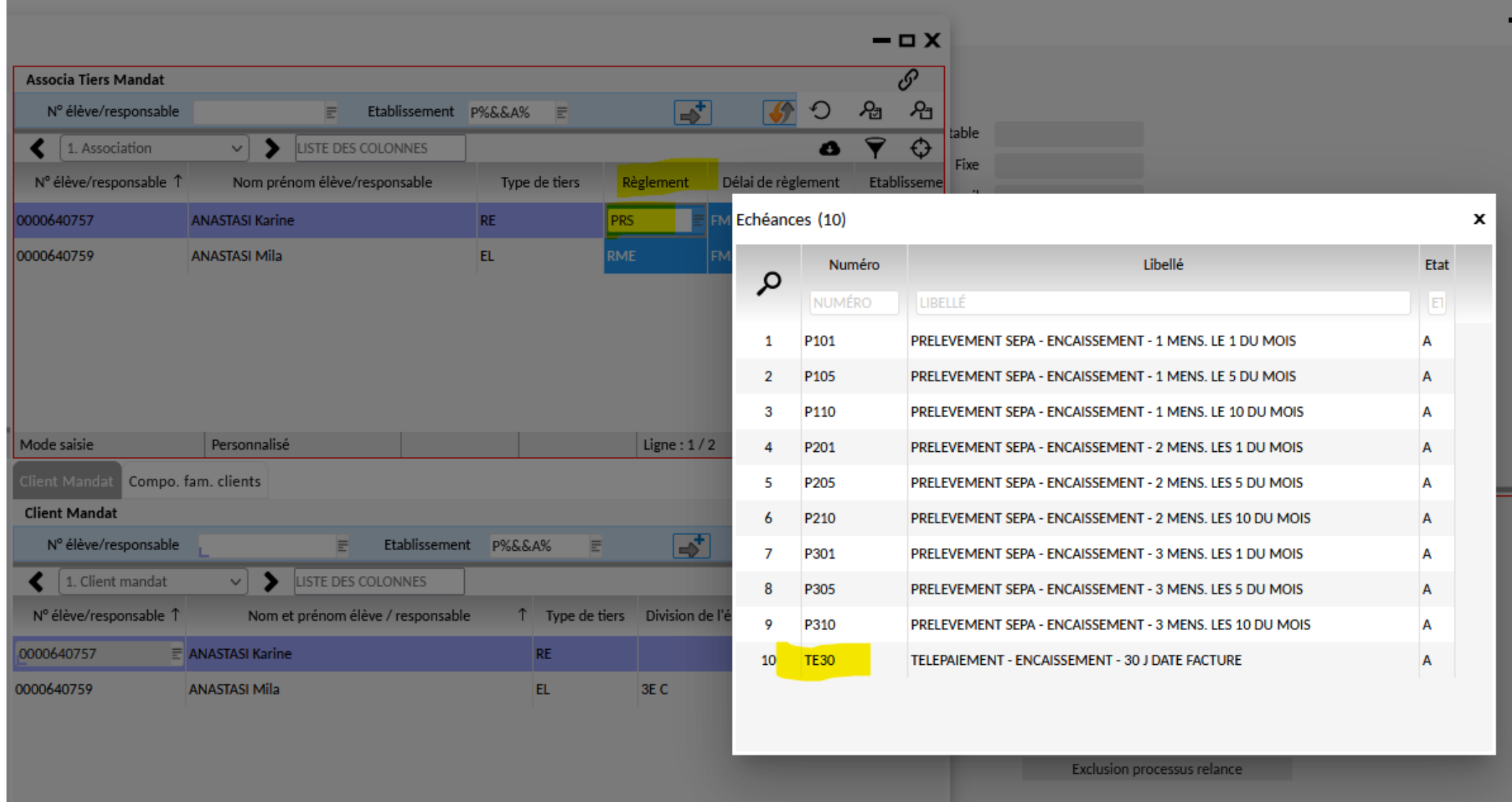

Dans l'écran en haut à droite, se placer sur le responsable et modifier son mode de règlement en télépaiement (code TE30)

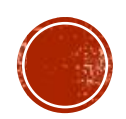

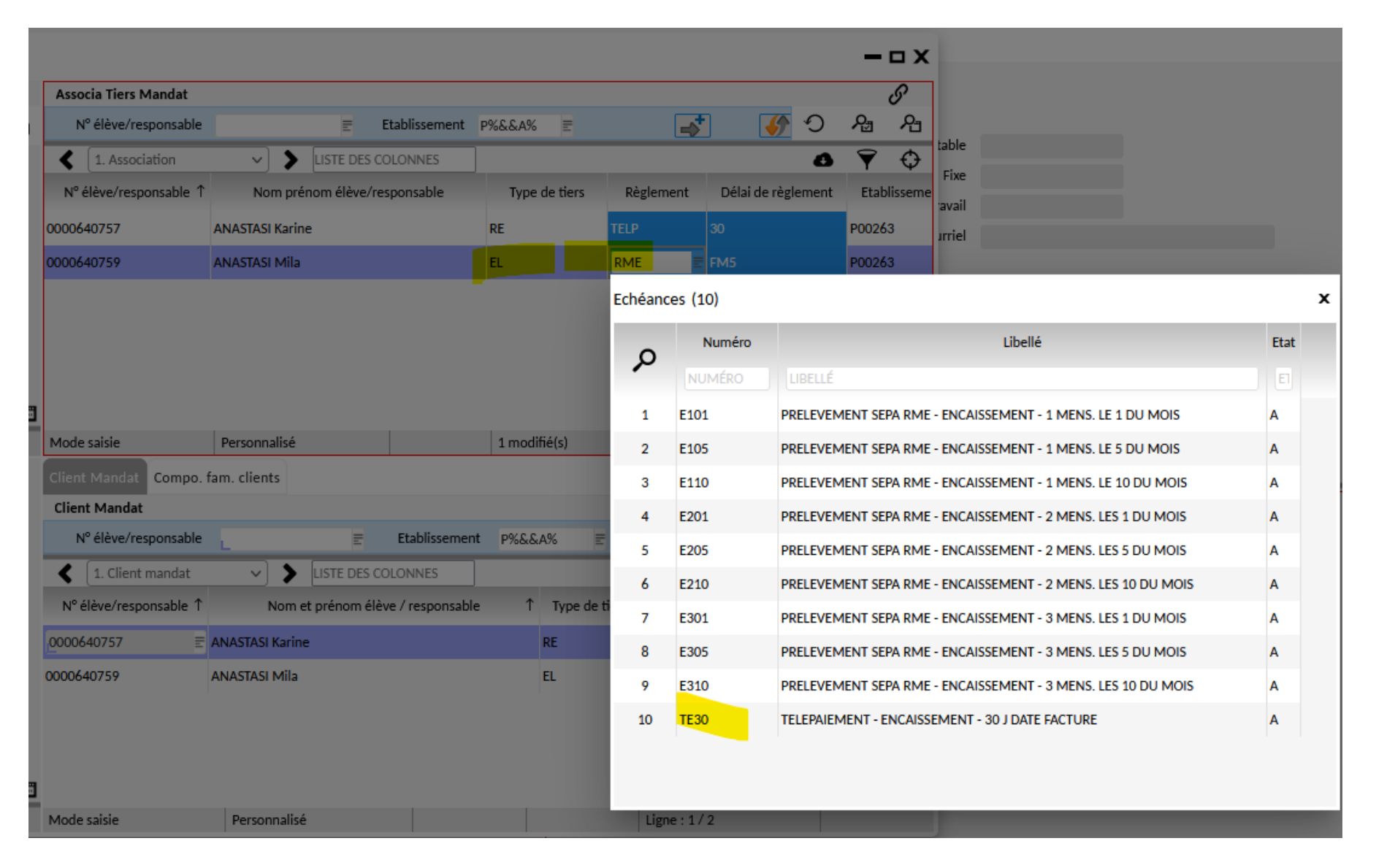

Faire la même chose sur le ou les élèves puis enregistrer via la disquette.

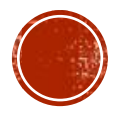

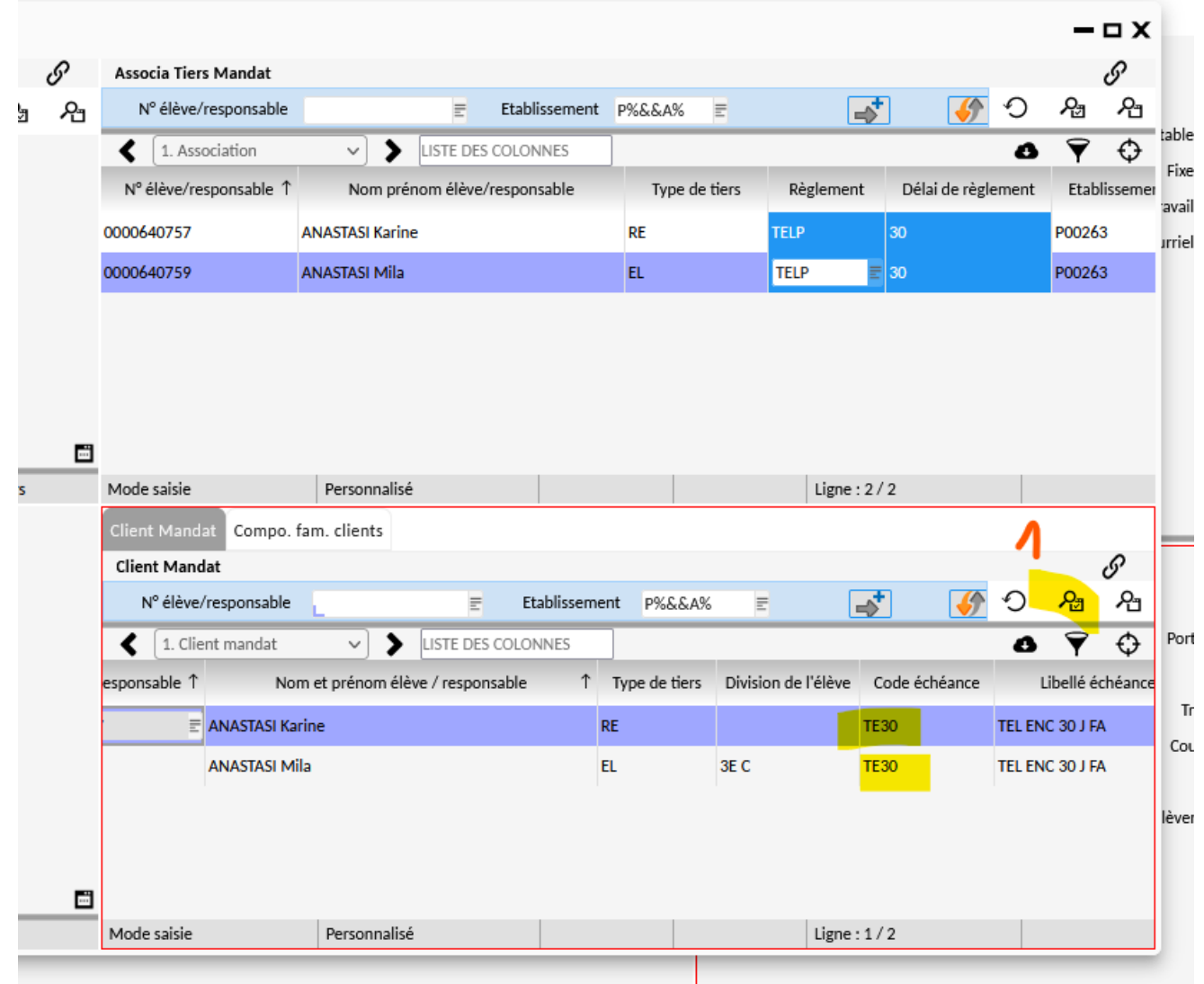

Dans l'écran en bas à droite, lancer la recherche et vérifier que les codes échéances passent bien à « TE30 » puis enregistrer via la disquette et fermer l'écran des mandats.

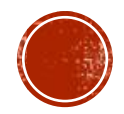

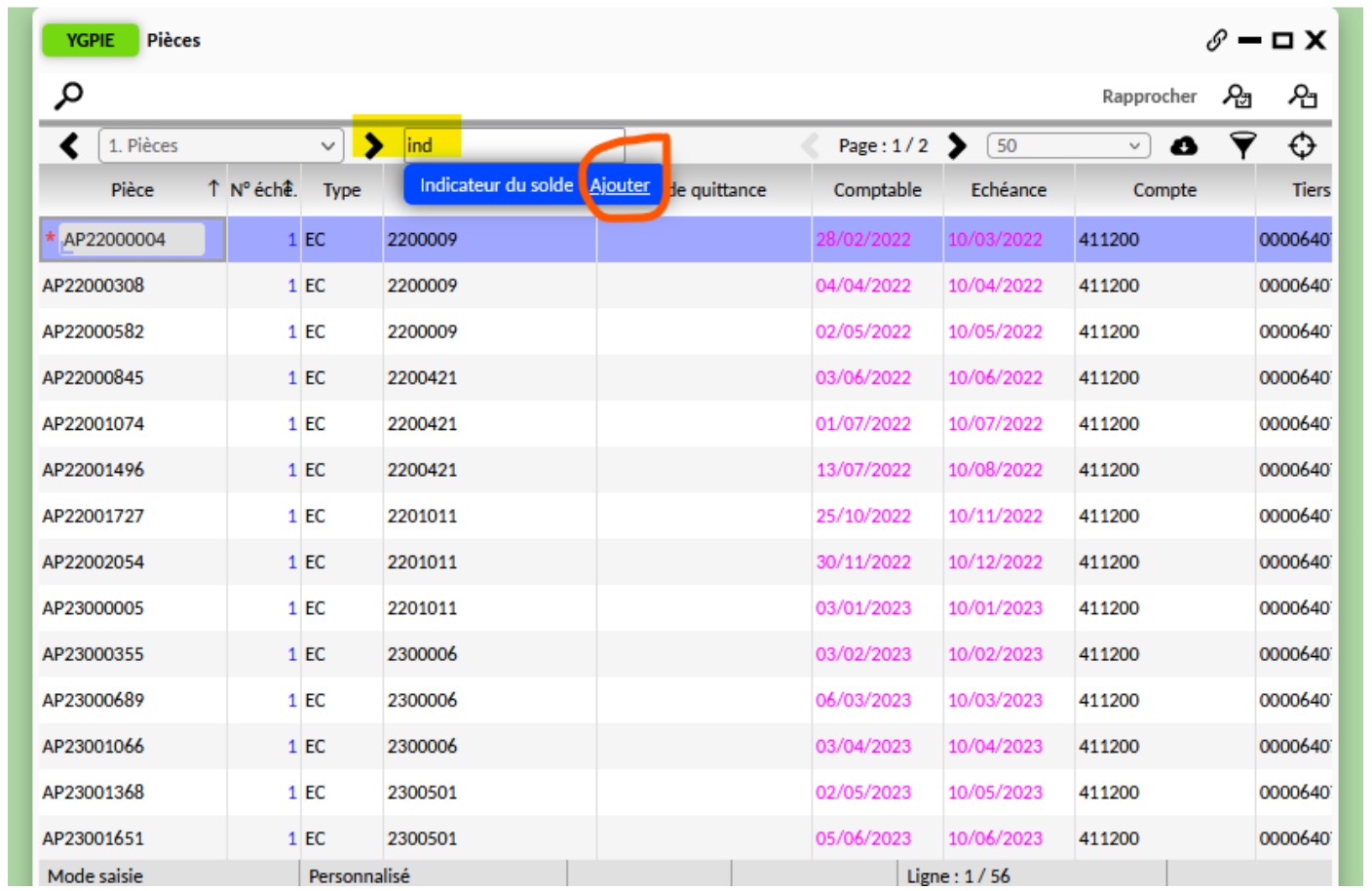

Après la clôture d'un mandat, il faut vérifier via YGPIE si le ou les élèves concernés ont encore des pièces débitrices non soldées en mode de paiement RME. Pour cela, rechercher le tiers puis ajouter la colonne « indicateur du solde ».

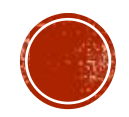

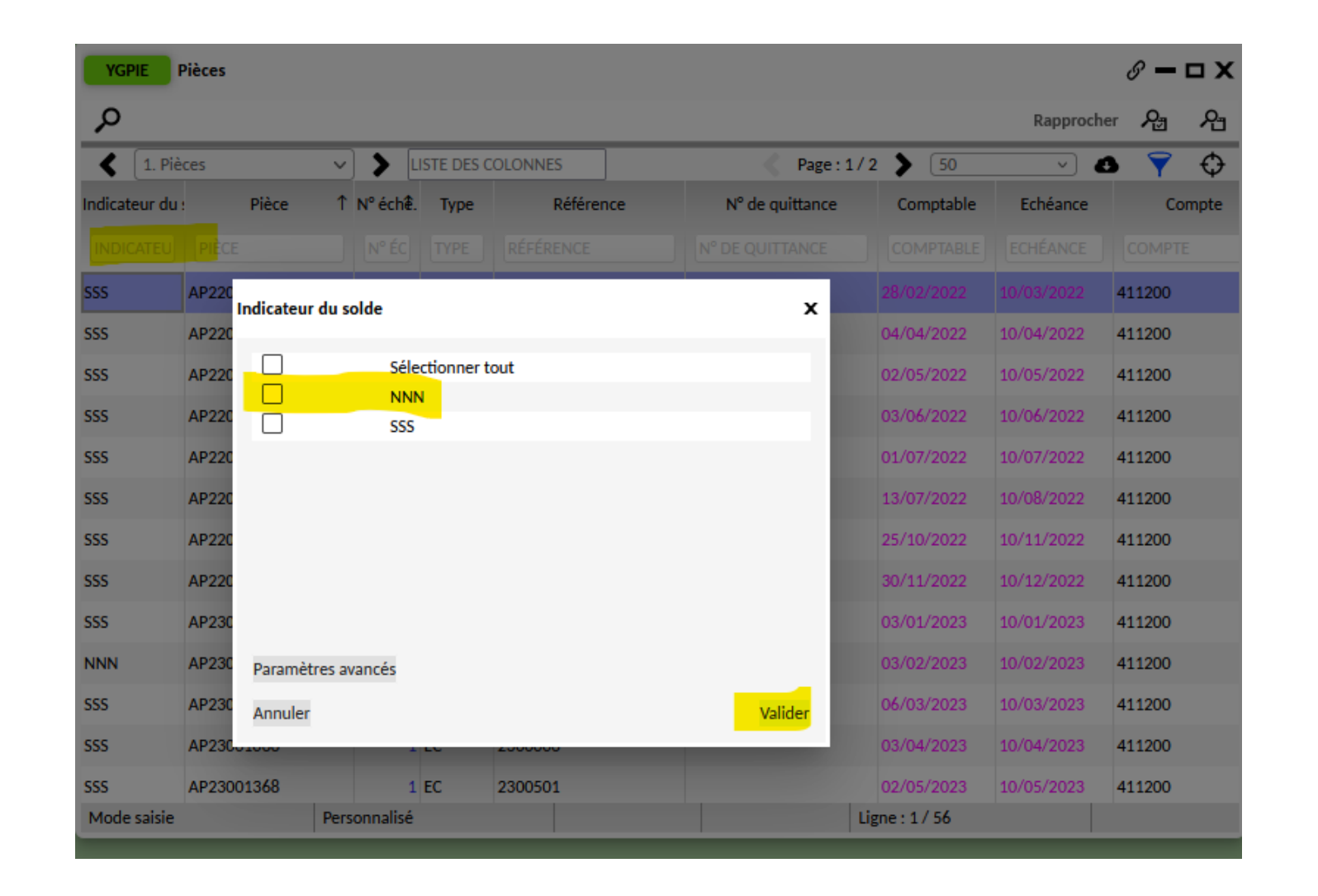

Filtrer la colonne via l'entonnoir afin de sélectionner les pièces non soldées (indicateur = « NNN »).

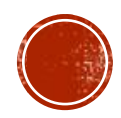

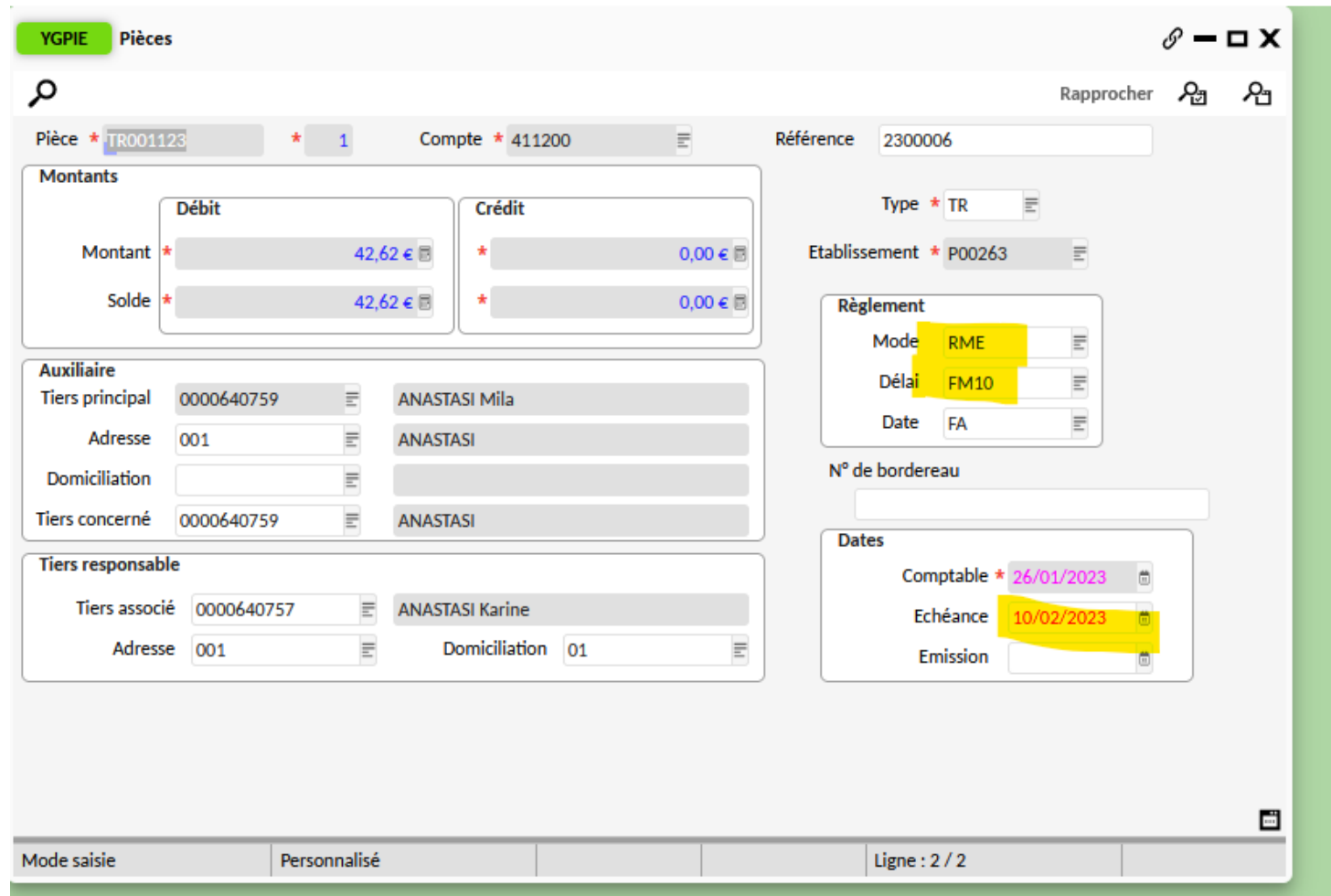

Passer en mode formulaire puis modifier le mode de règlement en télépaiement « TELP » et le délai à « 30 » afin que la date d'échéance se mette à jour (important pour le recouvrement).

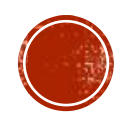

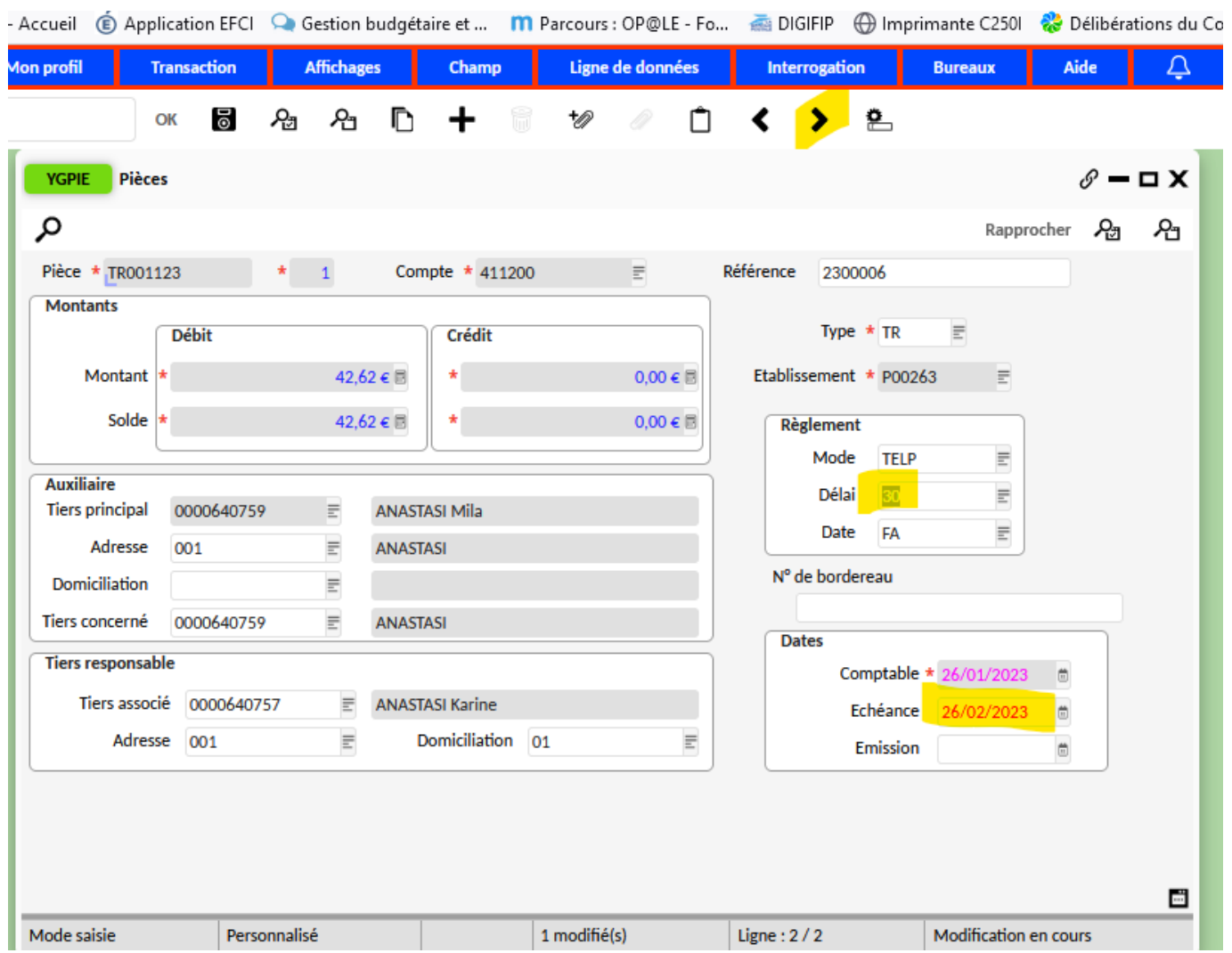

Passer à la pièce suivante en cliquant sur la flèche dans le bandeau fixe en haut de l'écran.

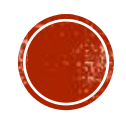

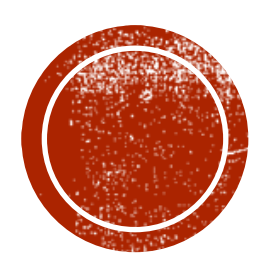

# O PIÈCES EN ERREUR

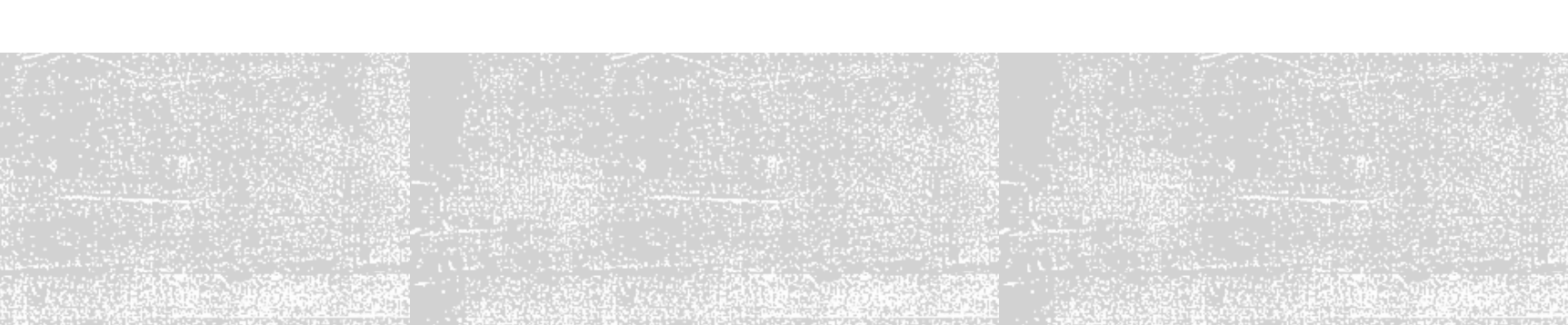

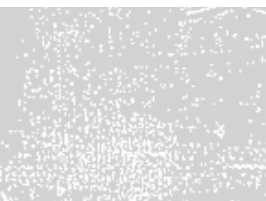

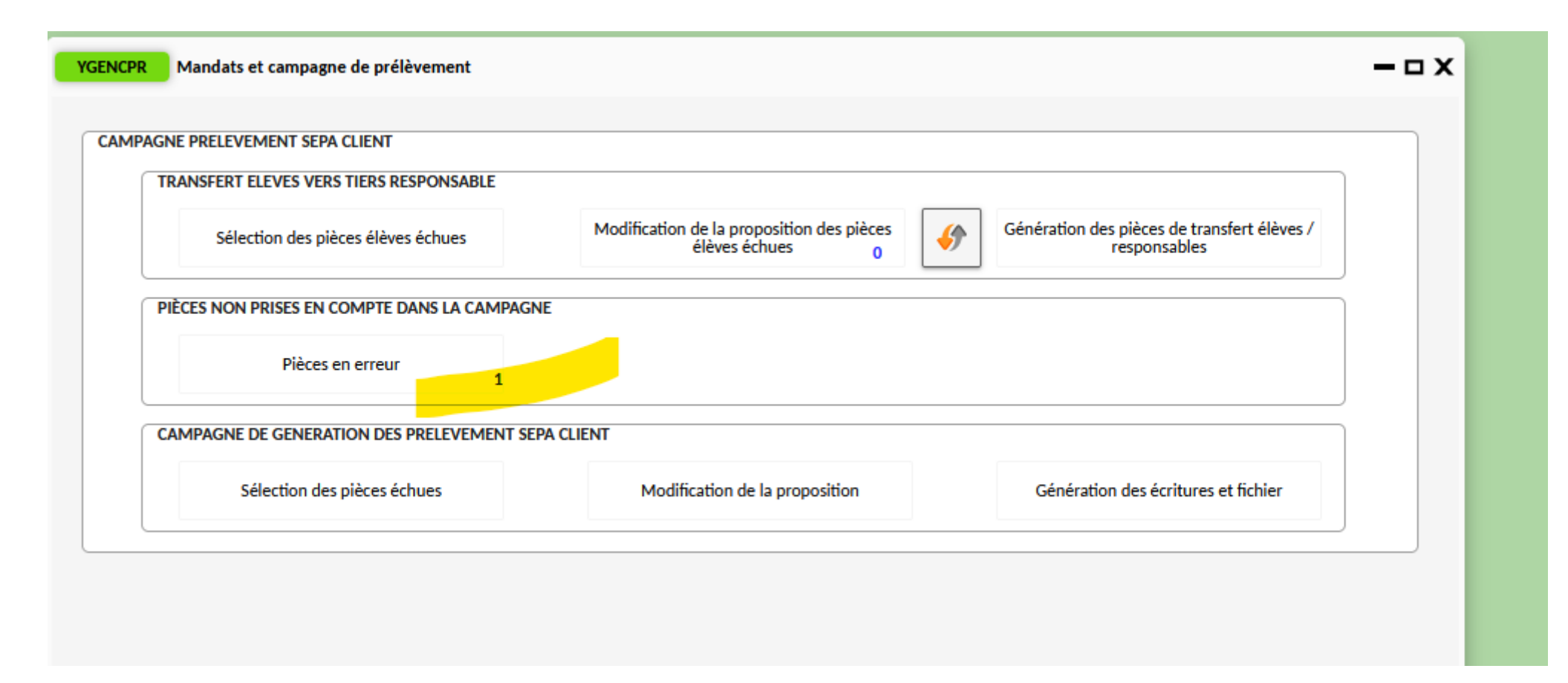

Lors d'une campagne de prélèvement, après la génération des pièces de transfert élèves / responsables, des pièces peuvent être en erreur. (ex : changement de responsable dans BEE, mandat clôturé mais pièces débitrices en RME, domiciliation bancaire à l'état supprimé, …).

### **Cliquer sur le bouton « pièces en erreur » pour les visualiser.**

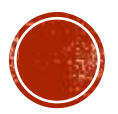

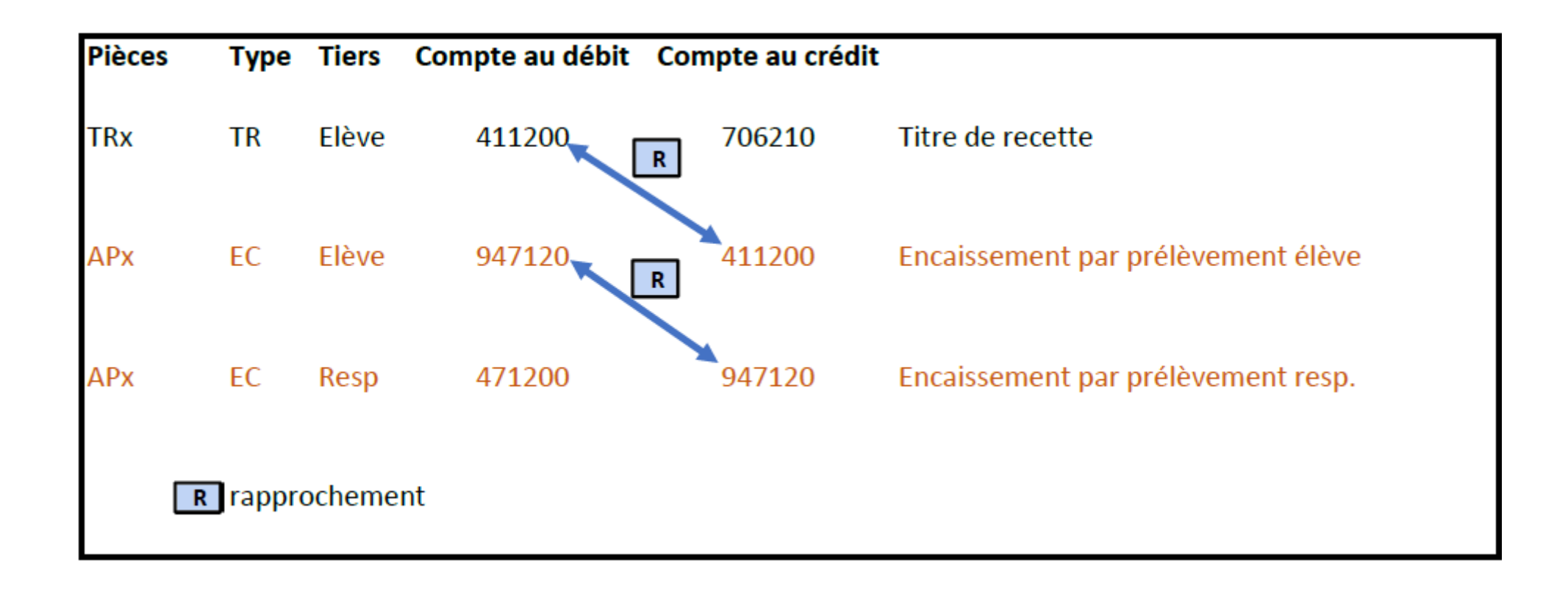

Pour rappel, 2 écritures et 2 rapprochements ont été générés.

Pour les pièces en erreur, il est nécessaire de dé-rapprocher et contrepasser ces 2 écritures pour annuler le transfert de créance entre l'élève et le responsable.

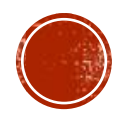

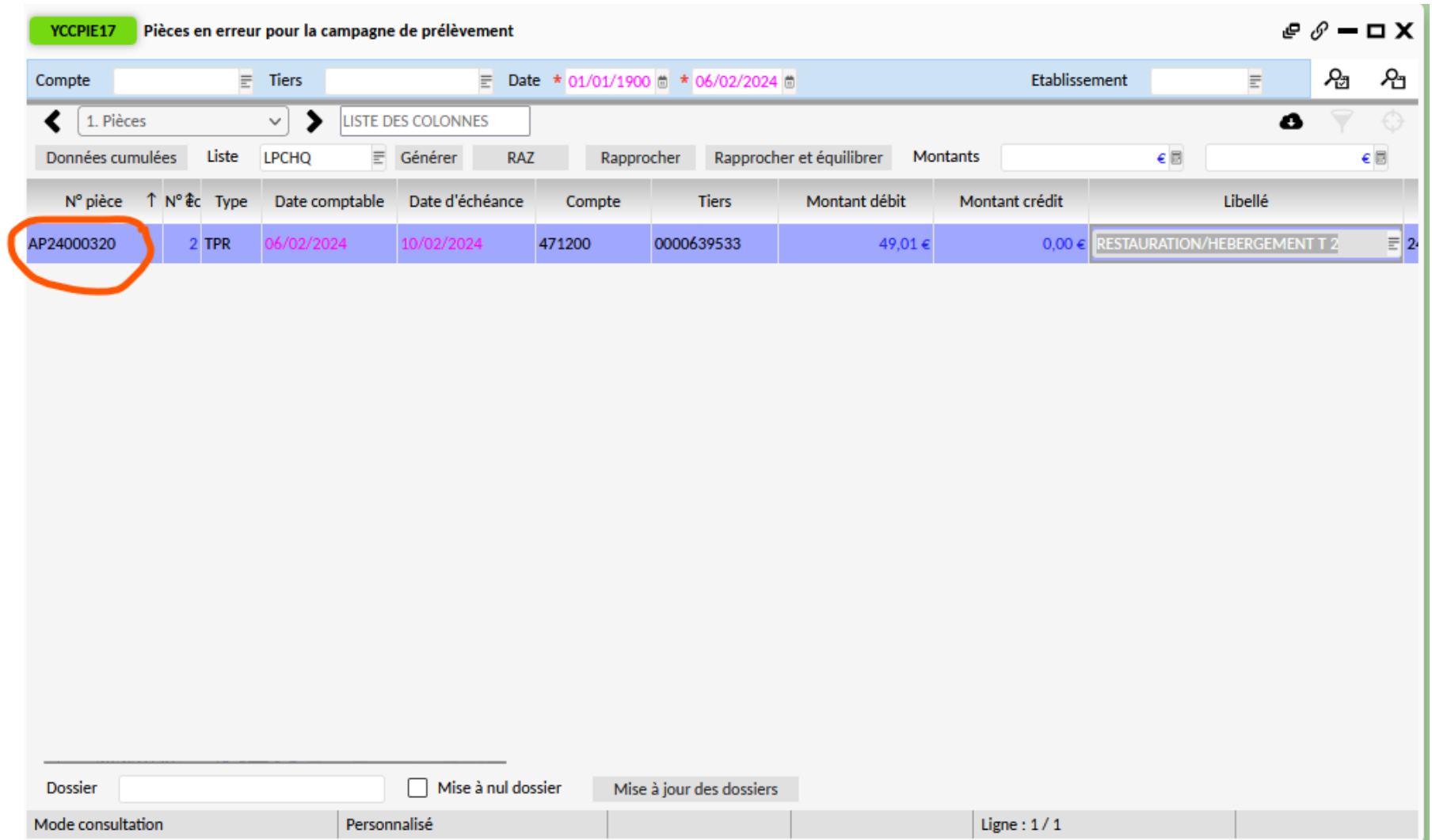

Copier le numéro de pièce.

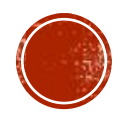

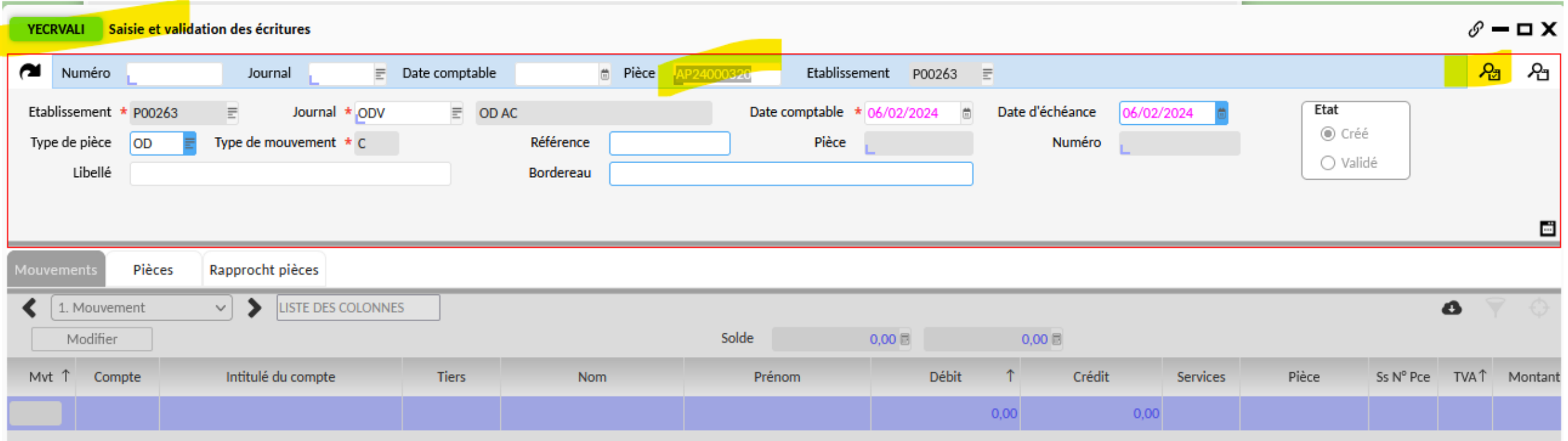

Via YECRVALI, rechercher ce numéro de pièce et lancer la recherche via la loupe.

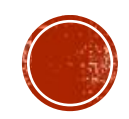

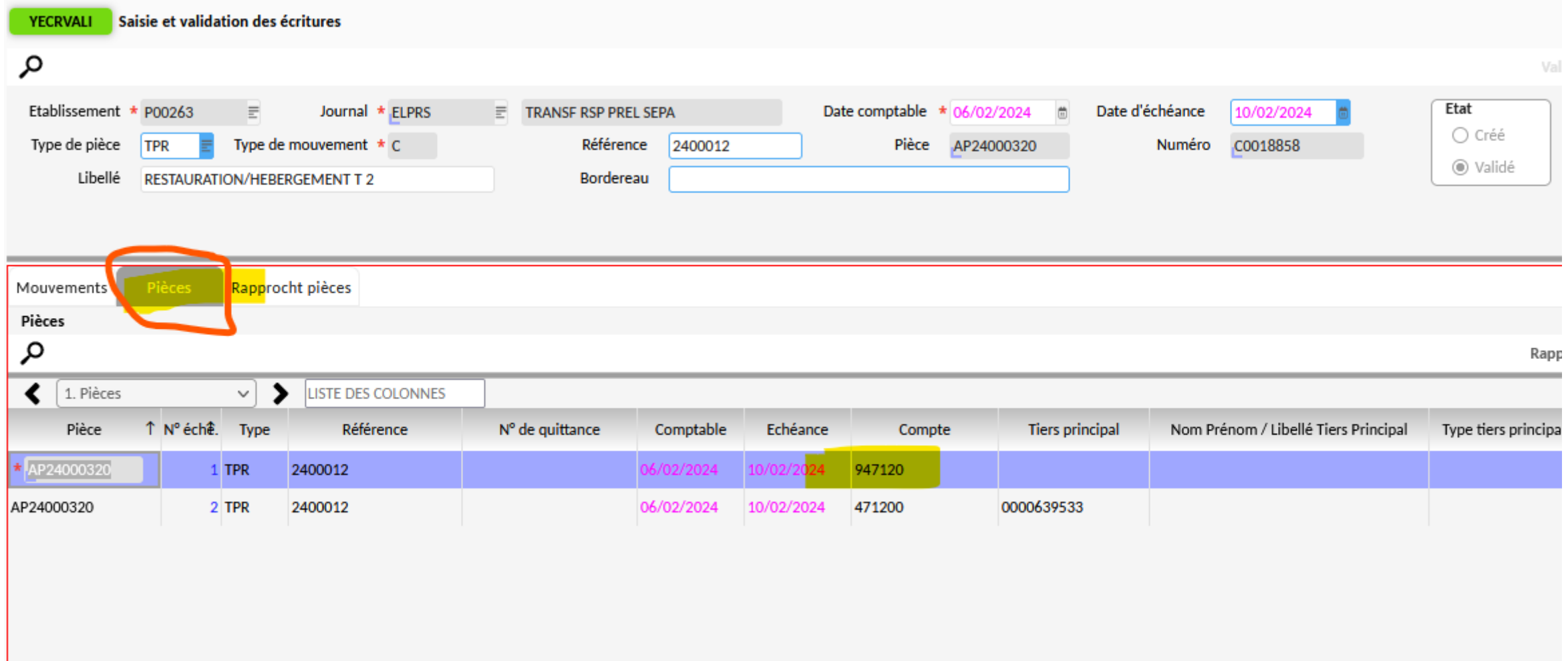

En partie basse de l'écriture, aller dans l'onglet « pièces » et se placer sur la ligne concernant le compte « 947120 ».

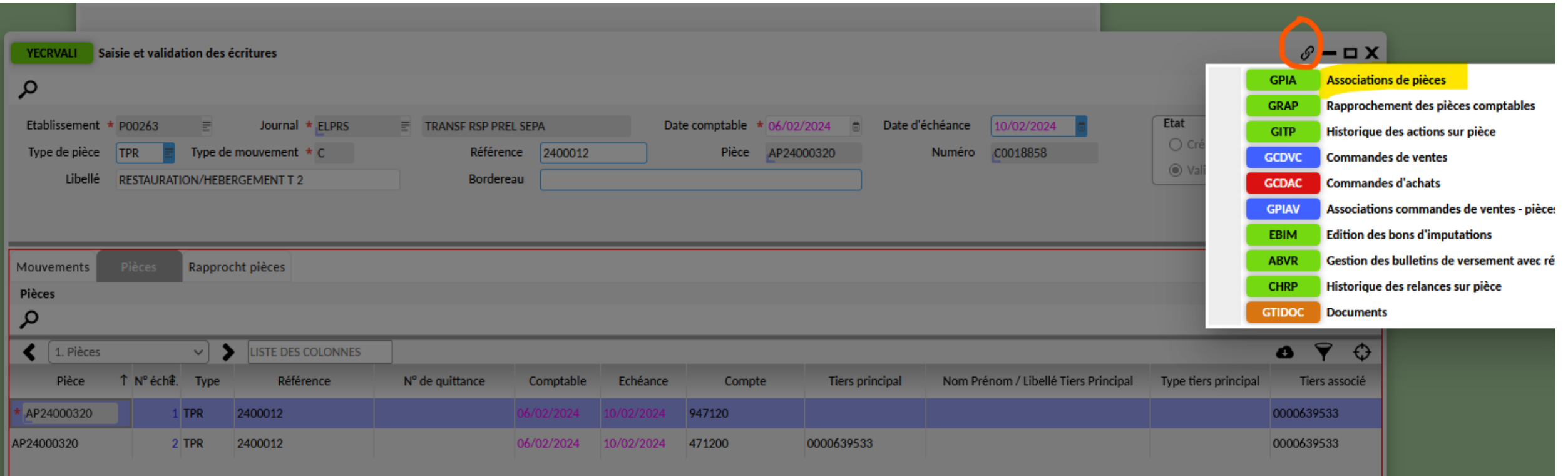

Via les transactions liées, choisir l'écran « GPIA ».

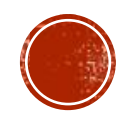
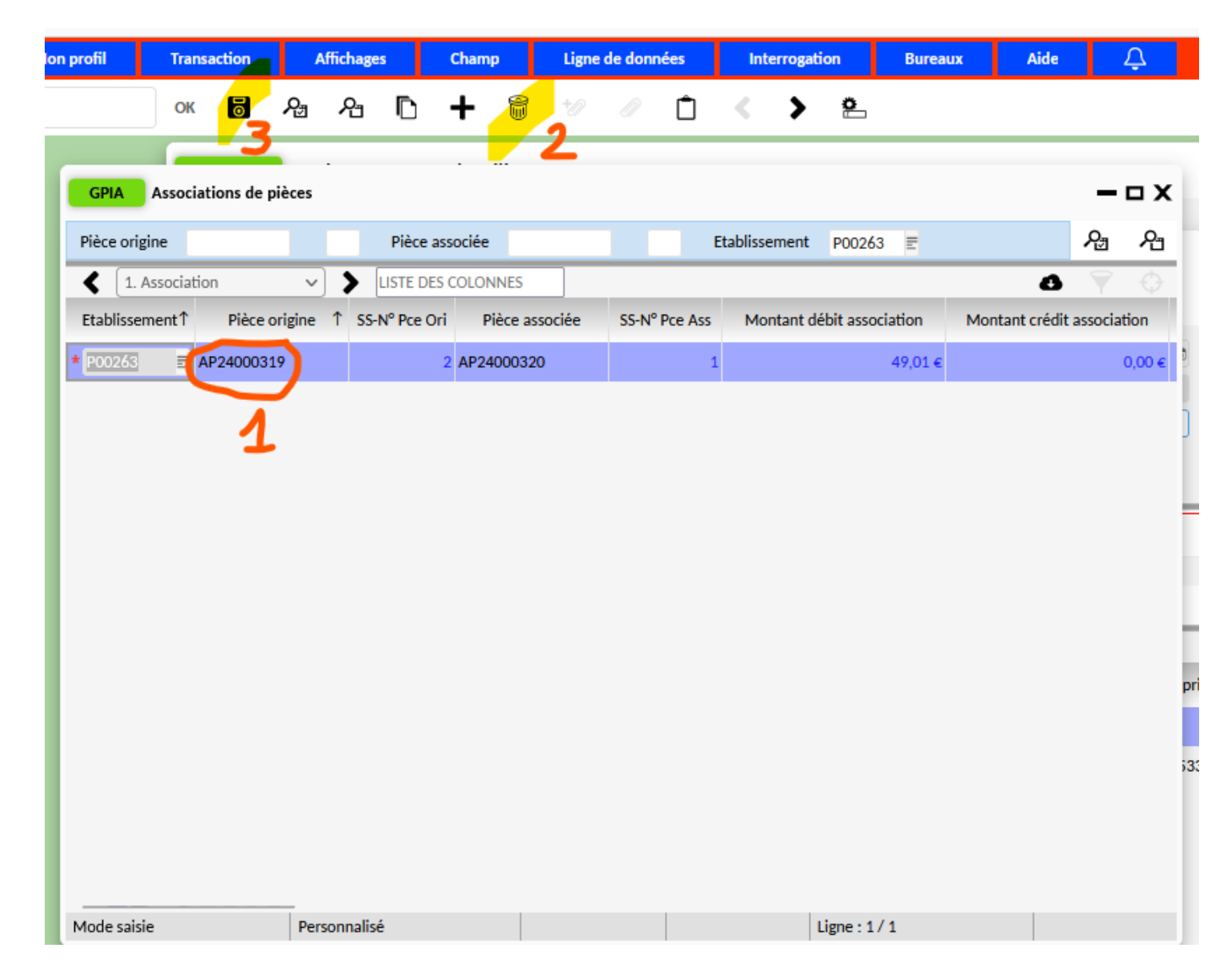

Noter le numéro de pièce associée puis supprimer le rapprochement via la poubelle et enregistrer. Ensuite, vous pouvez fermer l'écran GPIA.

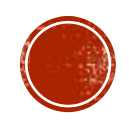

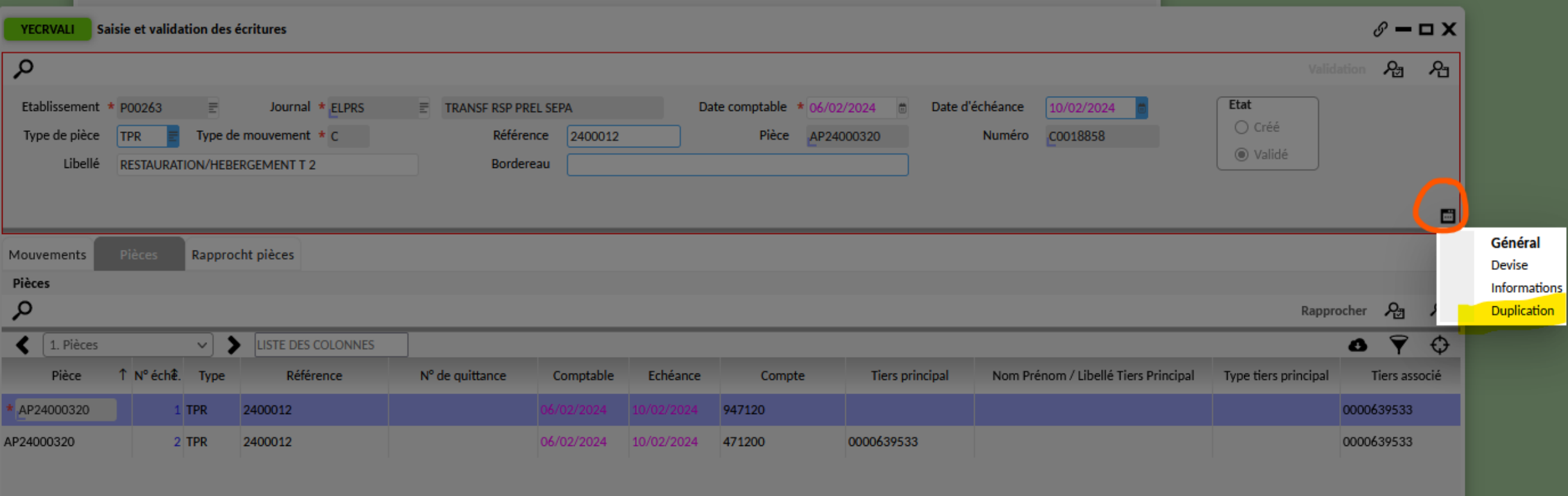

Dans la partie haute de l'écriture, via le « micro-ondes » choisir l'écran « duplication ».

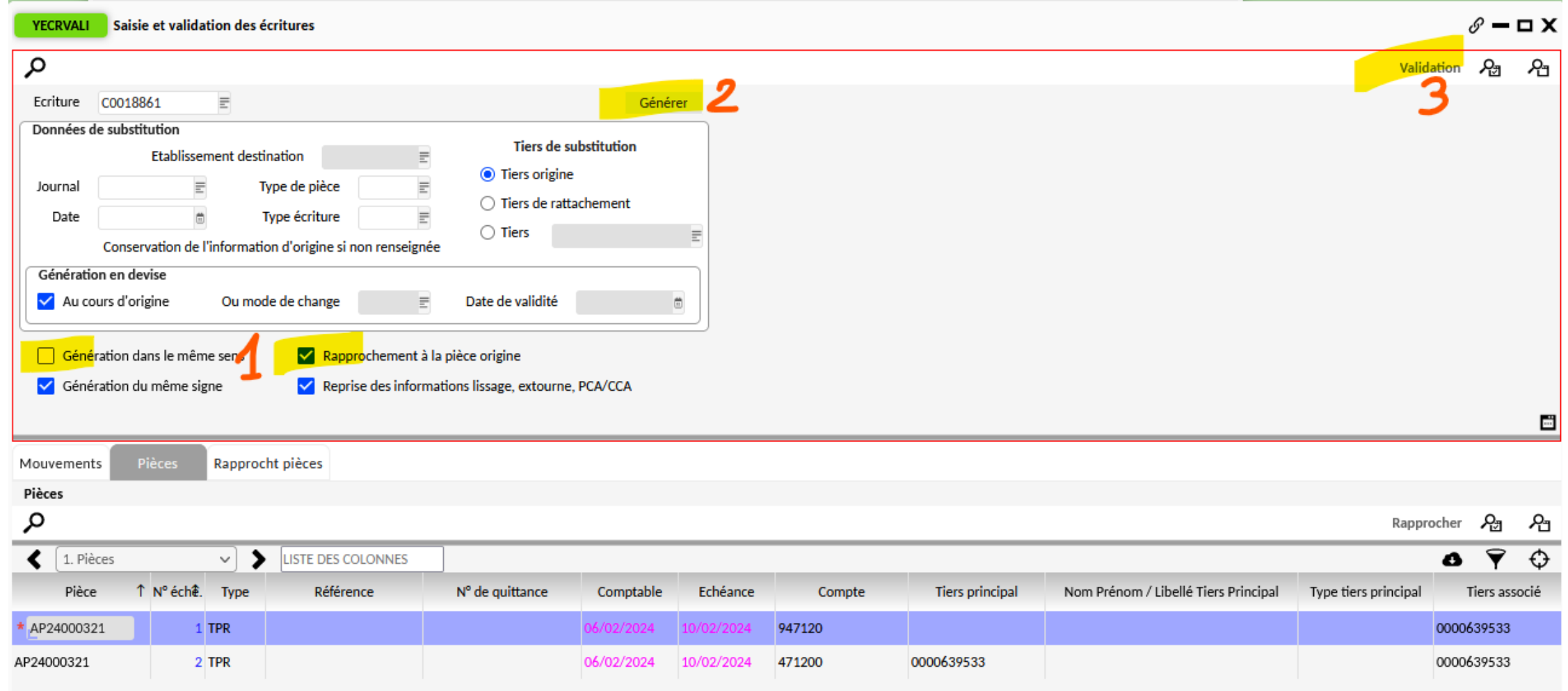

Décocher « génération dans le même sens » et cocher « rapprochement à la pièce d'origine » puis cliquer sur « générer » afin de contrepasser l'écriture. Ne pas oublier de cliquer sur « validation ».

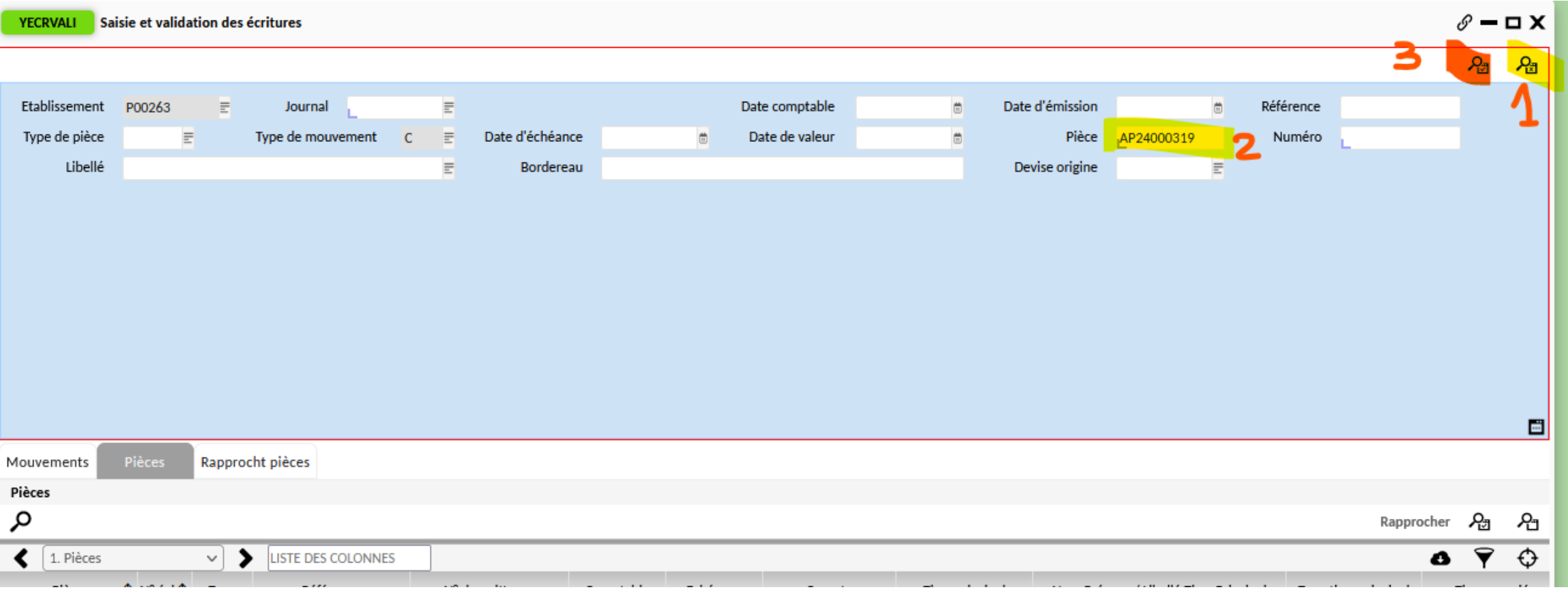

Cliquer sur la 2ème loupe pour passer en mode recherche. Saisir le numéro de pièce précédemment copié puis lancer la recherche.

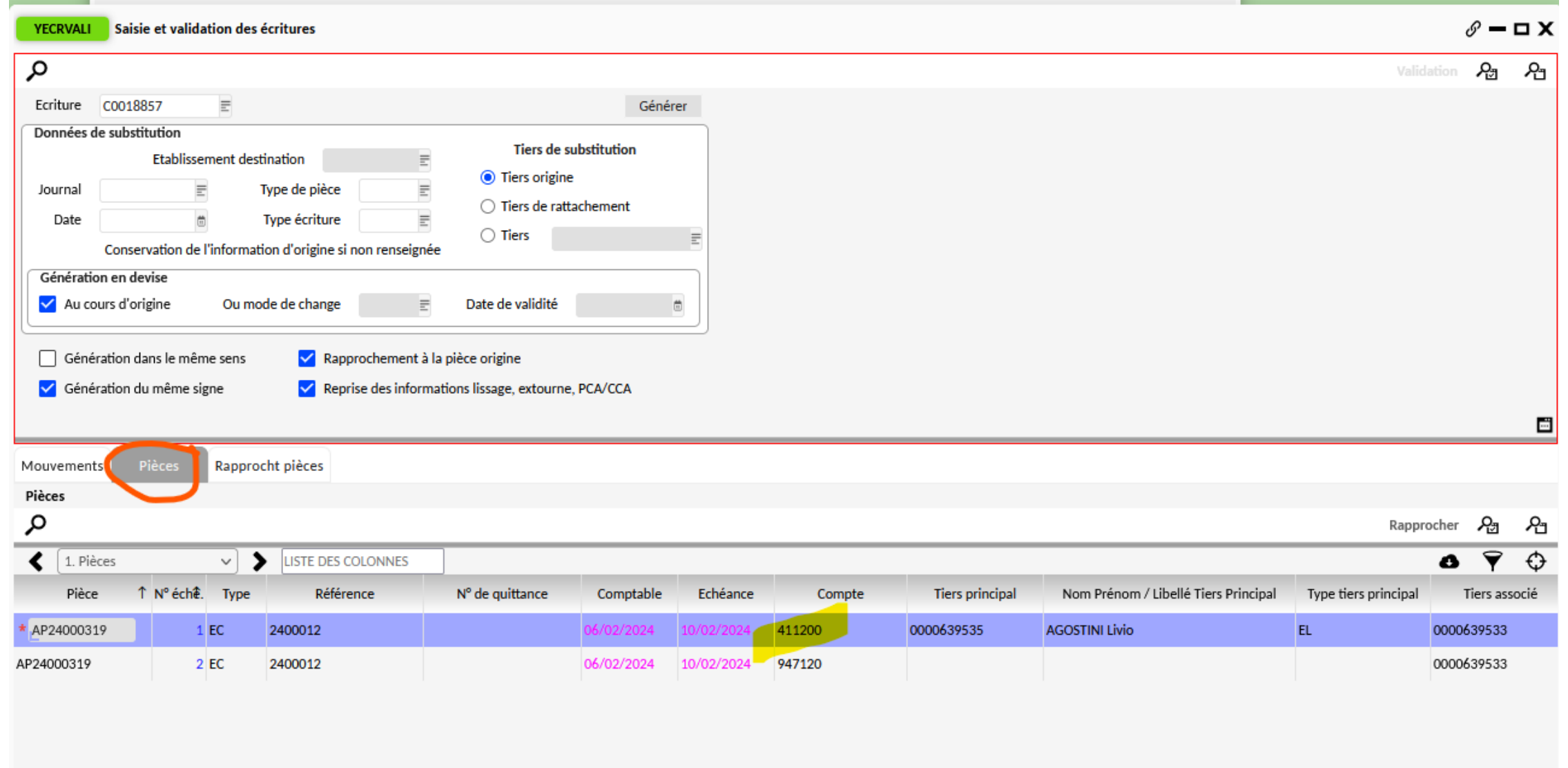

En partie basse, dans l'onglet « pièces », se placer sur l'écriture concernant le compte « 411200 ».

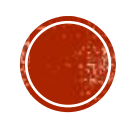

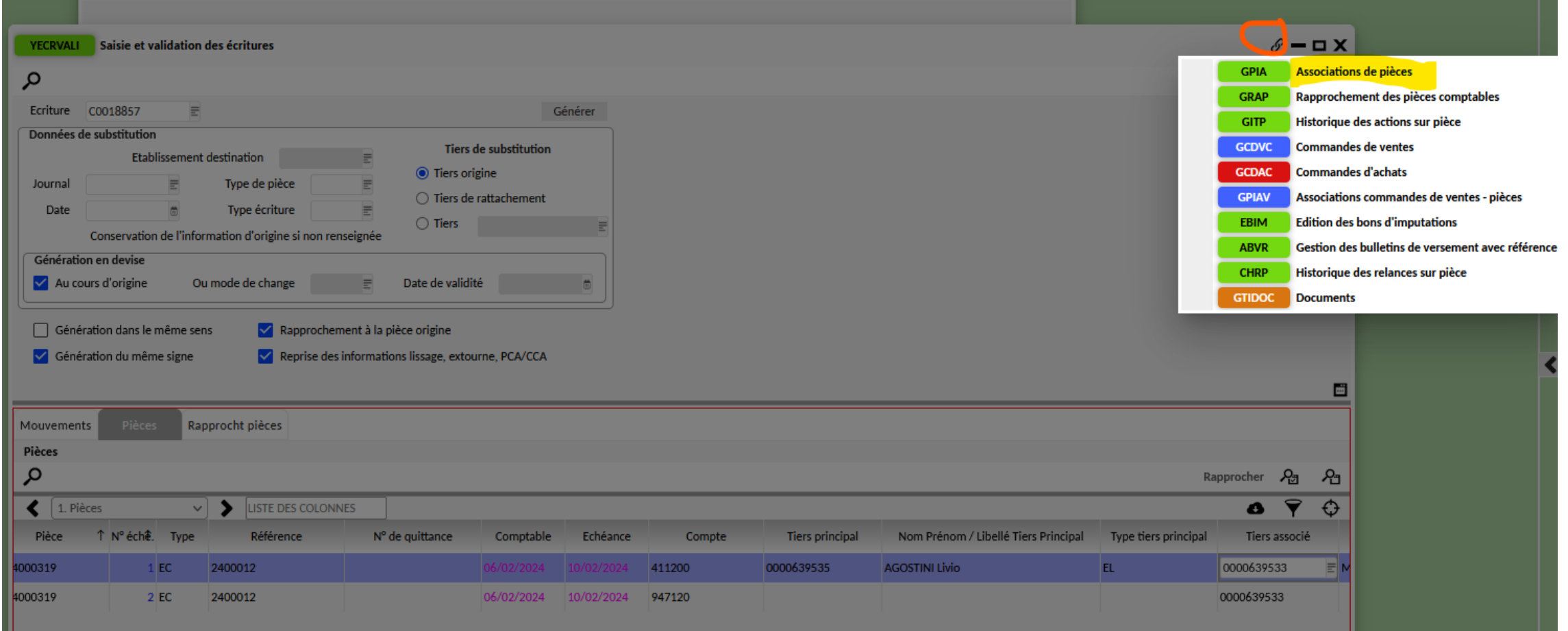

Via les transactions liées, ouvrir l'écran « GPIA »

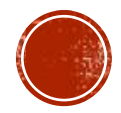

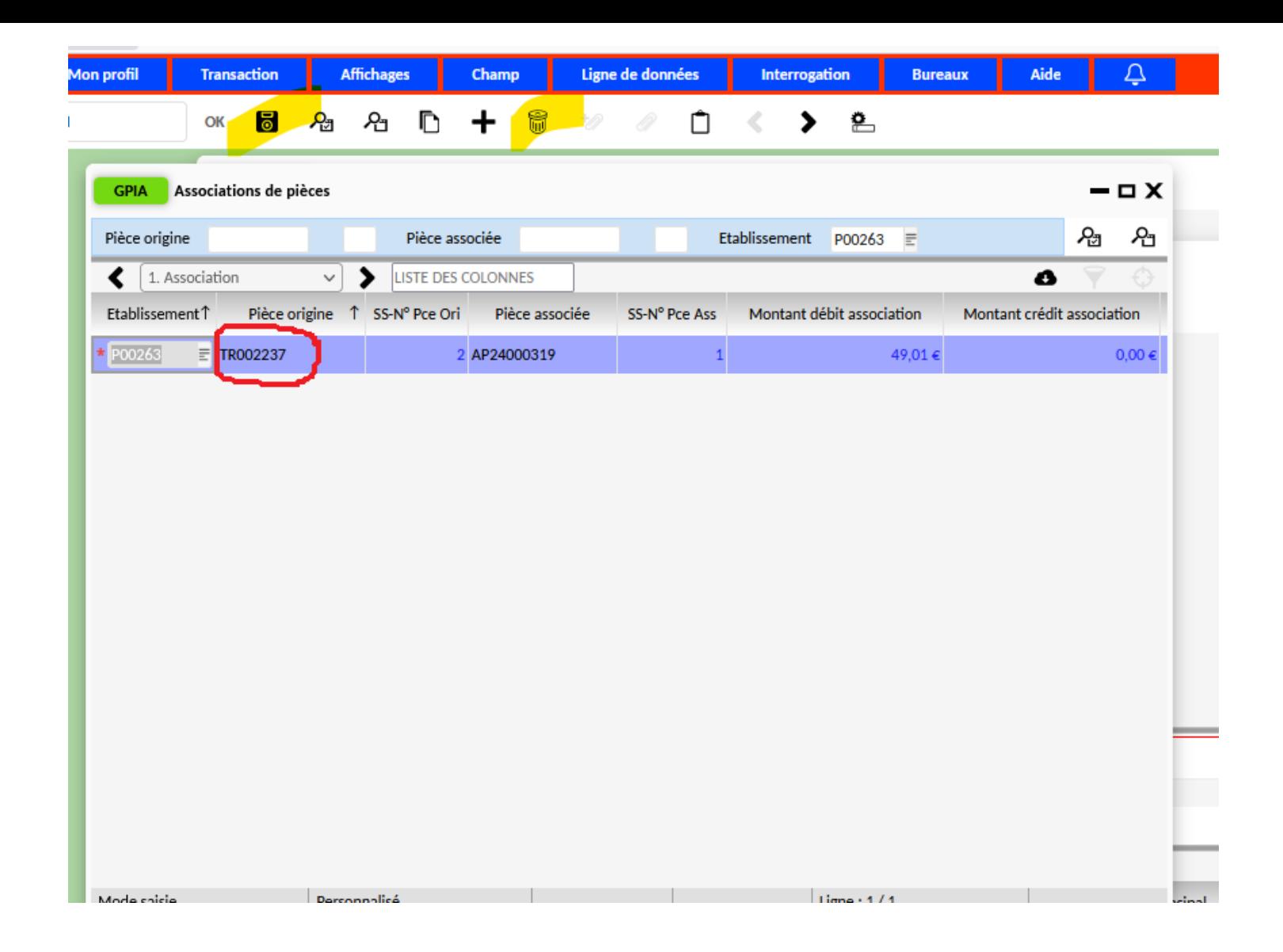

Relever le numéro de la pièce d'origine de type TR. Puis, supprimer l'association via la poubelle et enregistrer.

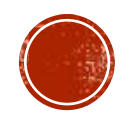

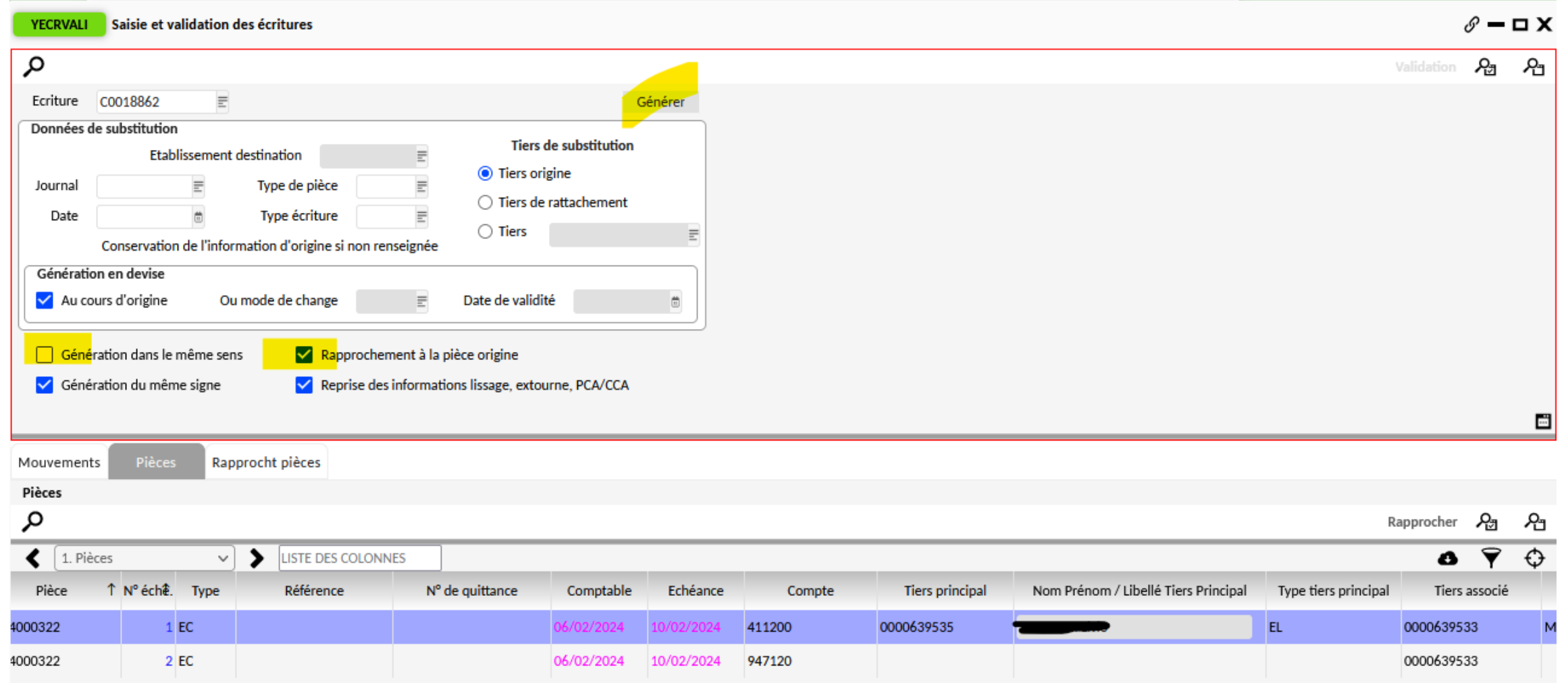

En partie haute, vérifier que « génération dans le même sens » soit décoché et que « rapprochement à la pièce d'origine » soit coché puis cliquer sur « générer ». L'écriture se valide automatiquement.

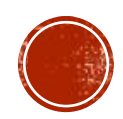

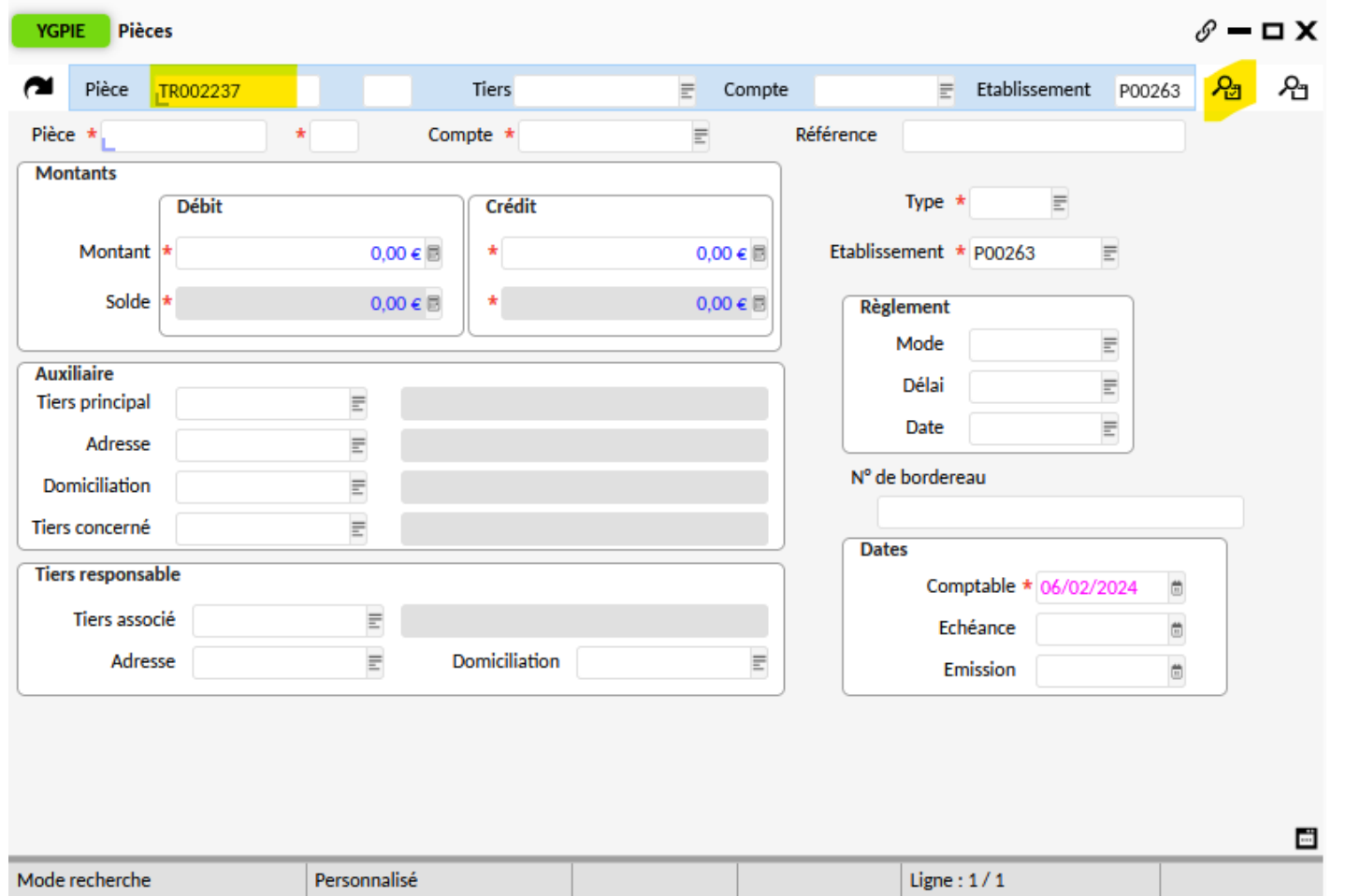

Via YGPIE, rechercher le numéro de pièce de type TR préalablement copié et lancer la recherche.

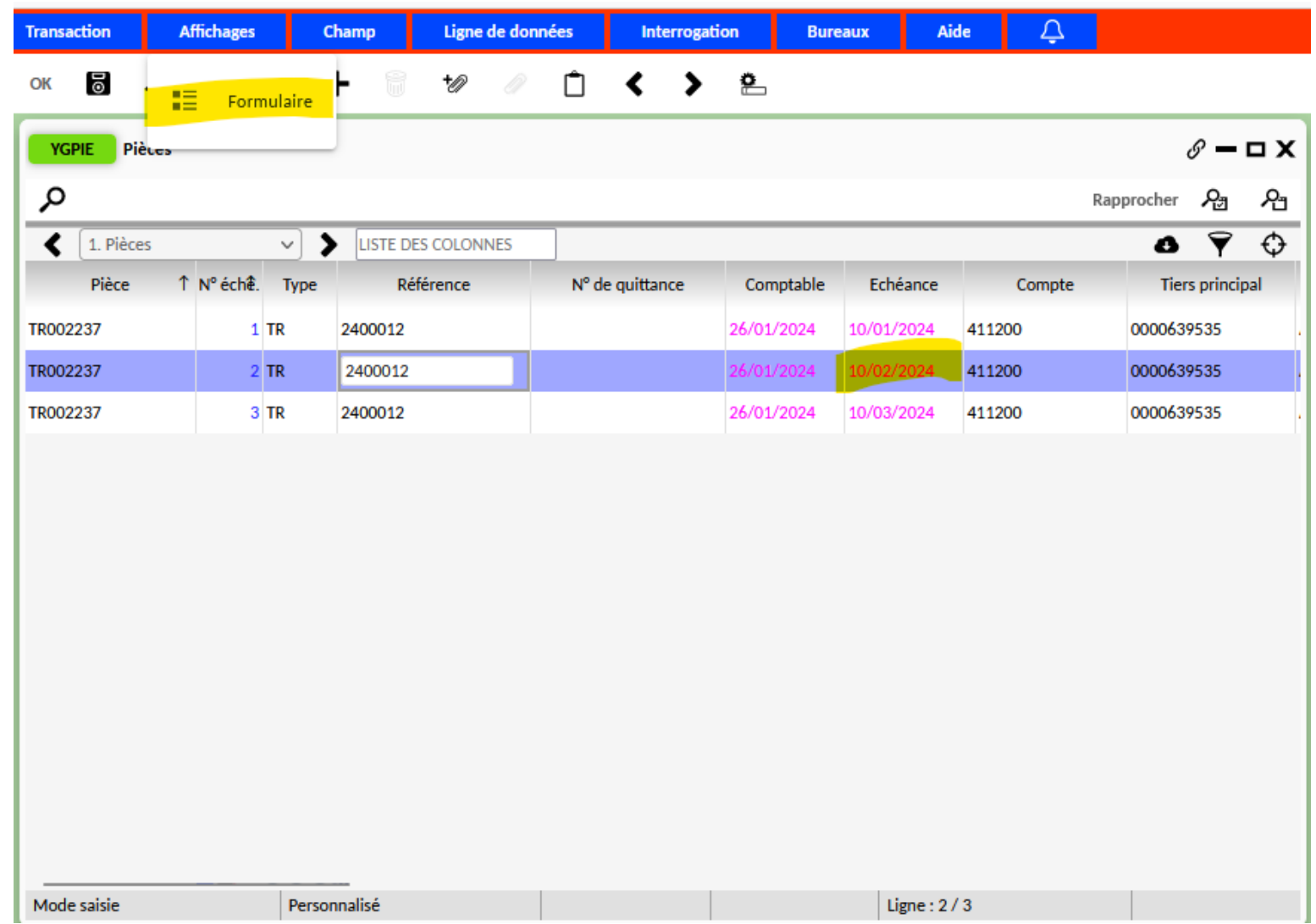

Se placer sur l'échéance concernée et passer en mode formulaire.

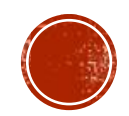

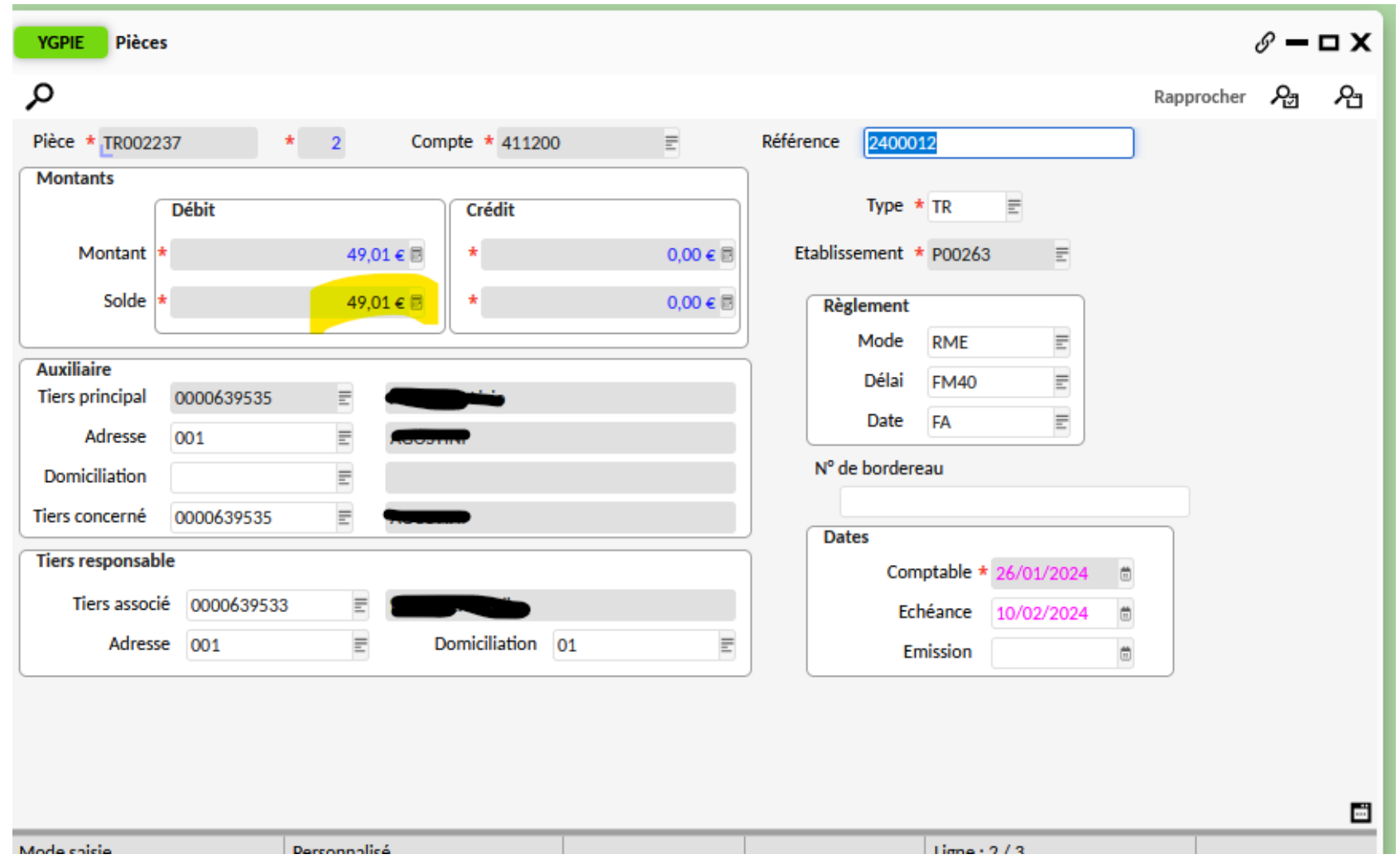

Vous pouvez constater que la pièce est à nouveau débitrice. Il est conseillé également de contrôler le développement des soldes des comptes auxiliaires afin de s'assurer qu'il n'y ait plus de pièces aux comptes 471200 et 947120.

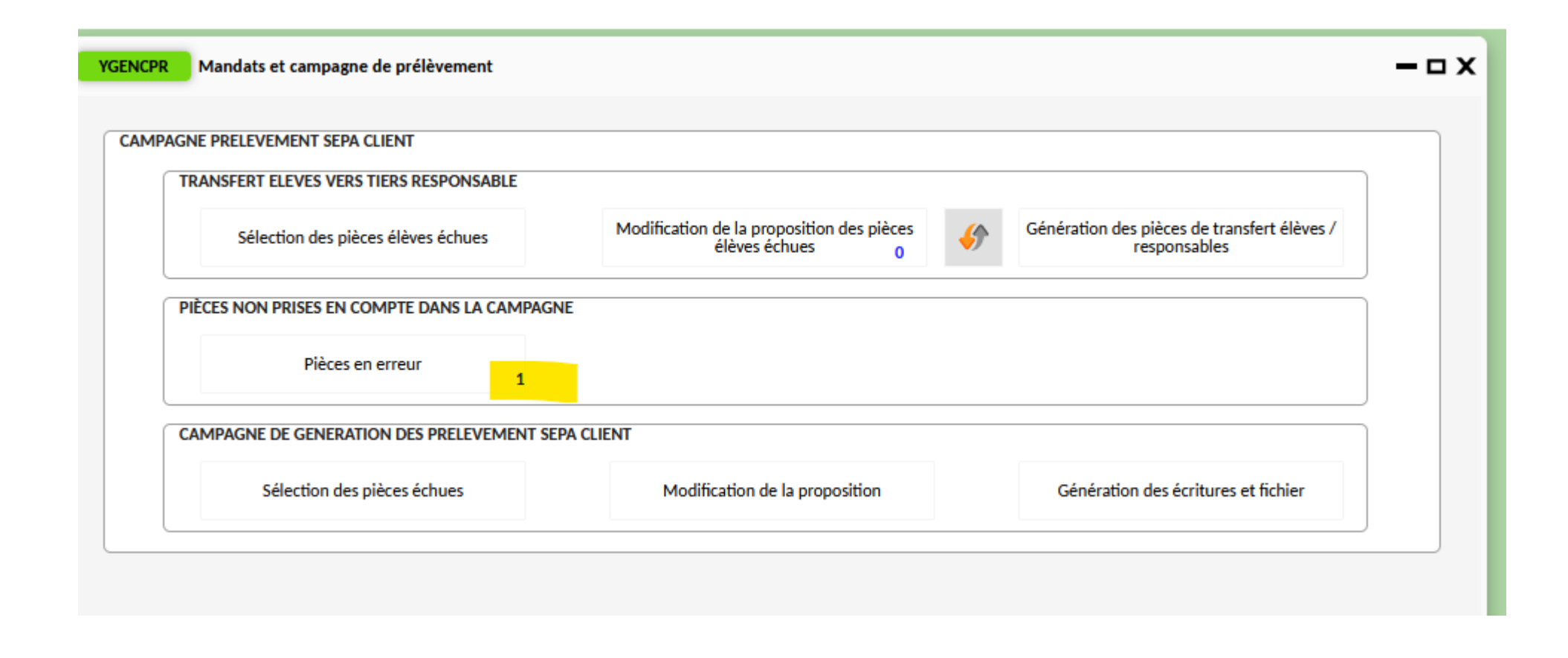

Malgré les contrepassations, le compteur des pièces en erreur n'est pas remis à zéro automatiquement.

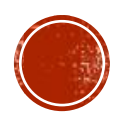

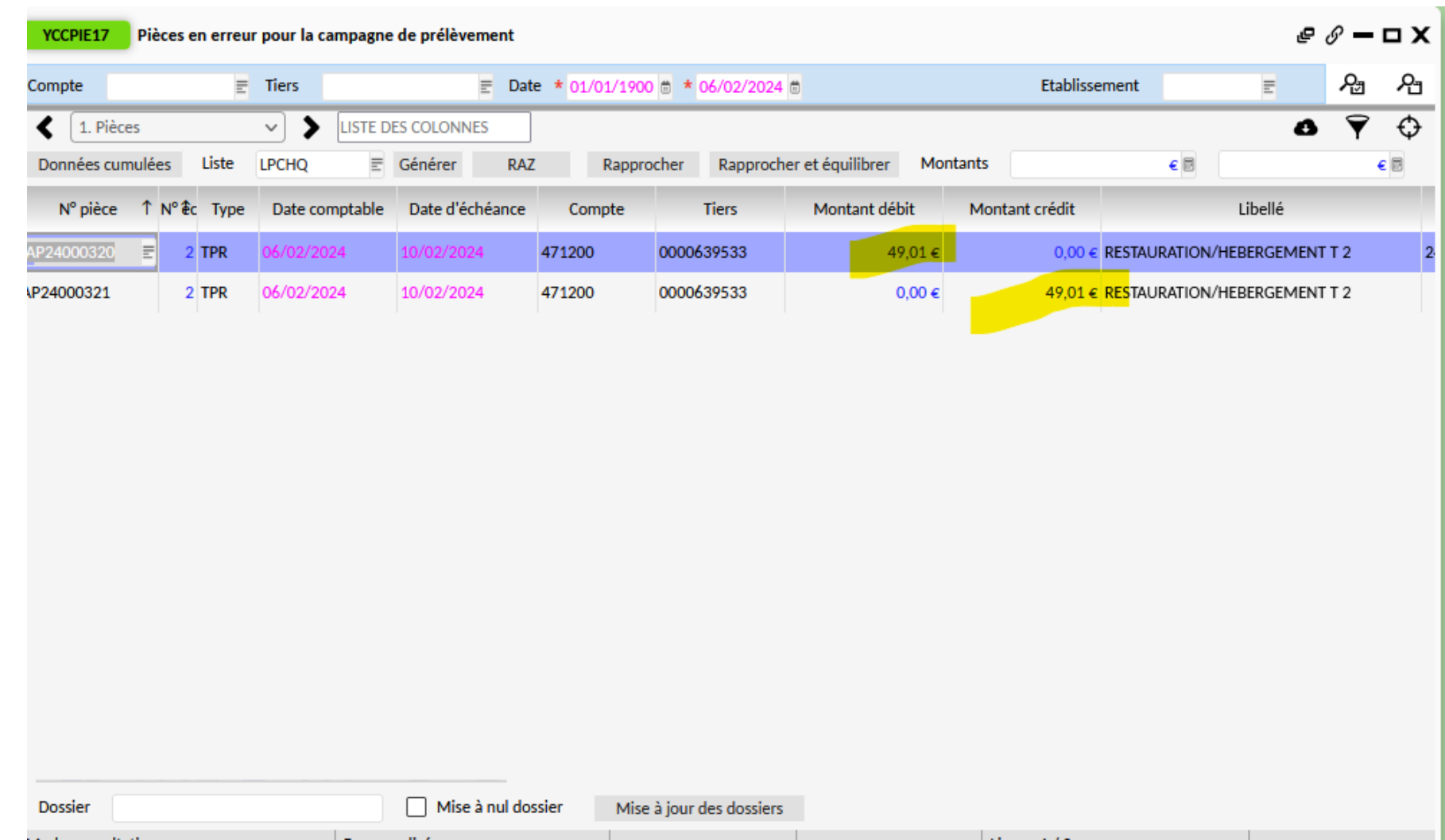

Toutefois, dans l'écran des pièces en erreur, on peut voir que les contrepassations ont bien été réalisées.

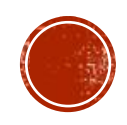

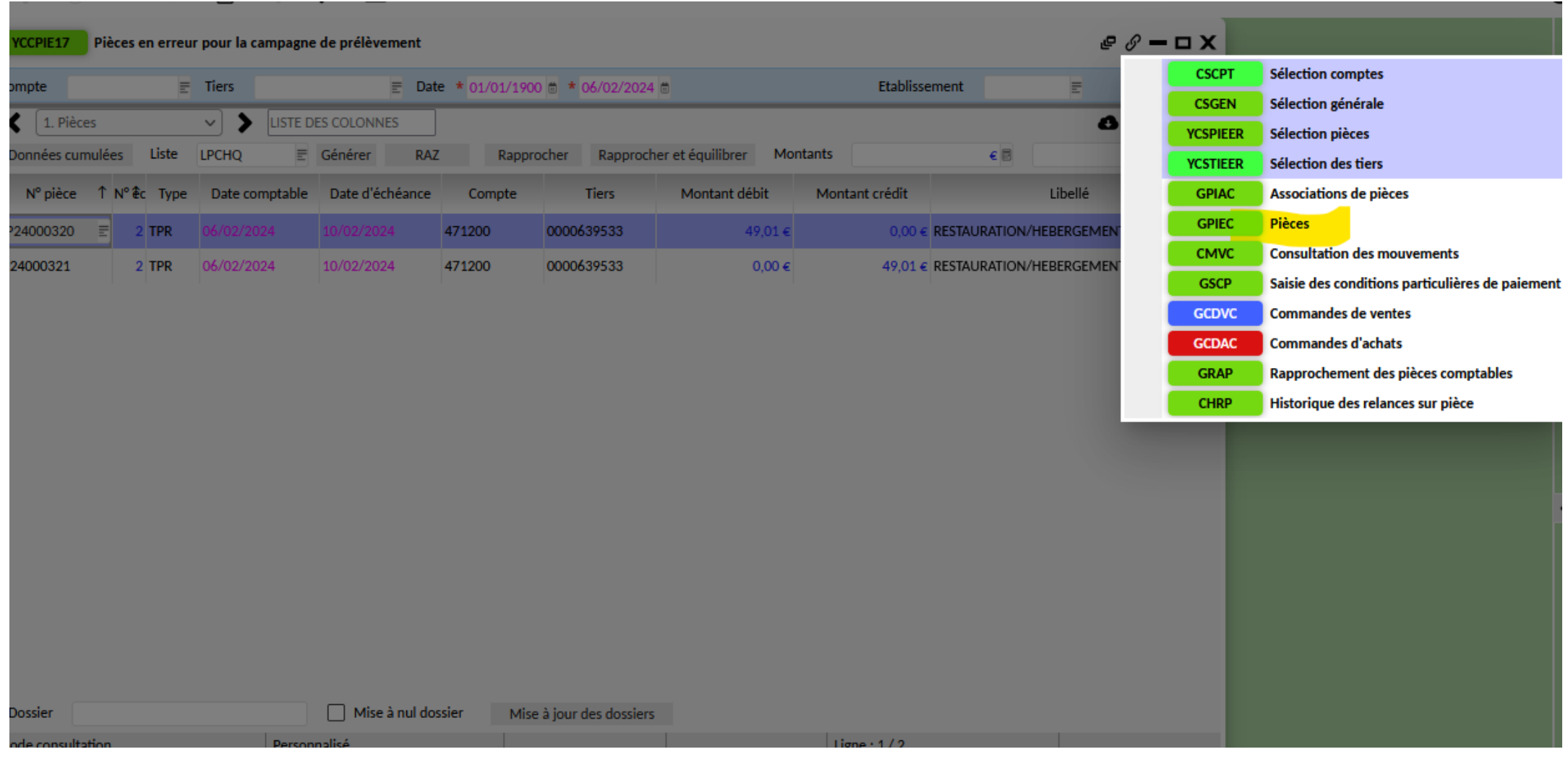

Pour « supprimer » ces éléments de la liste des pièces en erreur, se placer sur une ligne puis via les transactions liées, choisir l'écran GPIEC.

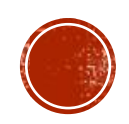

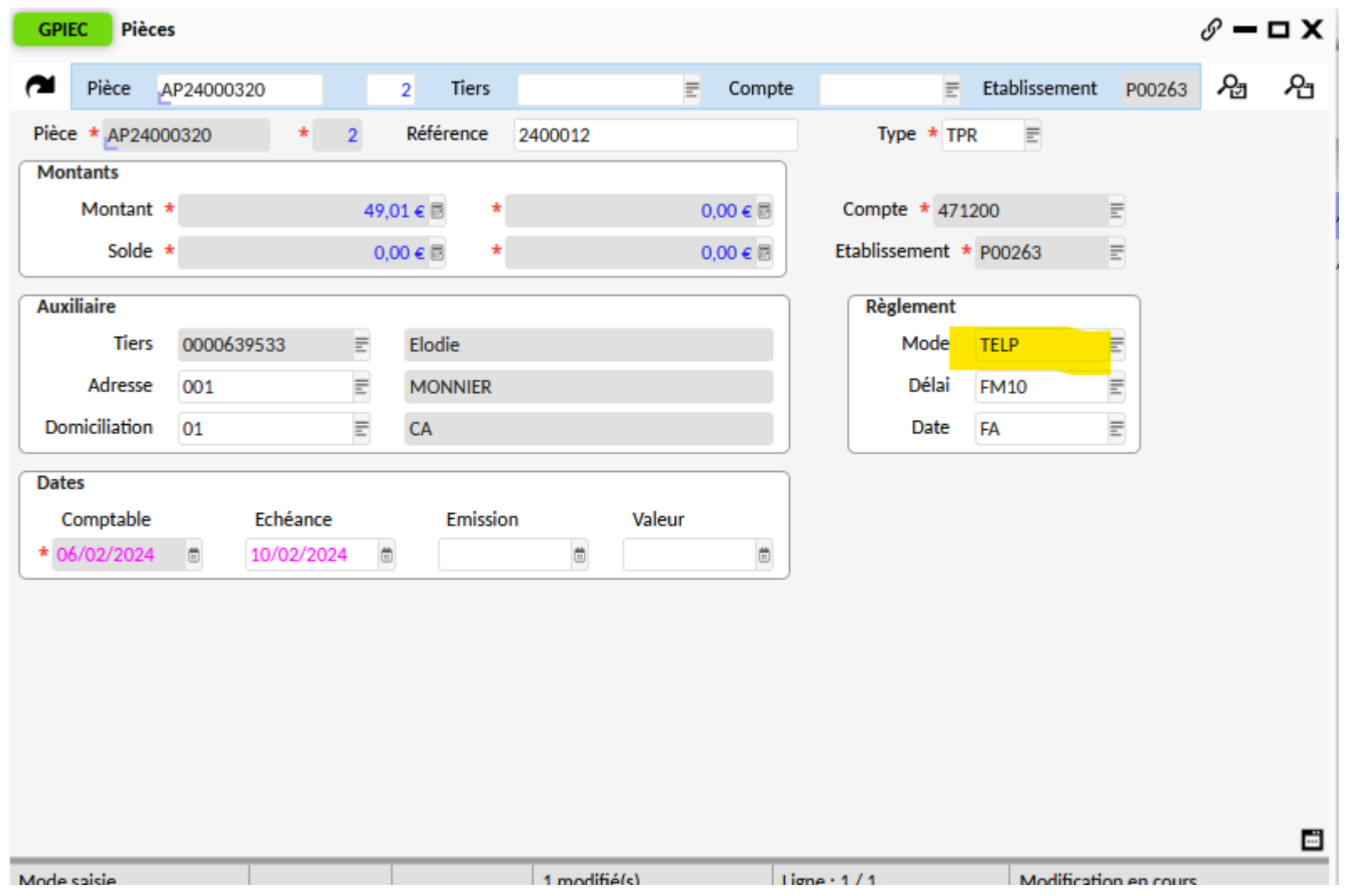

Passer en mode formulaire et modifier le mode de règlement (mettre TELP par exemple) puis enregistrer.

Relancer la recherche sur l'écran des pièces en erreur, la pièce n'apparaît plus.

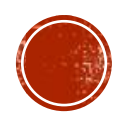

Il faut ensuite chercher le motif de l'erreur et voir s'il est nécessaire de relancer le prélèvement après correction.

Si le responsable ne doit plus être prélevé, il faut modifier le mode de règlement de la pièce de TR pour la mettre en TELP puis enregistrer afin qu'elle ne soit plus sélectionnée lors d'une prochaine campagne de prélèvement.

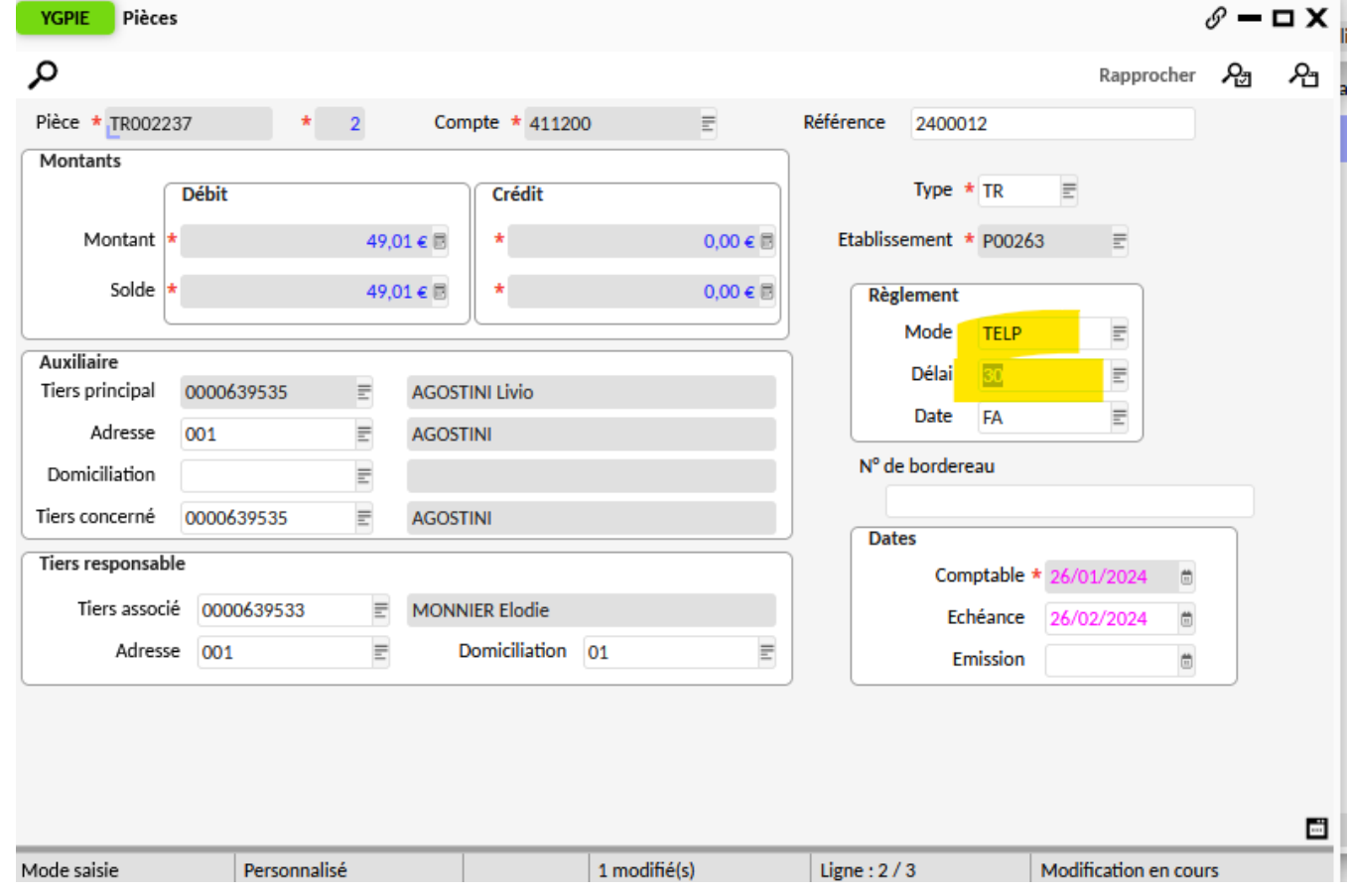

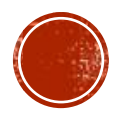

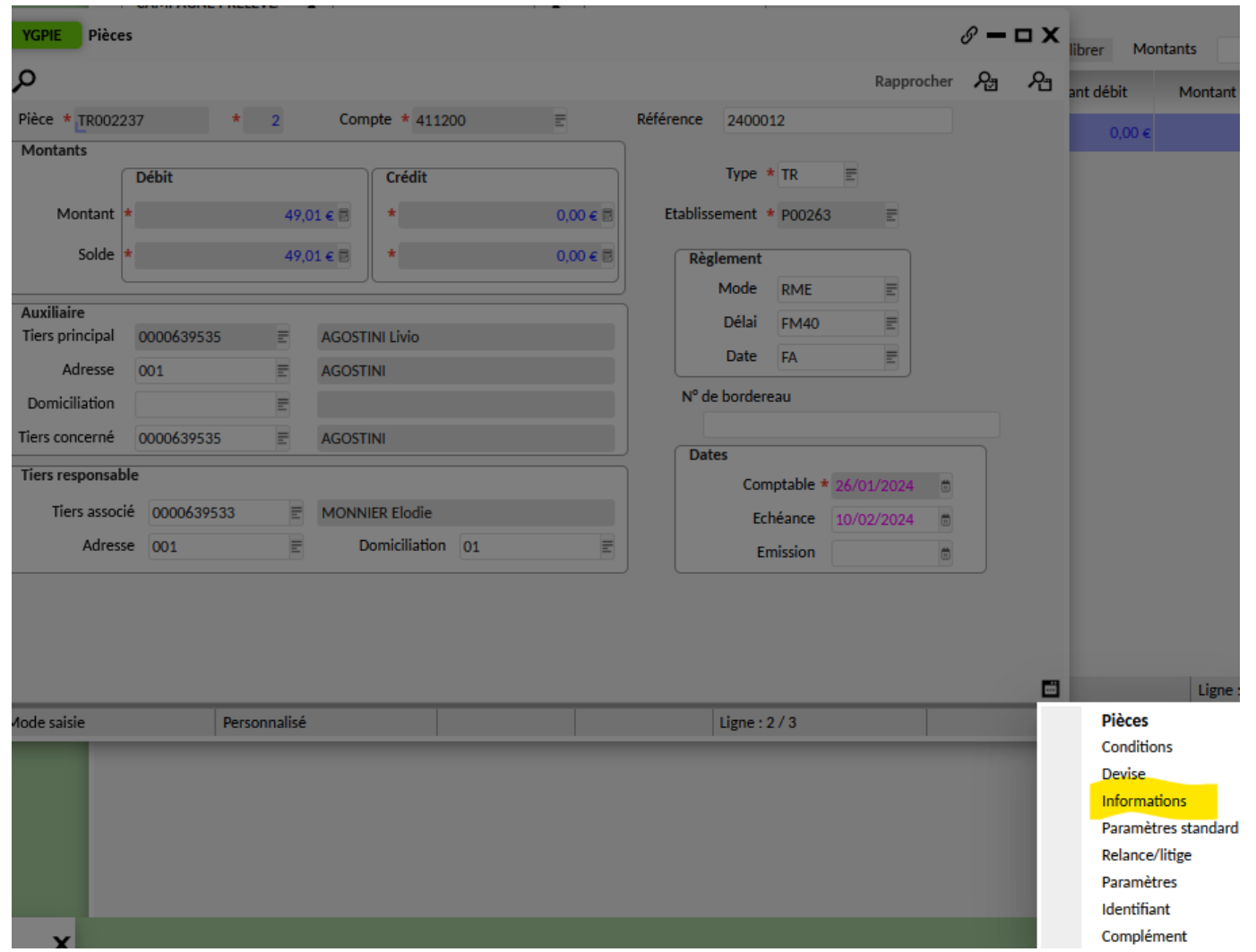

Si vous devez prélever cette échéance, **après avoir rectifié l'erreur,** aller sur la pièce via YGPIE puis « micro-ondes » et choisir « informations ».

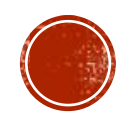

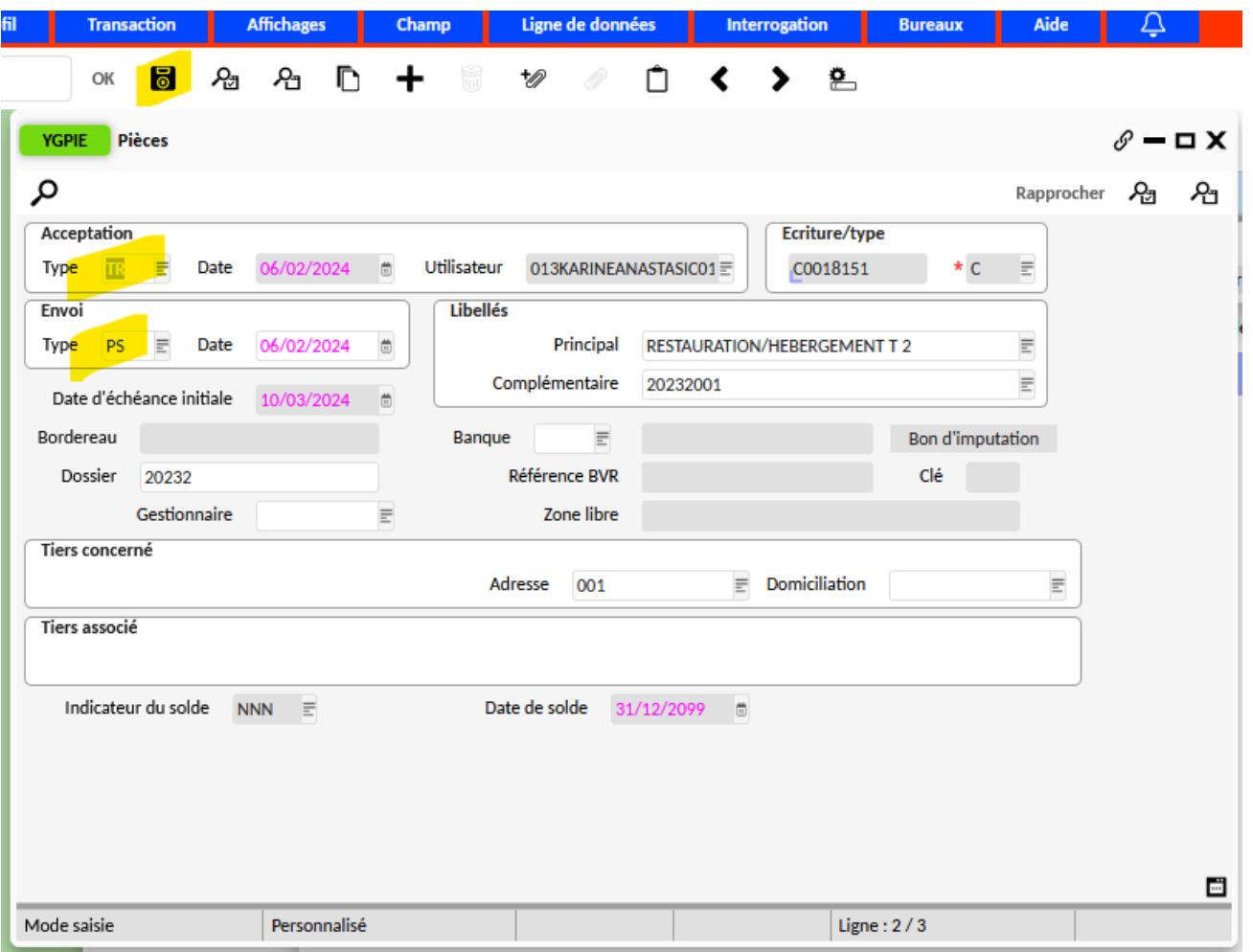

Afin que cette pièce puisse être sélectionnée dans la campagne de prélèvement il faut supprimer les valeurs dans les champs « type » des zones acceptation et envoi puis enregistrer. Vous pouvez ensuite lancer la sélection des pièces de votre campagne de prélèvement.

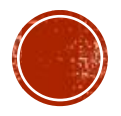